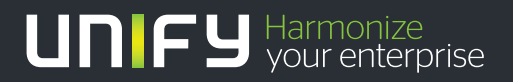

# шшш

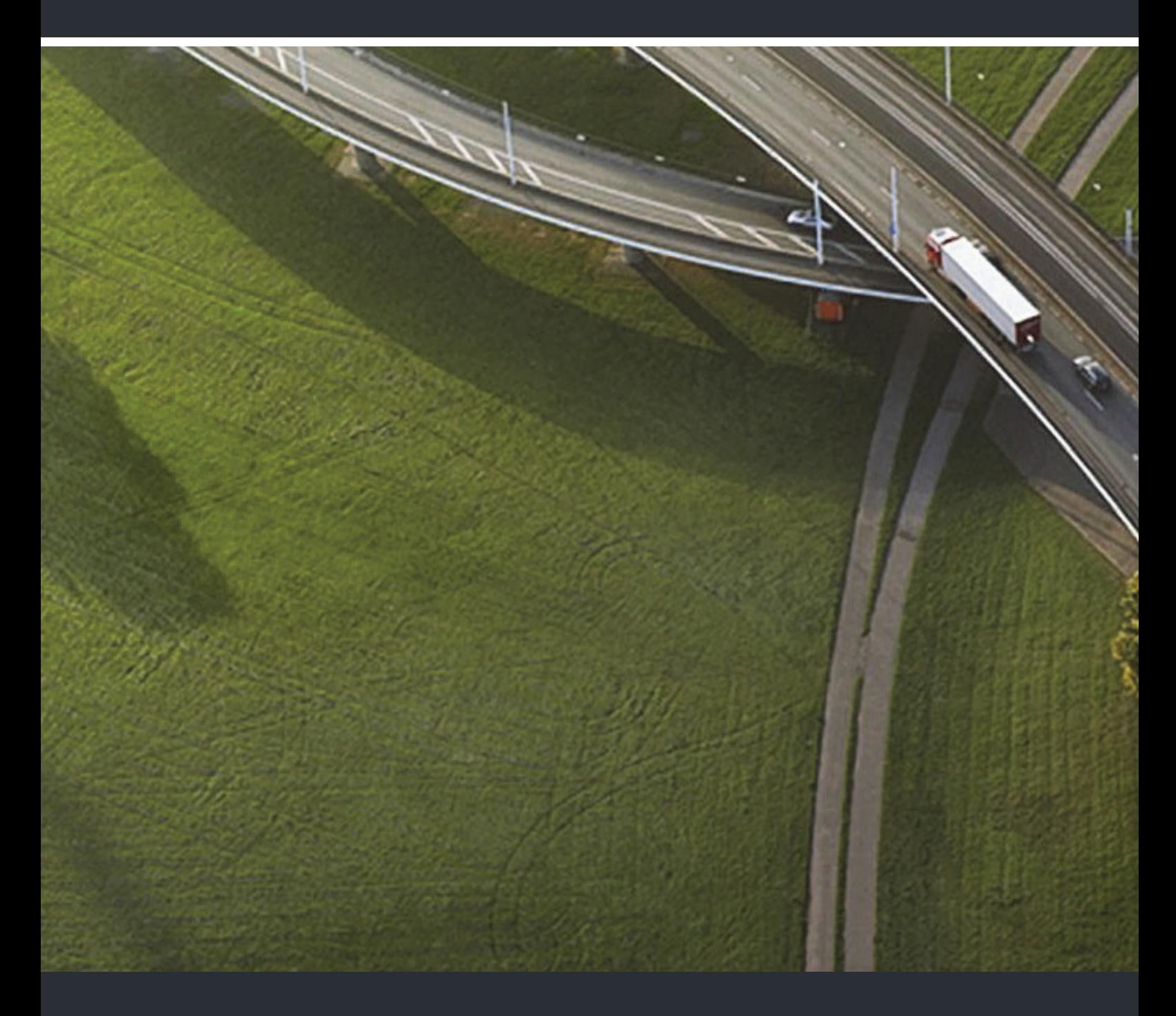

# OpenScape Desk Phone CP400 OpenScape 4000

## **Bedienungsanleitung HFA**

A31003-C1000-U113-1-19

Unser Qualitäts- und Umweltmanagementsystem ist entsprechend den Vorgaben der ISO9001 und ISO14001 implementiert und durch ein externes Zertifizierungsunternehmen zertifiziert.

**Copyright © Unify Software and Solutions GmbH & Co. KG 07/2017 Mies-van-der-Rohe-Str. 6, 80807 München/Deutschland Alle Rechte vorbehalten.** 

**Sachnummer: A31003-C1000-U113-1-19** 

**Die Informationen in diesem Dokument enthalten lediglich allgemeine Beschreibungen bzw. Leistungsmerkmale, die je nach Anwendungsfall nicht immer in der beschriebenen Form**  zutreffen oder sich durch Weiterentwicklung der Produkte ändern können. Eine Verpflichtung,<br>die jeweiligen Merkmale zu gewährleisten besteht nur, sofern diese ausdrücklich vertraglich<br>zugesichert wurden.

**Liefermöglichkeiten und technische Änderungen vorbehalten.** 

**Unify, OpenScape, OpenStage und HiPath sind eingetragene Warenzeichen der Unify Software and Solutions GmbH & Co. KG. Alle anderen Marken-, Produkt- und Servicenamen sind Warenzeichen oder eingetragene Warenzeichen ihrer jeweiligen Inhaber.** 

# **UNIFY** Harmonize

**unify.com**

# <span id="page-2-0"></span>Wichtige Hinweise

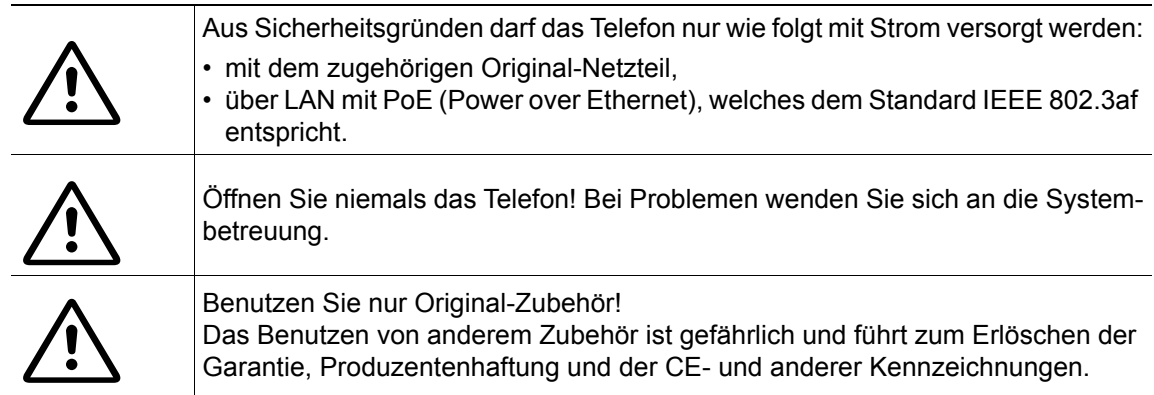

# <span id="page-2-1"></span>Kennzeichen

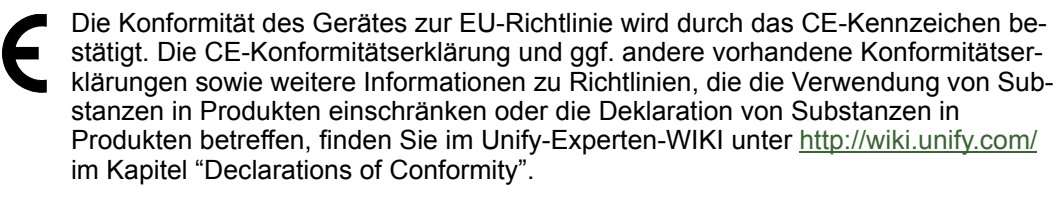

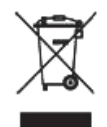

Das nebenstehende Symbol weist darauf hin, dass in den Ländern der Europäischen Union installierte, verkaufte und unter die WEEE2-Richtlinie 2012/19/EU fallende Elektro- und Elektronikgeräte vom Hausmüll getrennt in geeigneten Sammelsystemen zu entsorgen sind.

Informationen zur fachgerechten Entsorgung Ihres Unify Produktes im Business-to-Business Marktsegment erhalten Sie bei dem für Sie zuständigen Ansprechpartner im Unify- oder Partnervertrieb.

# <span id="page-2-2"></span>**Softwareupdate**

Während eines Software-Updates darf das Telefon nicht vom Netzgerät und/oder vom LAN getrennt werden. Der Update-Vorgang ist erkennbar durch entsprechende Displayanzeigen und/ oder durch blinkende Leuchtdioden.

# <span id="page-2-3"></span>Pflege- und Reinigungshinweise

- Sprühen Sie das Telefon niemals mit Flüssigkeiten ein, da die eindringenden Flüssigkeiten zu Funktionsstörungen oder zur Zerstörung des Gerätes führen können.
- Verwenden Sie auch keine Substanzen wie Alkohol, Chemikalien, Lösungsmittel oder Scheuermittel, da derartige Substanzen eine Beschädigung der Oberfläche verursachen können.
- Reinigen Sie das Telefon mit einem weichen und nur leicht mit Wasser angefeuchteten Tuch.

# <span id="page-2-4"></span>Dokumentation im Internet

Dieses Dokument und weitere Informationen erhalten Sie im Internet: http://www.unify.com/  $\rightarrow$  Support.

Technische Hinweise, aktuelle Informationen zu Firmware-Updates, häufig gestellte Fragen und vieles mehr finden Sie im Internet:<http://wiki.unify.com/>.

# <span id="page-3-0"></span>Hinweise zum Aufstellort

- Der Betrieb des Telefons ist nur an einer gebäudeinternen LAN-Verkabelung erlaubt. Das Gerät ist mit einem geschirmten LAN-Kabel an die IP-Infrastruktur anzuschließen: Cat-5 für 100 Mb/s oder Cat-6 für 1000 Mb/s. In der Gebäudeinstallation ist sicherzustellen, dass der Schirm dieses Kabels geerdet ist.
- Das Telefon ist für den Betrieb in geschützten Räumen mit einem Temperaturbereich von 5 °C bis 40 °C ausgelegt.
- Das Aufstellen in einem Raum mit hoher Staubentwicklung kann die Lebensdauer des Gerätes beeinträchtigen.
- Setzen Sie das Gerät nicht direkter Sonneneinstrahlung oder anderen Hitzequellen aus. Dies kann zu Beschädigungen elektrischer Bauteile oder des Gehäuses führen.
- Stellen Sie das Telefon nicht in Bädern oder Duschräumen auf.

# Inhaltsverzeichnis

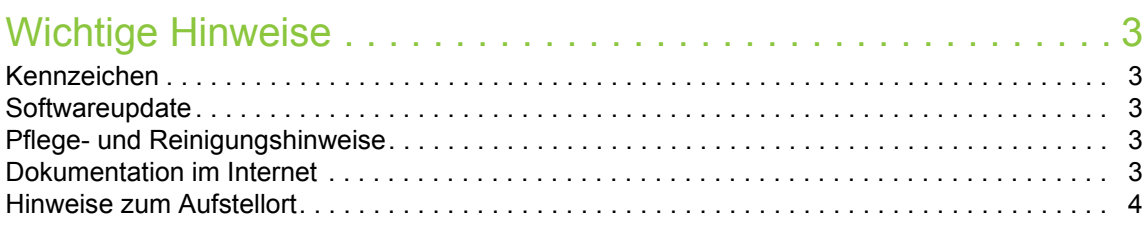

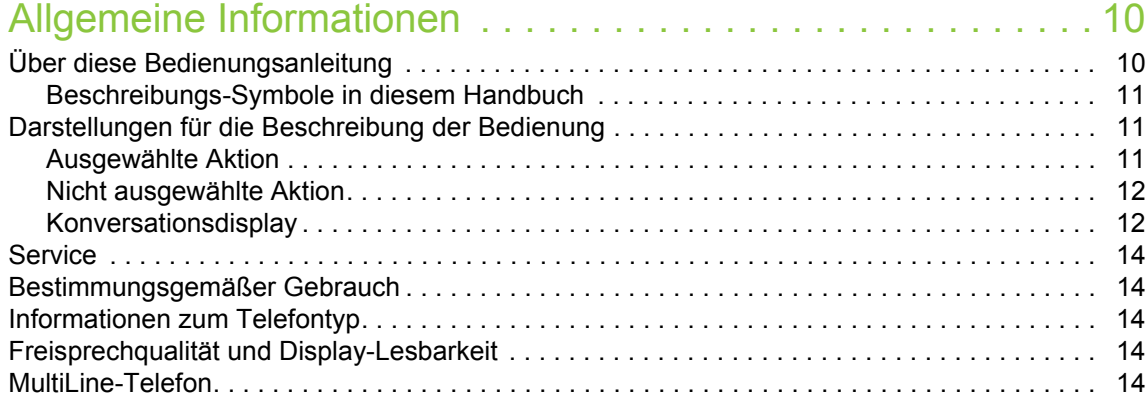

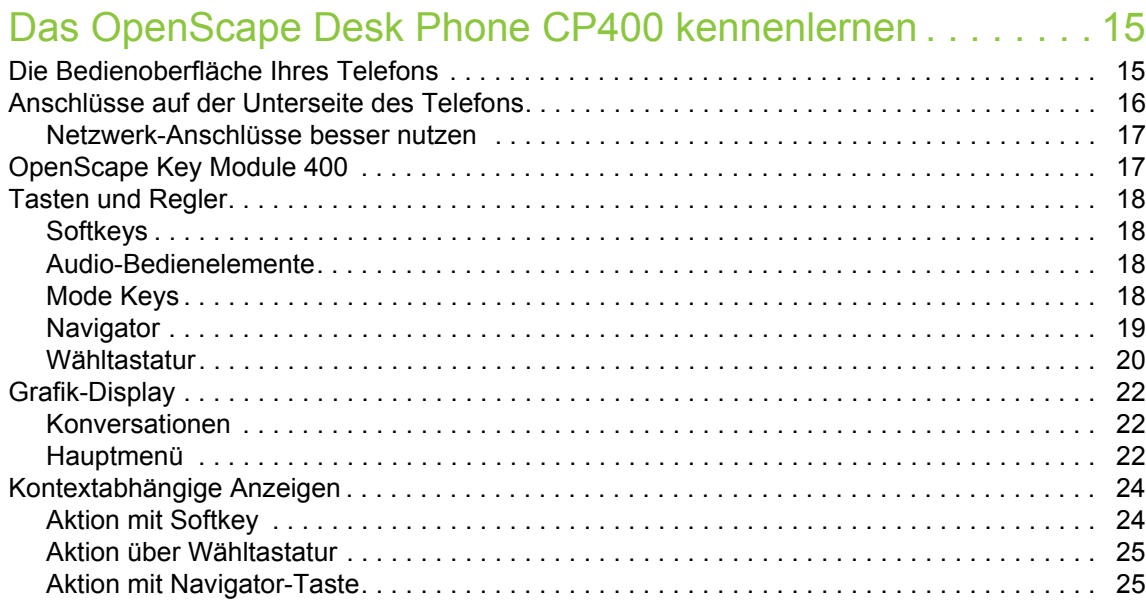

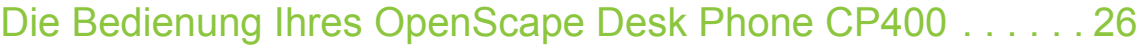

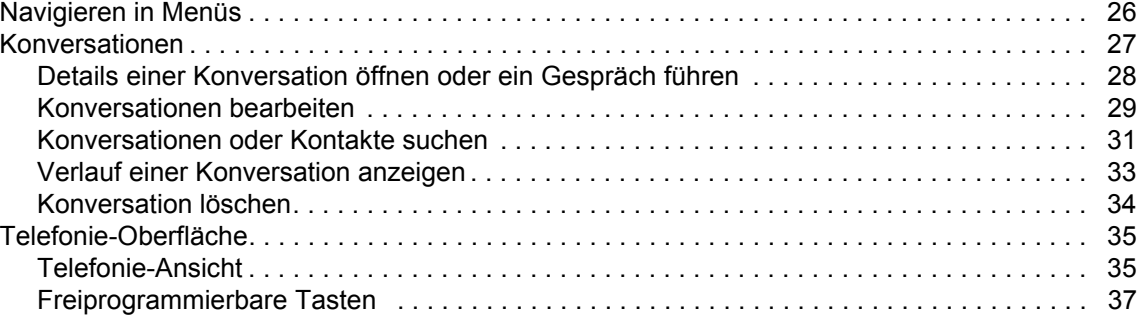

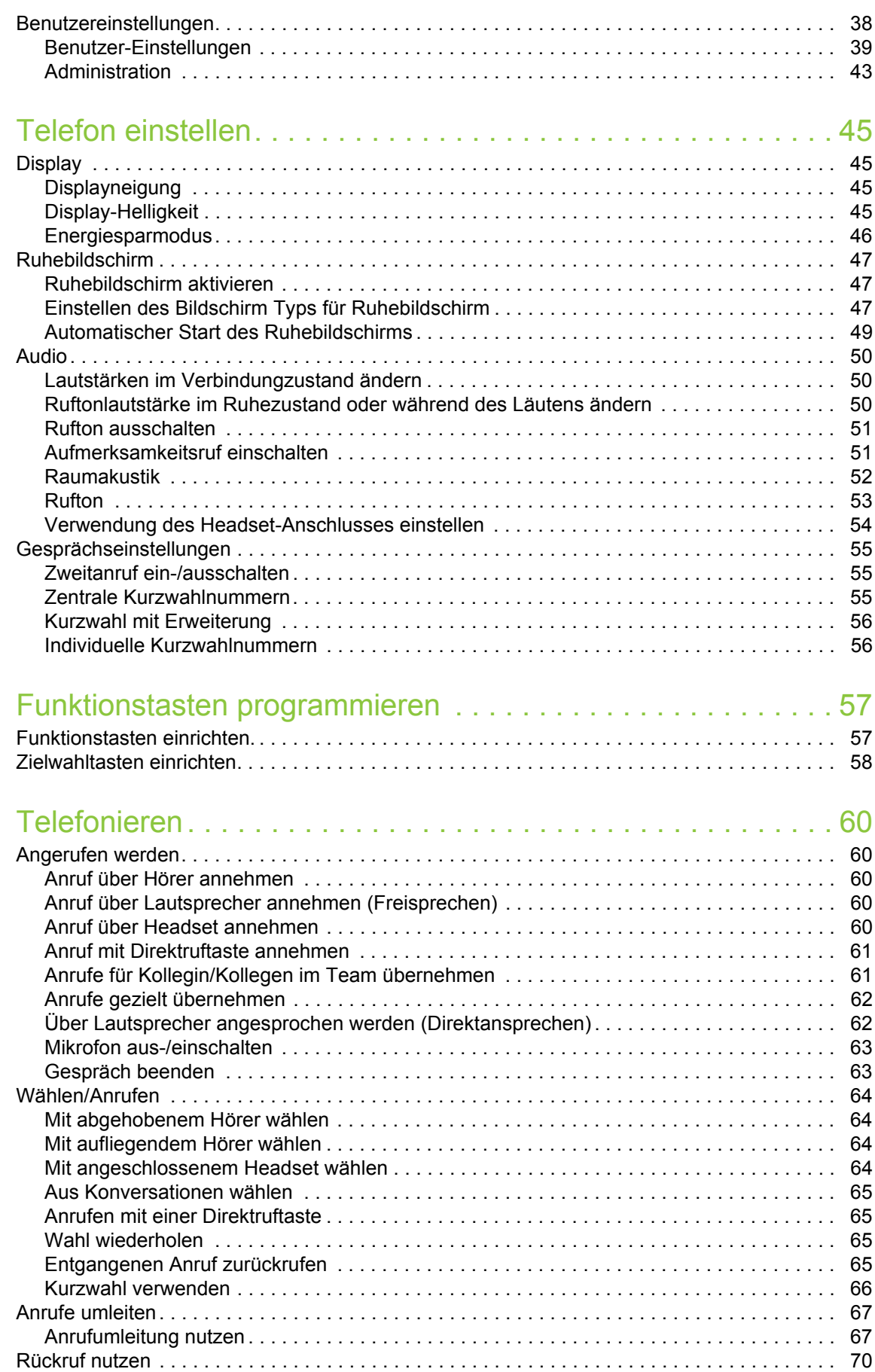

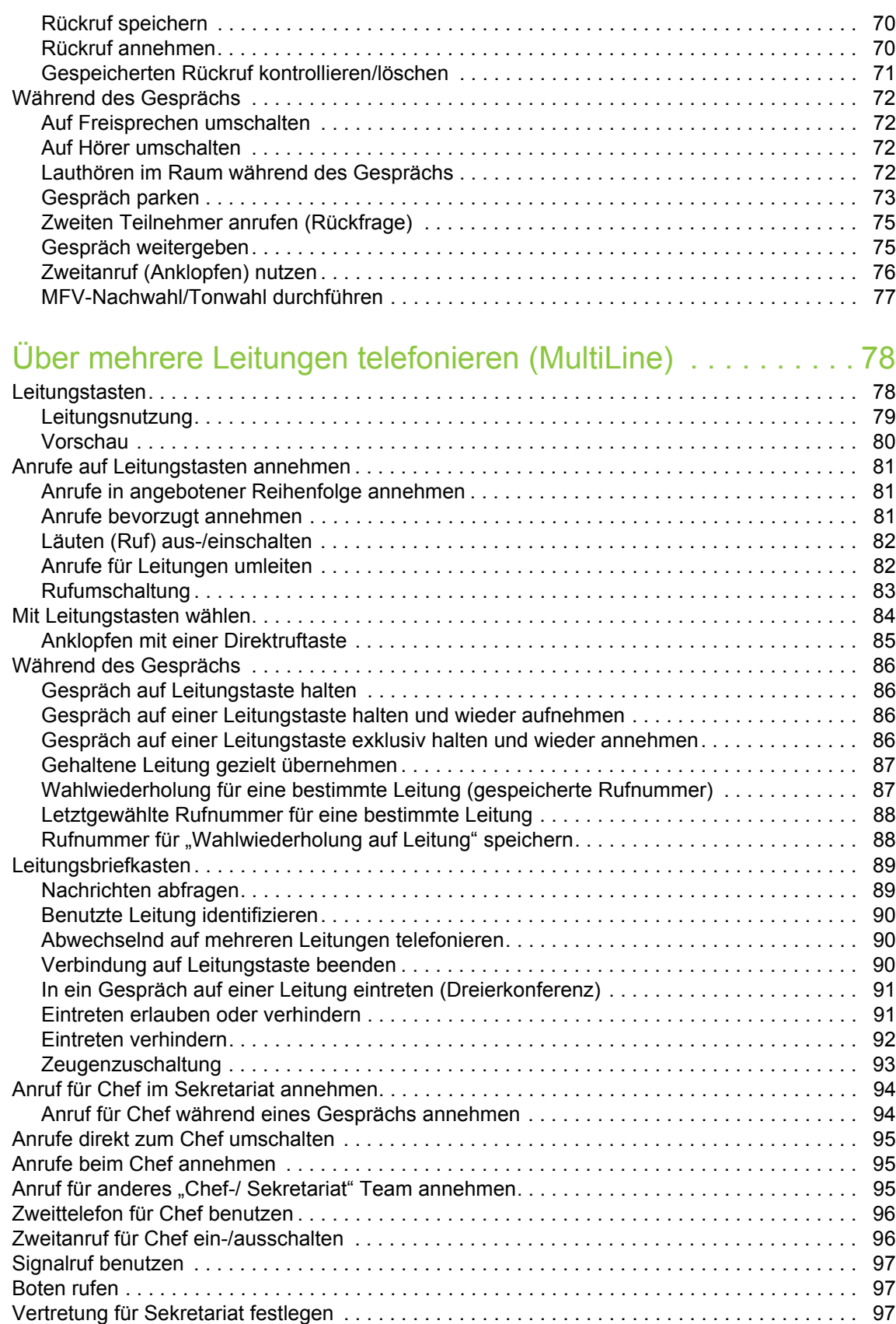

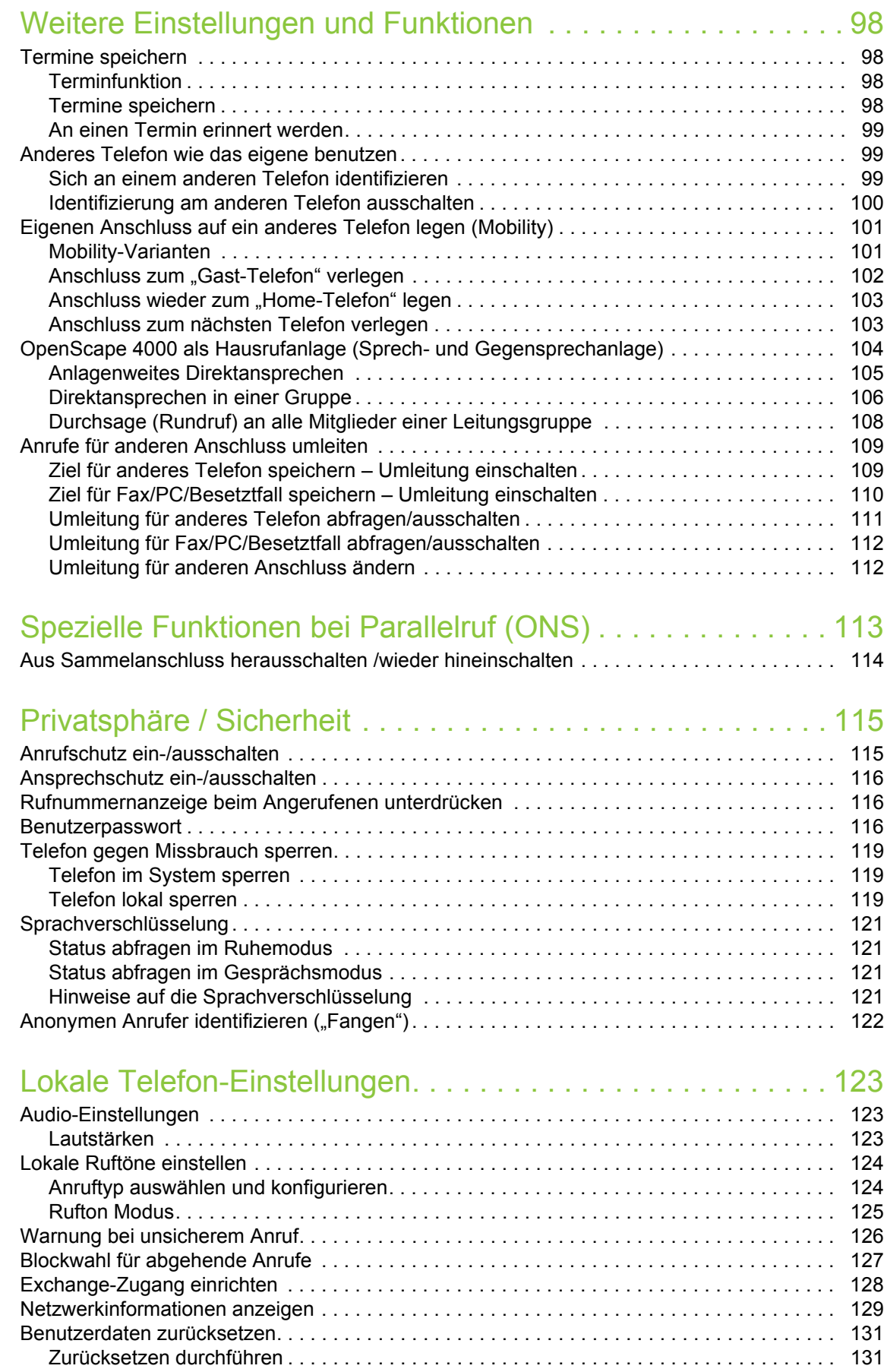

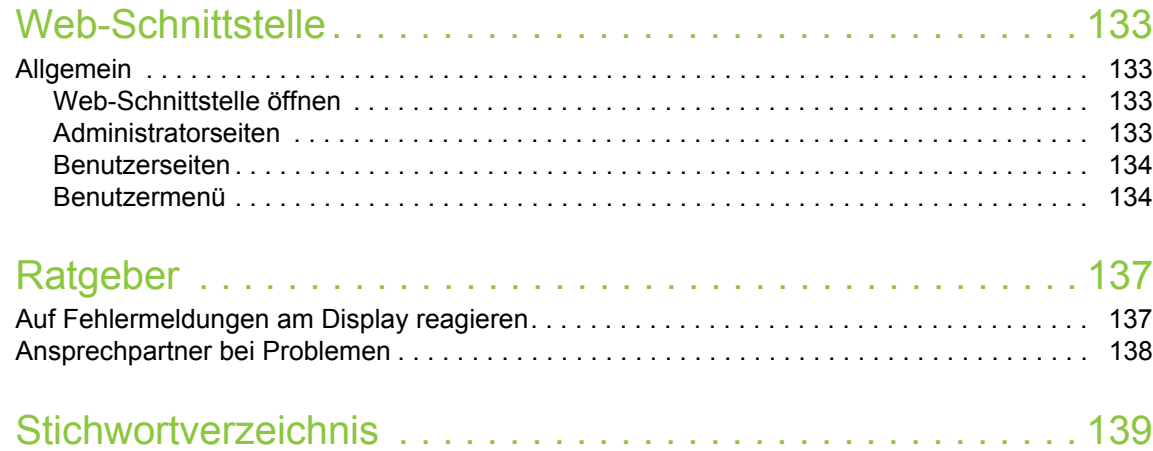

# <span id="page-9-0"></span>Allgemeine Informationen

# <span id="page-9-1"></span>Über diese Bedienungsanleitung

Die Informationen in diesem Dokument enthalten allgemeine Beschreibungen der technischen Möglichkeiten, welche im Einzelfall nicht immer vorliegen müssen. Die gewünschten Leistungsmerkmale sind im Einzelfall bei Vertragsabschluss festzulegen.

Wenn an Ihrem Telefon eine Funktion nicht wie beschrieben verfügbar ist, dann kann dies folgende Ursachen haben:

- Die Funktion ist für Sie und Ihr Telefon nicht eingerichtet bitte wenden Sie sich an Ihre Systembetreuung.
- Ihre Kommunikationsplattform verfügt nicht über diese Funktion bitte wenden Sie sich an Ihren Vertriebspartner zur Hochrüstung.

Diese Bedienungsanleitung wird Ihnen helfen, das OpenScape Desk Phone CP400 und dessen Funktionen kennen zu lernen. Sie enthält wichtige Informationen für den sicheren und ordnungsgemäßen Betrieb des OpenScape Desk Phone CP400. Befolgen Sie bitte diese Anleitungen genau, damit Bedienungsfehler vermieden werden und Sie Ihr multifunktionales Telefon im Netzwerk optimal nutzen können.

Diese Bedienungsanleitung sollte von jeder Person gelesen und befolgt werden, die das OpenScape Desk Phone CP400 installiert, bedient oder programmiert.

Zu Ihrer eigenen Sicherheit lesen Sie bitte sorgfältig den Abschnitt mit den Sicherheitshinweisen. Befolgen Sie diese Anweisungen genau, damit Sie weder sich selbst noch andere gefährden und auch das Gerät nicht beschädigt wird.

Diese Bedienungsanleitung ist benutzerfreundlich aufgebaut. Das heißt, Sie werden Schritt für Schritt durch die Bedienung des OpenScape Desk Phone CP400 geführt.

Administrative Aufgaben sind in einem separaten Handbuch beschrieben. Die Kurzbedienungsanleitung enthält eine schnelle und zuverlässige Erläuterung oft genutzter Funktionen.

## <span id="page-10-0"></span>Beschreibungs-Symbole in diesem Handbuch

#### Hinweise

 $\boxed{\Xi}$  Weist auf eine Einstellung über die Web-Schnittstelle hin.

Weist auf zusätzliche wichtige Informationen zur Handhabung hin.

 $\blacktriangleright$  Weist auf einen erforderlichen Eingriff des Administrators hin.

# <span id="page-10-1"></span>Darstellungen für die Beschreibung der Bedienung

<span id="page-10-2"></span>Ausgewählte Aktion

#### Original-Darstellung im Display

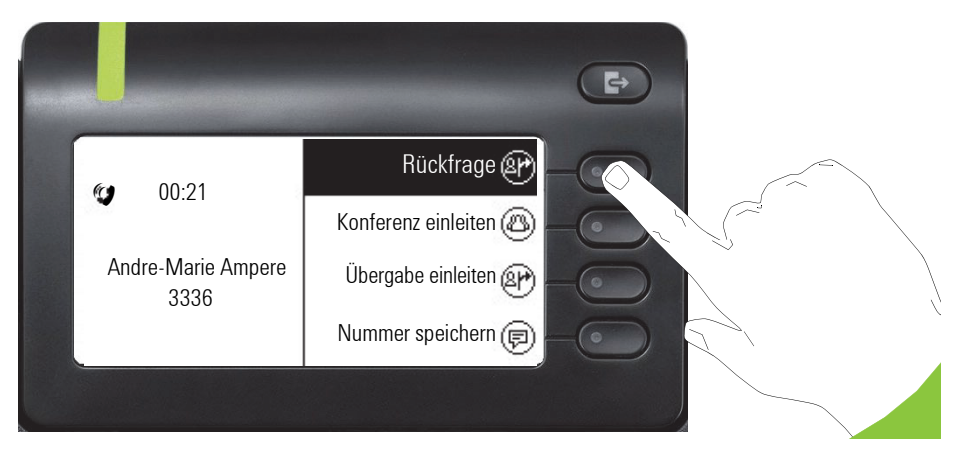

#### Schritt-für-Schritt-Darstellung in der Bedienungsanleitung

Um die Lesbarkeit in der Bedienungsanleitung zu gewährleisten, wird auf die Wiedergabe eines dunklen Hintergrunds in der Schritt-für-Schritt-Darstellung verzichtet.

Der linke Informationsbereich wird in einem linksbündigen Feld dargestellt.

Ist eine Aktion ausgewählt, so wird sie rechtsbündig und grün dargestellt. Mit dem Softkey wird die Aktion ausgeführt.

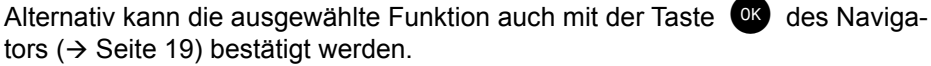

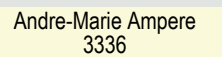

Rückfrage @

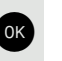

## <span id="page-11-0"></span>Nicht ausgewählte Aktion

#### Darstellung im Displays

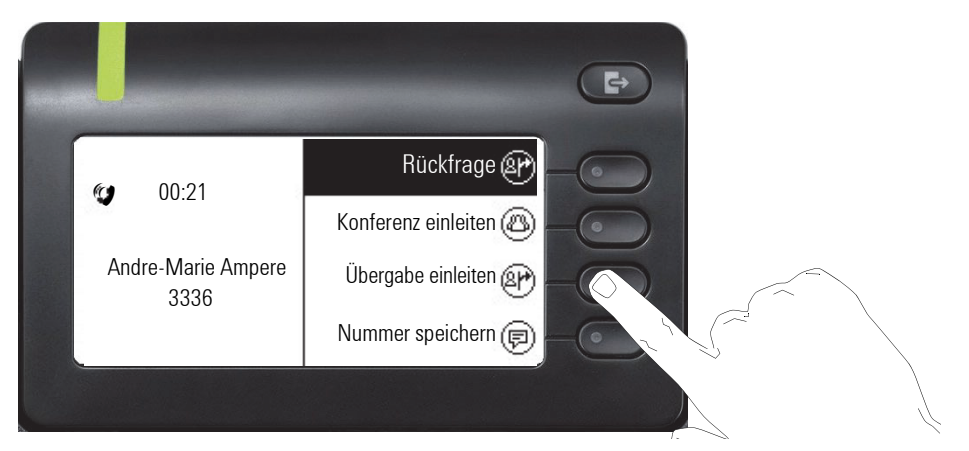

#### Schritt-für-Schritt-Darstellung in der Bedienungsanleitung

Übergabe einleiten $\overline{\phantom{a}}$  Ist eine Aktion nicht selektiert so wird sie rechtsbündig und hell dargestellt. Der dazugehörende Softkey wird mit abgebildet. Die Aktion kann mit Drücken des Softkeys ausgeführt werden ohne dass sie ausgewählt wurde.

## <span id="page-11-1"></span>Konversationsdisplay

Im Ruhezustand des Telefons ist der erste Eintrag der Konversations-Liste ausgewählt.

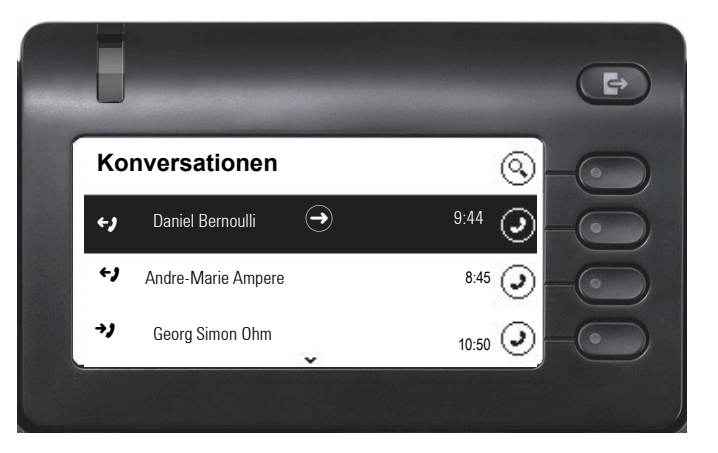

#### Darstellung einer ausgewählten Konversation

Daniel Bernoulli - → 11:22<br>Empfersence Apruf (1) (1:25:50) Empfangener Anruf  $\{1\}$   $(1:35:50)$ Daniel Bernoull  $\boldsymbol{\Theta}$ 6  $-$ 

Ist eine Konversation (ist zugleich Kontakt und Historie) in der Liste ausgewählt, so wird sie grün dargestellt. Diese Beschreibung wird nur dann verwendet, wenn sie zum Verständnis beiträgt. In der Regel erfolgt die Darstellung wie folgt:

Ausgewählte Konversation mit dem Softkey bestätigen, um die Verbindung herzustellen oder mit der Taste vas Kontextmenü öffnen.

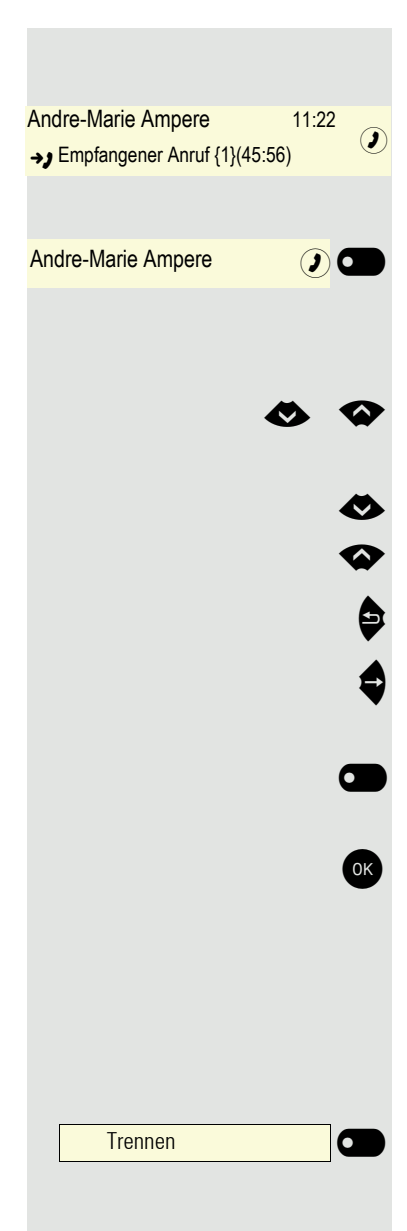

## Darstellung einer nicht ausgewählten Konversation

Eine nicht ausgewählte Konversation wird hell dargestellt. Diese Beschreibung wird nur dann verwendet, wenn sie zum Verständnis beiträgt. In der Regel erfolgt die Darstellung wie folgt:

Direkt mit dem Softkey anrufen, um die Verbindung herzustellen.

#### Navigation und Aktion in Listen

Auswählen in der Auswahlliste und Verschieben der Liste mit den Tasten des Navigators.

- Mit langem Drücken an das Ende der Liste springen.<br>● Mit langem Drücken an den Anfang der Liste springe
- A Mit langem Drücken an den Anfang der Liste springen.<br>2 Zurückgehen.
	- Zurückgehen.
	- Kontakte und Details öffnen. In eine Ebene tiefer wechseln.

\_ Ausführen der Softkey-Aktion im Listenelement. Langes Drücken, um eine Taste zu programmieren.

<sup>OK</sup> Hat die gleiche Funktion wie mit Softkey wirkt aber nur auf ein ausgewähltes Element.

#### OpenScape Desk Phone CP400 und OpenScape Key Module 400

Für das Telefon und das Key Module können auf die Tasten Funktionen und Rufnummern programmiert sein.

Die hier abgebildete Taste des OpenScape Desk Phone CP400 bzw. OpenScape Key Module 400 wird in der Bedienungsanleitung als Funktionstaste bezeichnet.

## <span id="page-13-2"></span>**Service**

Der Service kann nur bei Problemen oder Defekten am Gerät selbst Hilfestellung leisten.

Sollten Sie Fragen zum Betrieb haben, wird Ihnen Ihr Fachhändler oder ein Netzwerkadministrator gerne weiterhelfen. Sollten Sie Fragen zum Telefonanschluss haben, wenden Sie sich bitte an Ihren Netzanbieter.

Wählen Sie bei Problemen oder Defekten am Gerät bitte die Service-Rufnummer Ihres Landes.

# <span id="page-13-3"></span>Bestimmungsgemäßer Gebrauch

Das OpenScape Desk Phone Telefon wurde als Gerät für die Sprachübertragung und zum Anschluss an ein LAN entwickelt und soll auf einem Schreibtisch Platz finden, bzw. an der Wand montiert sein. Jegliche sonstige Nutzung gilt als nicht bestimmungsgemäß.

# <span id="page-13-4"></span>Informationen zum Telefontyp

Die Bezeichnungsdaten des Telefons finden Sie auf der Unterseite des Geräts; darauf ist die genaue Produktbezeichnung und die Seriennummer angegeben. Eventuell erforderliche Angaben zur Kommunikationsplattform erhalten Sie von Ihrem zuständigen Administrator.

Diese Daten müssen Sie bei Kontakt mit der Service-Abteilung stets angeben, wenn Probleme oder Störungen auftreten.

# <span id="page-13-0"></span>Freisprechqualität und Display-Lesbarkeit

- Um eine gute Freisprechqualität zu gewährleisten, achten Sie darauf, den Bereich vor dem Mikrofon frei zu halten (vorne rechts). Die optimale Distanz beträgt ca. 50 cm.
- Um die bestmögliche Lesbarkeit am Display zu erreichen, gehen Sie wie folgt vor:
	- Richten Sie das Display durch Drehen des Telefons und Kippen des Displays so aus, dass Sie möglichst frontal auf das Display blicken und dabei Lichtreflexe im Display vermeiden.

# <span id="page-13-1"></span>Multil ine-Telefon

Ihr OpenScape Desk Phone CP400 ist "multilinefähig". Dies bedeutet, dass an Ihrem Telefon, im Gegensatz zu SingleLine-Telefonen, mehrere Leitungen eingerichtet werden können. Jede dieser Leitungen verfügt über eine eigene Rufnummer, über die Sie Anrufe tätigen, bzw. annehmen können.

# <span id="page-14-0"></span>Das OpenScape Desk Phone CP400 kennenlernen

Die nachfolgenden Informationen dienen zum Kennenlernen häufig genutzter Bedienelemente und Anzeigen im Display.

# <span id="page-14-1"></span>Die Bedienoberfläche Ihres Telefons

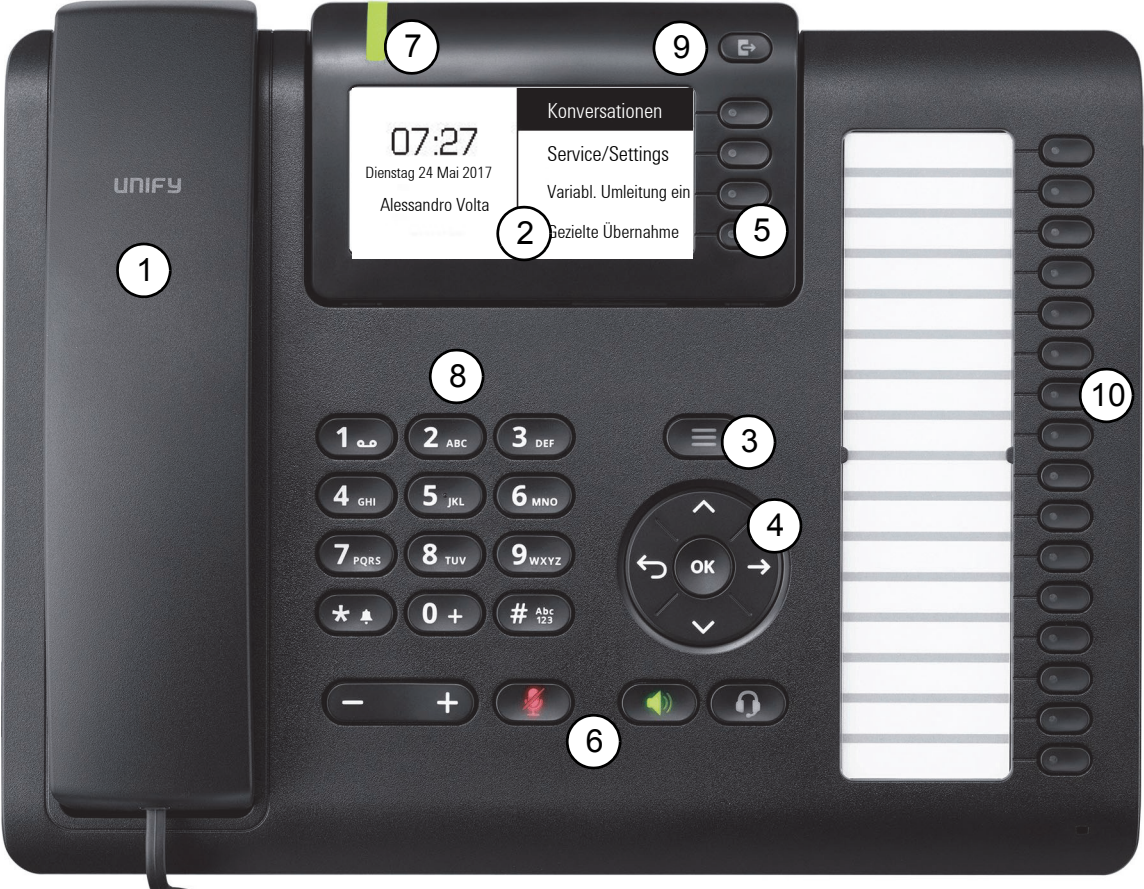

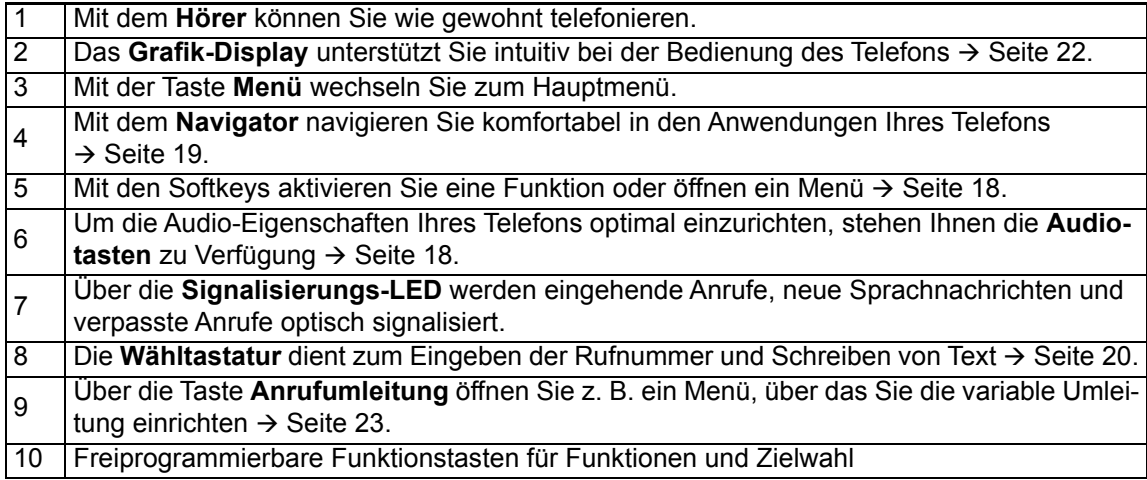

# <span id="page-15-0"></span>Anschlüsse auf der Unterseite des Telefons

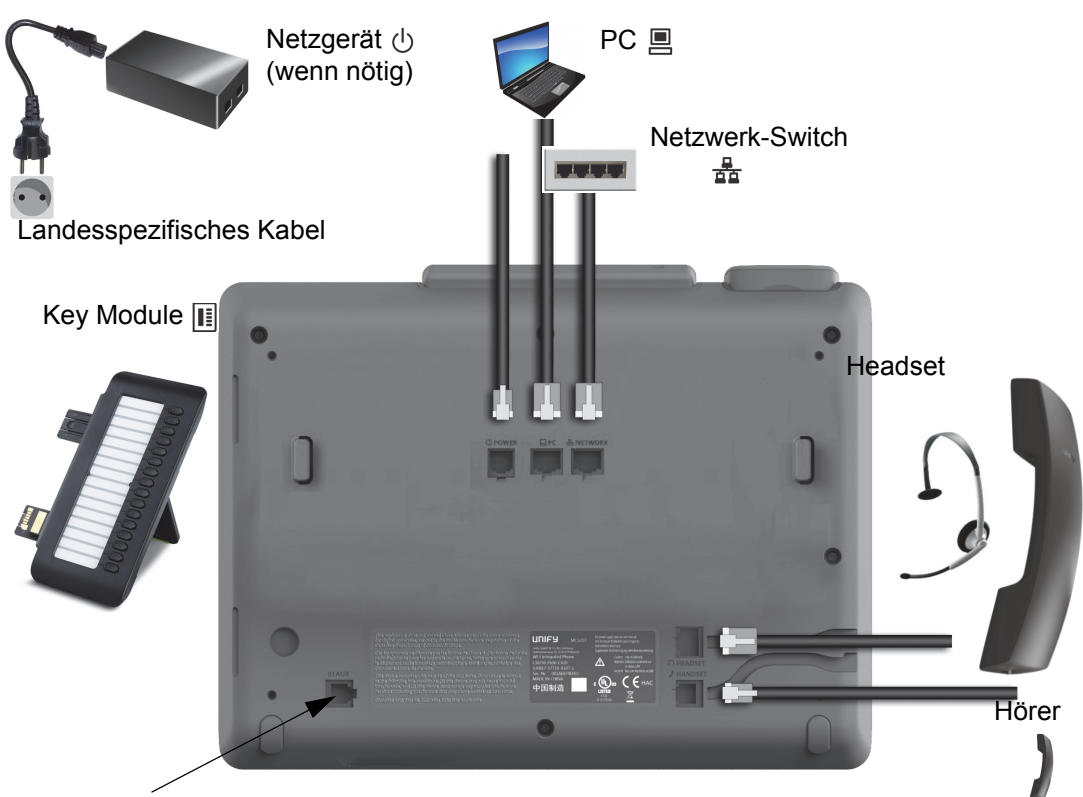

Service-Schnittstelle

#### <span id="page-15-1"></span>Eigenschaften Ihres OpenScape Desk Phone CP400

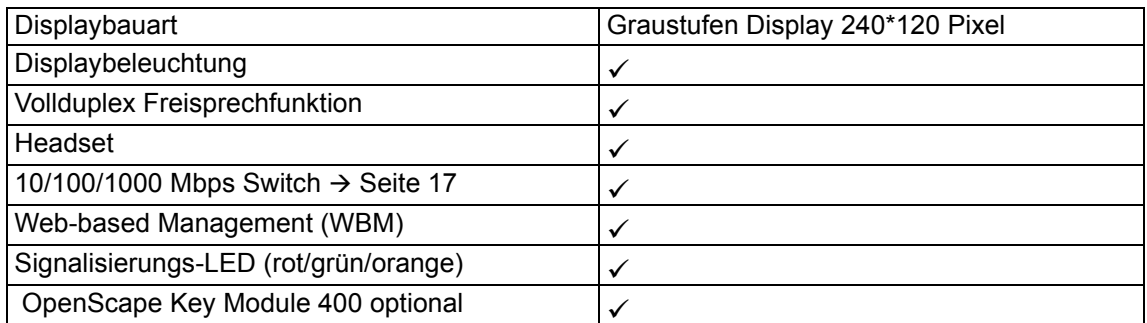

## <span id="page-16-0"></span>Netzwerk-Anschlüsse besser nutzen

Das OpenScape Desk Phone CP400 verfügt über einen Gigabit Ethernet-Switch. Das bedeutet, Sie können auch einen PC mit einem Gigabit-LAN\_Anschluss direkt über das Telefon mit dem LAN verbinden. Die Verbindungsmöglichkeit von Telefon zu PC muss vom Administrator am Telefon erst aktiviert werden.

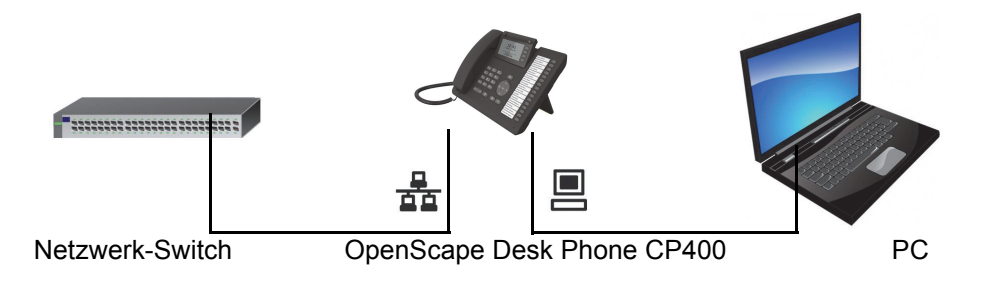

Durch diese Anschlussart sparen Sie einen Netzwerk-Anschluss des verwendeten Switches und nutzen kürzere Leitungswege.

# <span id="page-16-1"></span>OpenScape Key Module 400

Das OpenScape Key Module 400 ist ein seitlich am Telefon zu montierendes Beistellgerät, das Ihnen zusätzliche 16 in zwei Ebenen freiprogrammierbare Funktionstasten bietet. Diese Tasten können Sie nach Ihren Wünschen belegen und nutzen → [Seite 37](#page-36-0).

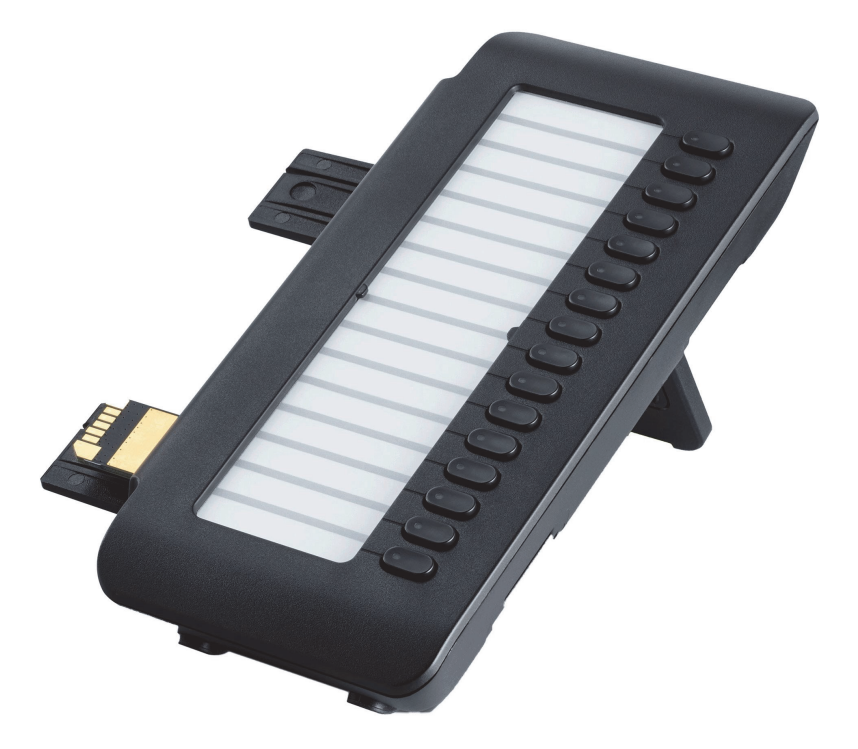

Die Abbildung zeigt das OpenScape Key Module 400. Sie können bis zu 2 zusätzliche OpenScape Key Module 400 anschließen.

# <span id="page-17-0"></span>Tasten und Regler

## <span id="page-17-1"></span>**Softkeys**

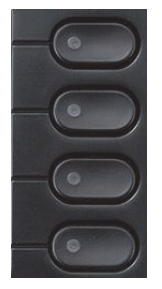

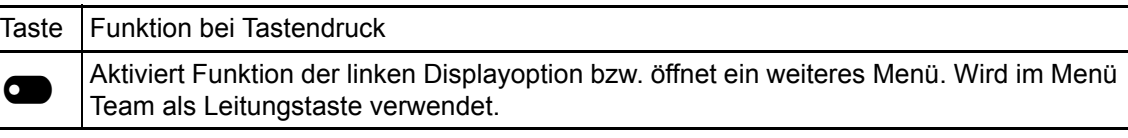

## <span id="page-17-2"></span>Audio-Bedienelemente

#### <span id="page-17-4"></span>Audiotasten

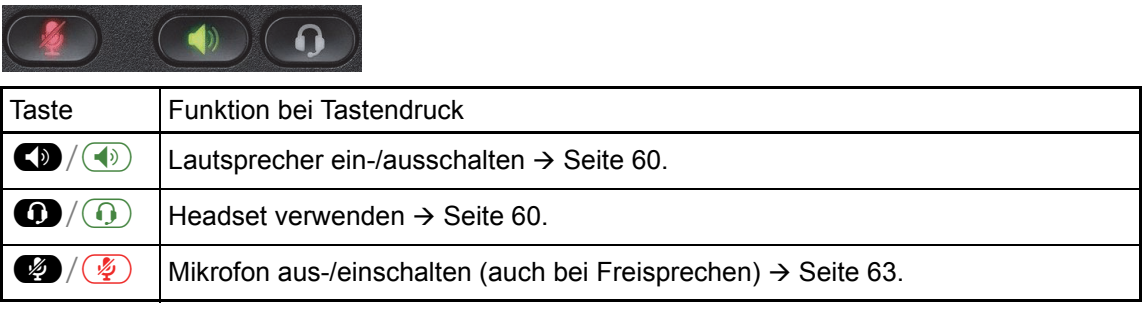

#### Volume

Mit Drücken stellen Sie über den Regler die Eigenschaften, z. B. die Lautstärke Ihres Telefons, ein.

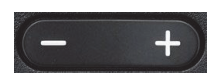

## <span id="page-17-3"></span>Mode Keys

Mit diesen Tasten wechseln Sie in die gewünschte Anwendung.

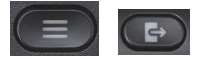

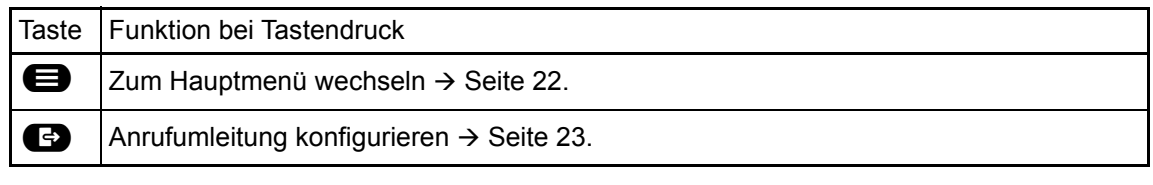

# <span id="page-18-0"></span>**Navigator**

Mit diesem Bedienelement navigieren Sie innerhalb von Listen und führen im selektierten Bereich Aktionen aus.

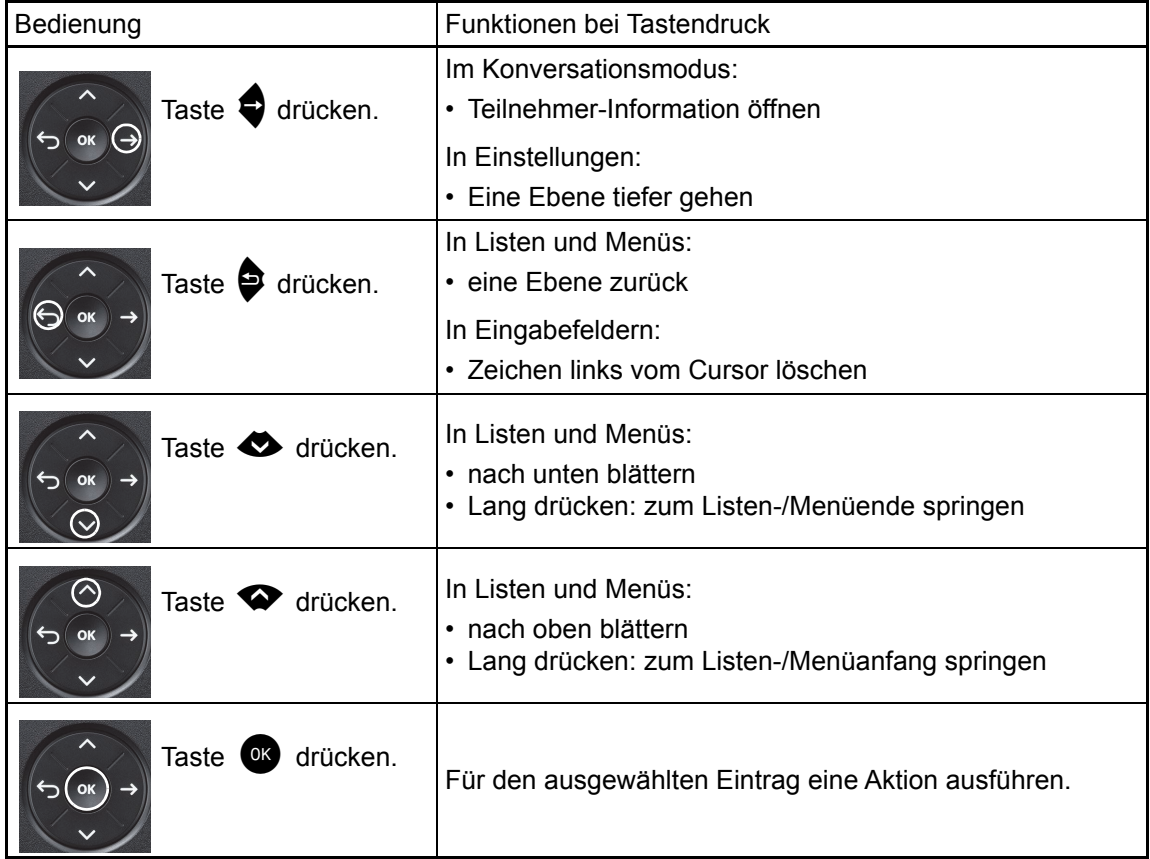

## <span id="page-19-0"></span>**Wähltastatur**

#### **Zifferneingabe**

Haben Sie z. B. im Ruhezustand des Telefons eine Ziffer eingegeben, so öffnet sich automatisch ein Eingabefeld für numerischen Inhalt. Über die Tastatur können Sie im "123-Modus" (am linken Rand des Eingabefeldes gekennzeichnet) nur die Ziffern 0 bis 9 sowie die Zeichen \* und # eingeben.

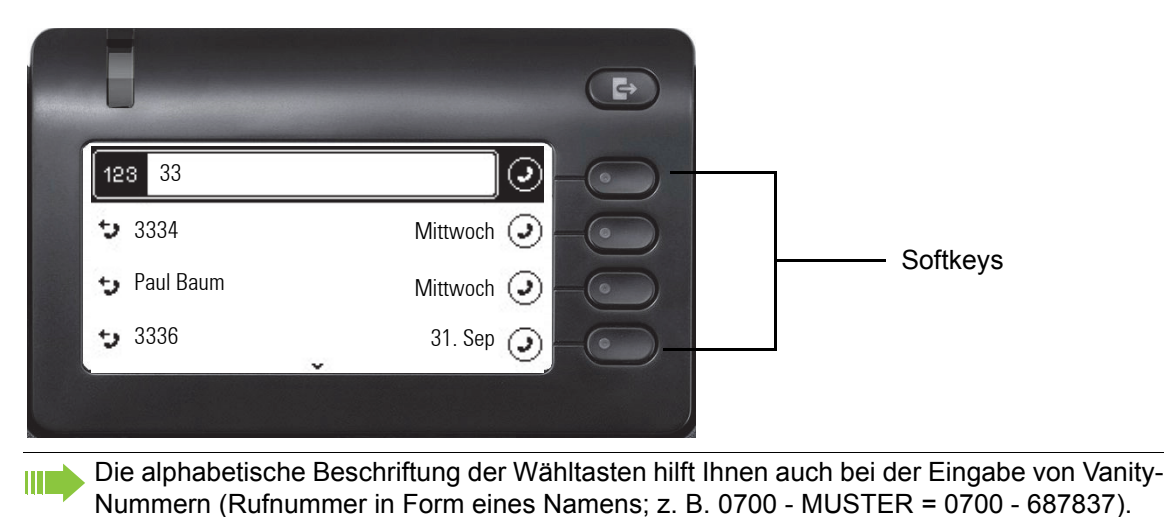

#### **Texteingabe**

In Situationen, in denen eine Texteingabe möglich ist, können Sie neben den Ziffern 0 bis 9, dem Raute- und dem Asterisk-Zeichen mit den Wähltasten auch Text, Interpunktions- und Sonderzeichen eingeben. Drücken Sie dazu die Zifferntasten mehrfach.

Beispiel: Um ein "U" im Feld "Firma" zu schreiben, drücken Sie 2x die Taste 6. Dauf der Wähl-8 auf der Wähl-tastatur. Während der Eingabe werden alle möglichen Zeichen dieser Taste angezeigt. Das fokussierte Zeichen wird nach kurzer Zeit in das Eingabefeld übernommen.

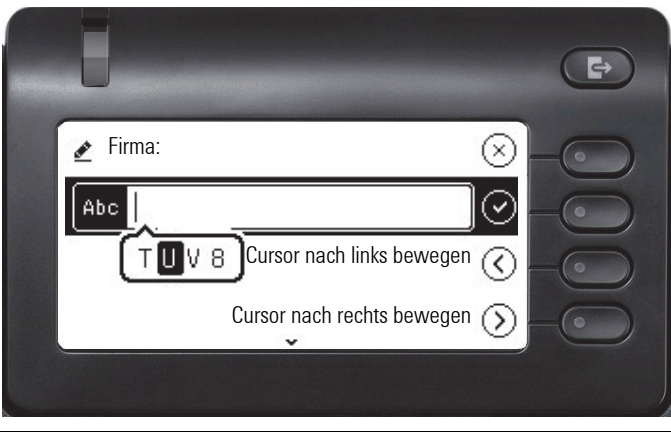

Möchten Sie in einem alphanumerischen Eingabefeld eine Ziffer eingeben, drücken Sie, um die Zeichenauswahl zu umgehen, die entsprechende Taste lang.

#### Eingabe beenden:

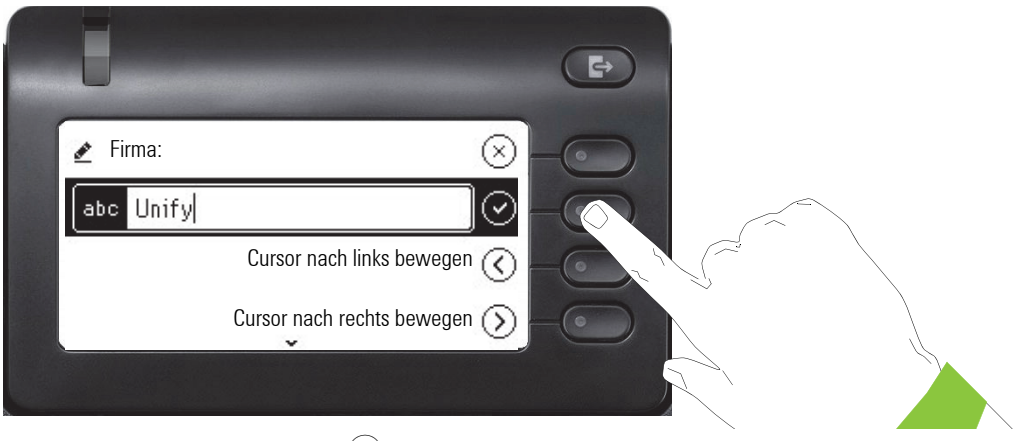

Drücken Sie den Softkey bei  $\odot$ , um die Eingabe abzuschließen.

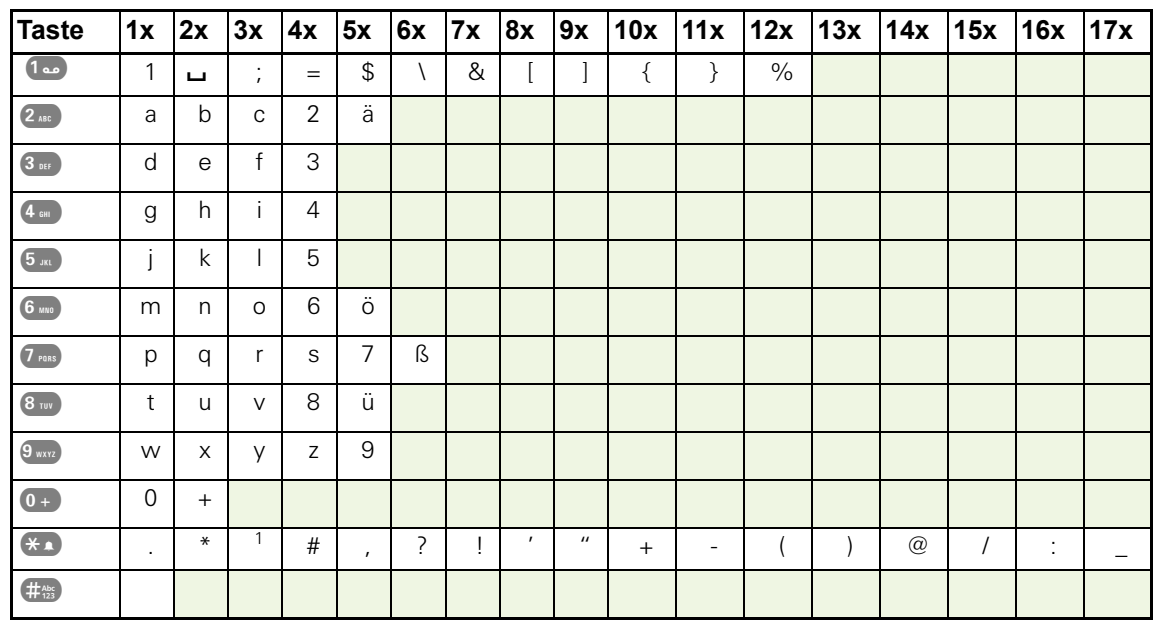

#### Zeichenübersicht (abhängig von der aktuellen Spracheneinstellung)

## Tasten mit Mehrfachfunktion

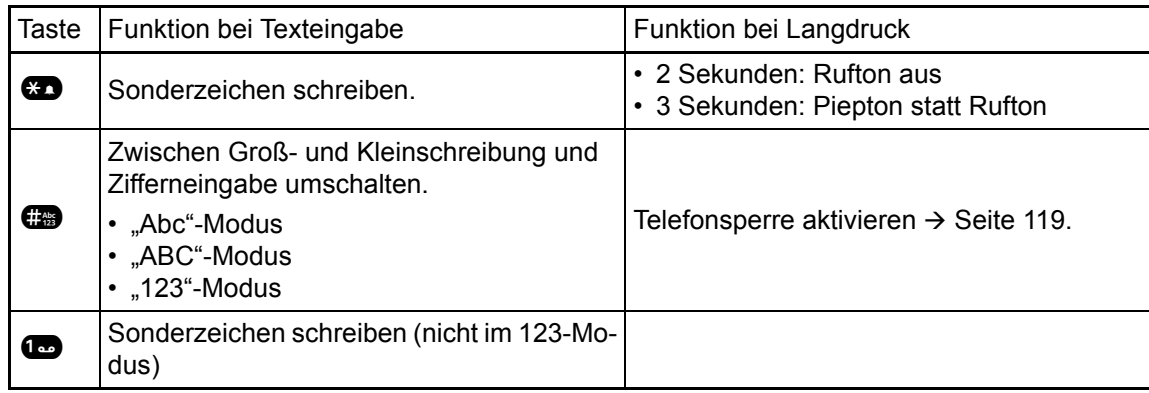

## <span id="page-21-0"></span>Grafik-Display

Ihr OpenScape Desk Phone CP400 ist mit einem Graustufen-Display ausgestattet  $\rightarrow$  [Seite 16](#page-15-1).

## <span id="page-21-1"></span>Konversationen

Die Konversationsliste wird im Hauptmenü mit der Option Konversationen aufgerufen und ist eine Sammlung von Kontaktdaten und Daten aus dem Rufjournal. Ausführliche Informationen finden Sie ab  $\rightarrow$  [Seite 27.](#page-26-0)

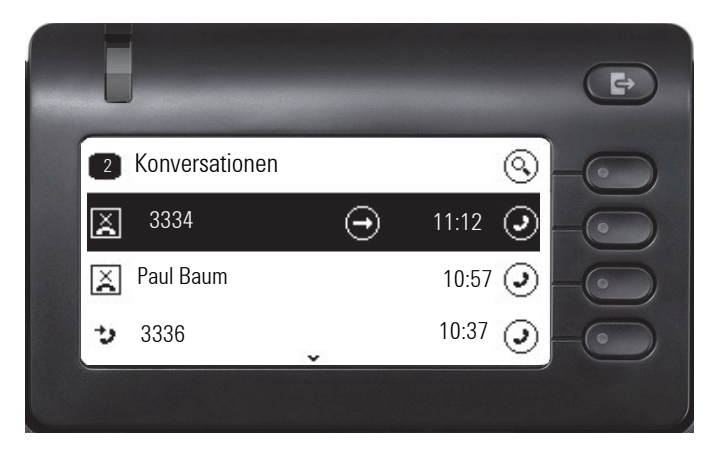

## <span id="page-21-2"></span>Hauptmenü

Das Hauptmenü erreichen Sie aus jeder Situation mit der Taste  $\blacksquare$ . Es werden die Uhrzeit, Wochentag und Datum sowie die eigene Rufnummer angezeigt. Das Hauptmenü kann – wie im Screenshot gezeigt – viel mehr. Es ist, wie der Name sagt, der Ausgangspunkt des gesamten Menübaums. Da aber auf einem Telefon die Telefonie Vorrang hat, ist das Start-Display die Konversationsliste.

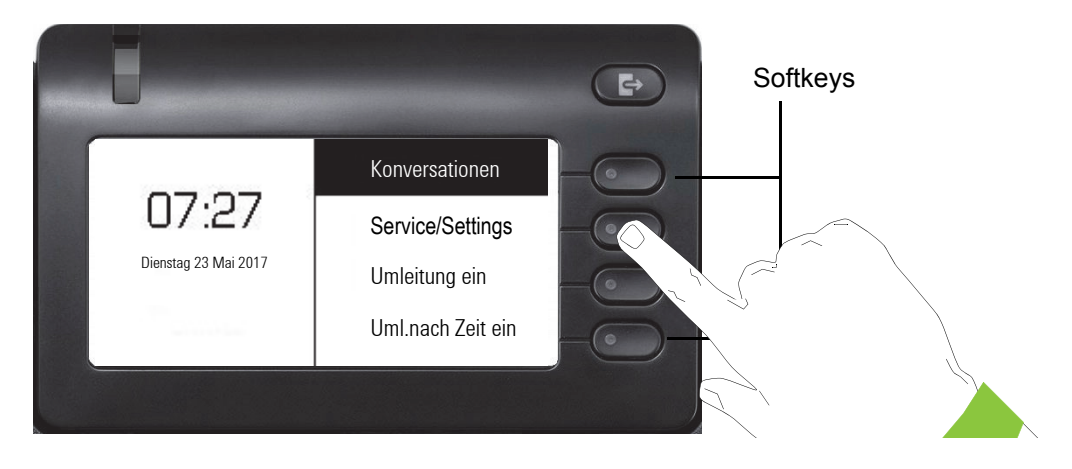

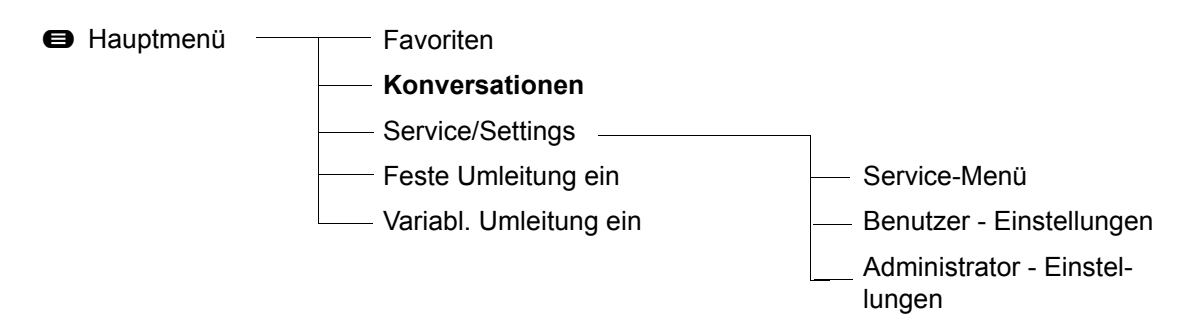

Zusätzlich zeigen Symbole unterschiedliche Situationen und Schalter an:

<span id="page-22-0"></span>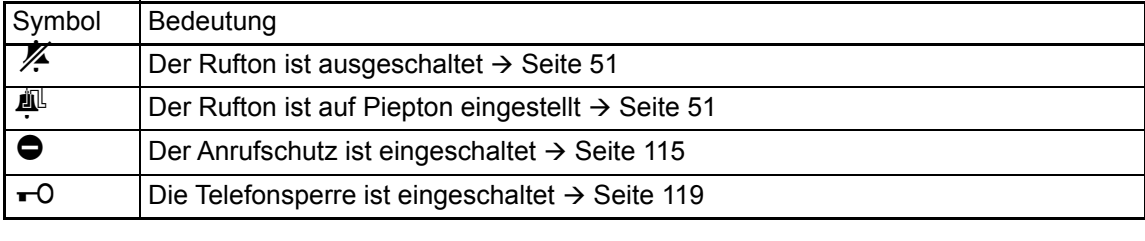

## <span id="page-23-0"></span>Kontextabhängige Anzeigen

Im Grafik-Display Ihres OpenScape Desk Phone CP400 werden abhängig von der Situation verschiedene Inhalte angezeigt, auf die Sie intuitiv reagieren können.

## <span id="page-23-1"></span>Aktion mit Softkey

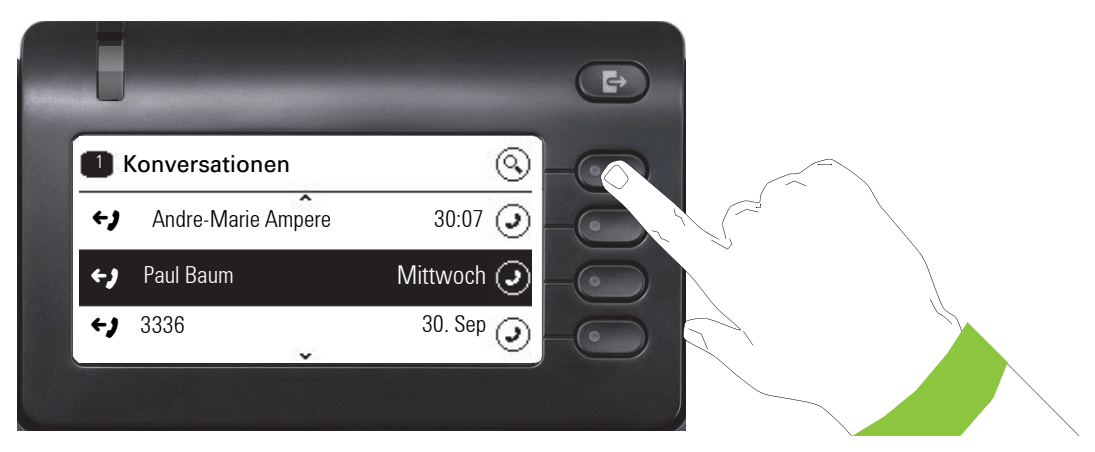

Mit Drücken des obersten Softkeys starten Sie eine alphanumerische Suche  $\rightarrow$  [Seite 31](#page-30-0).

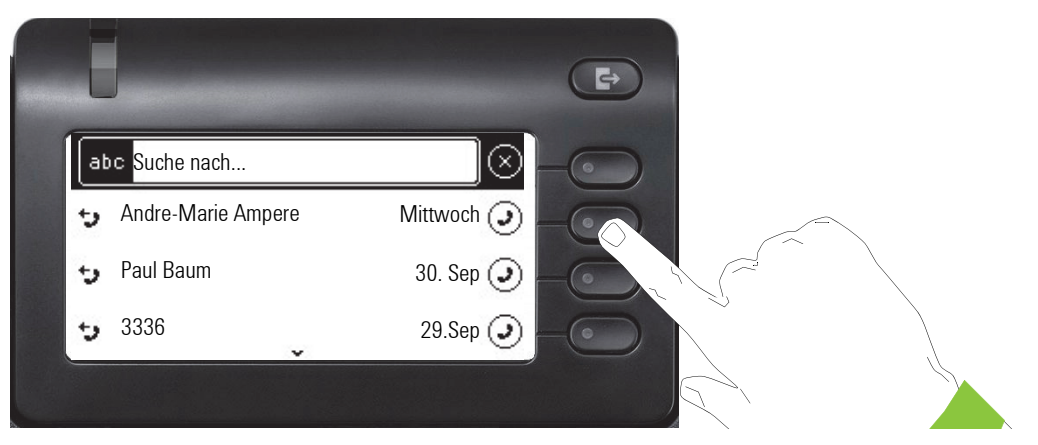

Mit dem Softkey rufen Sie den jeweiligen Teilnehmer an. Sie können vorher mit den Navigator-Tasten 
ind 
ine Konversation auswählen und mit  $\bigcirc$ Details zur Konversation öffnen  $\rightarrow$  [Seite 28](#page-27-0)

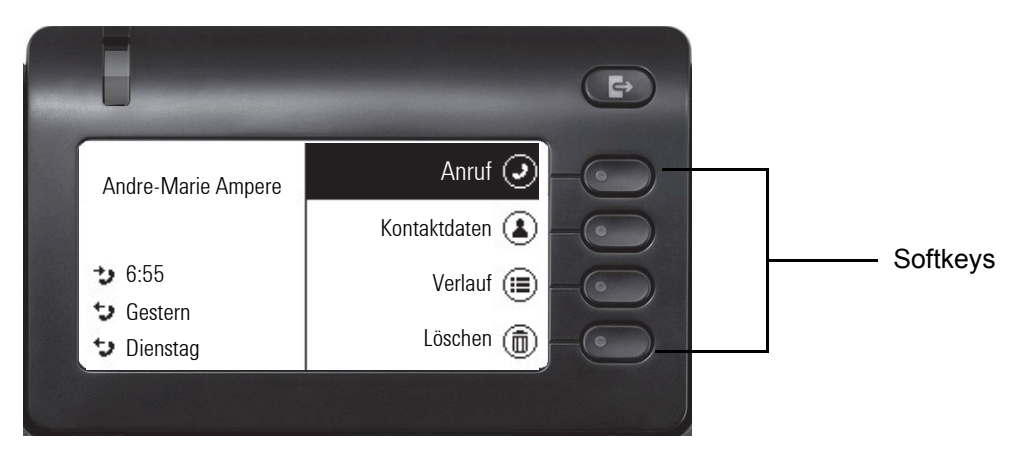

## <span id="page-24-0"></span>Aktion über Wähltastatur

Mit Drücken einer Taste der Wähltastatur beginnen Sie die Rufnummernwahl mit automatischer Rufnummernsuche.

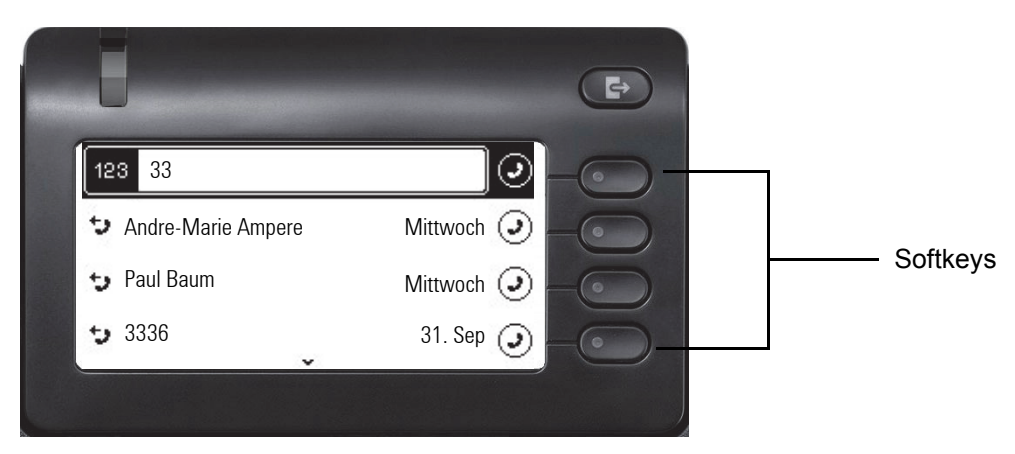

Nach Eingabe der ersten Ziffer öffnet sich ein Eingabefeld für die Rufnummernwahl und es werden Ihnen Konversationen angeboten, die mit der bisherigen Eingabe in den entsprechenden Stellen übereinstimmen. Ist die Konversation vor der vollständigen Eingabe bereits in der Liste aufgeführt, so können Sie sie sofort mit der dazugehörenden Softkeys anwählen  $\rightarrow$  [Seite 28](#page-27-0) oder einen Anruf mit einer neuen Nummer starten.

## <span id="page-24-1"></span>Aktion mit Navigator-Taste

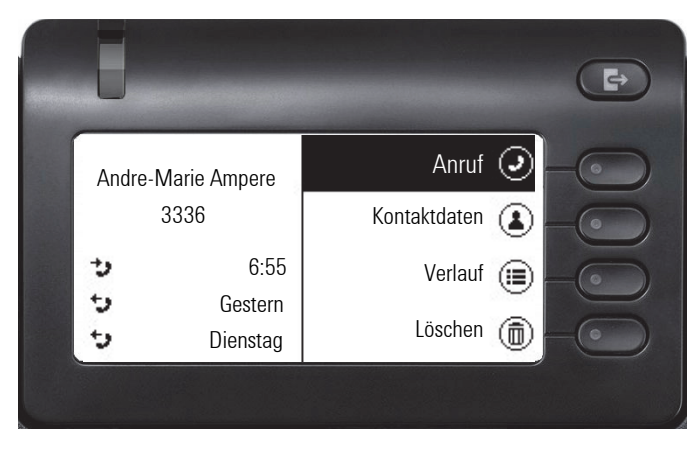

Sie können eine ausgewählte Konversation mit der Taste  $\bigcirc$  des Navigators öffnen, um Details zu erfahren  $\rightarrow$  [Seite 24.](#page-23-1)

# <span id="page-25-0"></span>Die Bedienung Ihres OpenScape Desk Phone CP400

Durch die nachfolgenden Beschreibungen erhalten Sie einen Überblick über die Bedienung Ihres Telefons.

Bevor Sie sich mit den Funktionen und Einstellungen beschäftigen, sollten Sie das Benutzer-Passwort einrichten, um Ihr Telefon vor unbefugtem Zugriff zu schützen  $\rightarrow$  [Seite 116](#page-115-3).

# <span id="page-25-1"></span>Navigieren in Menüs

#### Bewegen in Listen

Mit den Navigator-Tasten blättern Sie durch Einträge und bestätigen gewünschte Funktionen  $\rightarrow$  [Seite 19](#page-18-0).

#### Kontextmenüs öffnen

Erscheint der Pfeil  $\ominus$  bei einem ausgewählten Eintrag, ist zu diesem Eintrag ein Kontextmenü  $\rightarrow$  [Seite 24](#page-23-0) verfügbar.

# <span id="page-26-0"></span>Konversationen

Eine Konversation ist ein Kontakt mit Anrufhistorie. Neue Konversationen werden angelegt bzw. aktualisiert bei

- einem zuvor angenommenen Anruf
- einem ausgehenden Anruf
- einem verpassten Anruf
- einem Exchange-Eintrag nach automatischer Synchronisation

Eine Rufnummer wird automatisch mit einem Namen ergänzt, wenn diese Information aus der Kommunikationsanlage kommt oder in einem Firmenverzeichnis (LDAP) gefunden wird.

Die Liste ist chronologisch nach dem letzten Ereignis geordnet. Das neueste Ereignis ist oben in der Liste. Aktive Gespräche werden vor den Konversationen angezeigt.

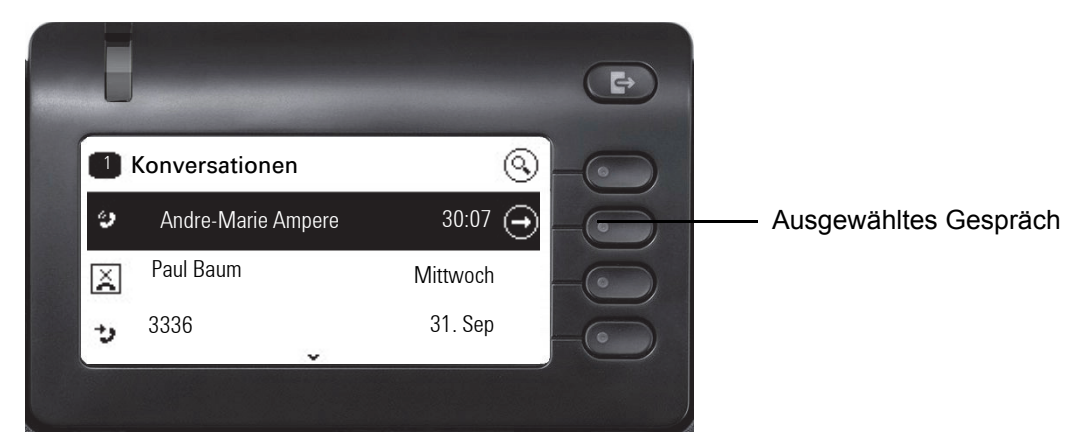

Der Status einer Konversation wird mit einem Symbol angezeigt.

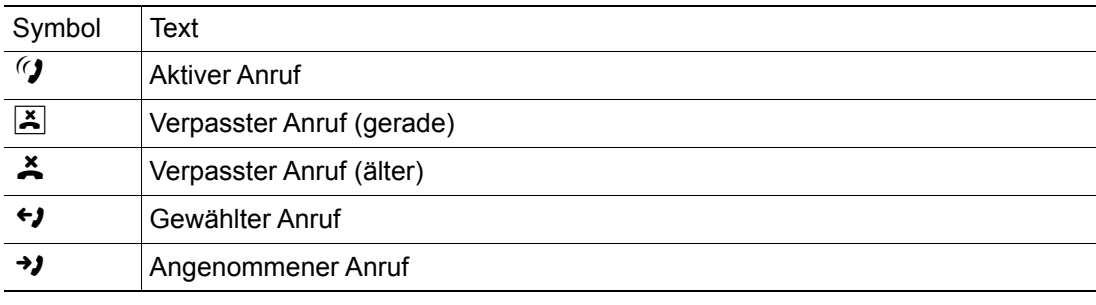

## <span id="page-27-0"></span>Details einer Konversation öffnen oder ein Gespräch führen

Eine ausgewählte Konversation öffnen Sie mit der Navigations-Taste « oder starten einen Anruf mit dem Softkey  $\bigcirc$  oder mit der Navigations-Taste  $\bigcirc$ . Bei einer nicht ausgewählten Konver-<br>sation starten Sie einen Anruf mit dem Softkey  $\bigcirc$ . sation starten Sie einen Anruf mit dem Softkey

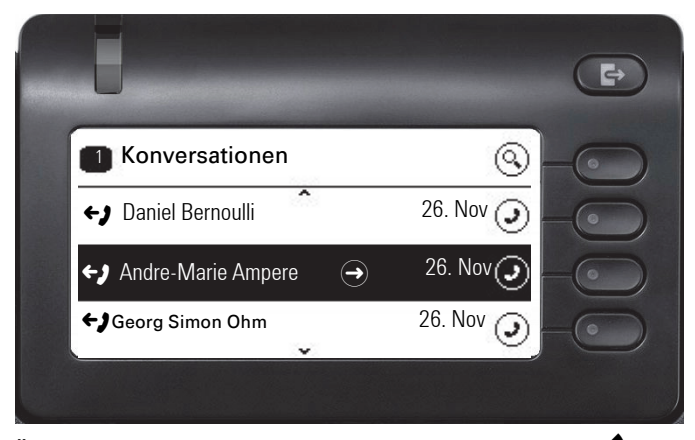

Öffnen Sie Details zur Konversation mit der Taste  $\clubsuit$ , so erhalten z. B. folgende Displaydarstellung:

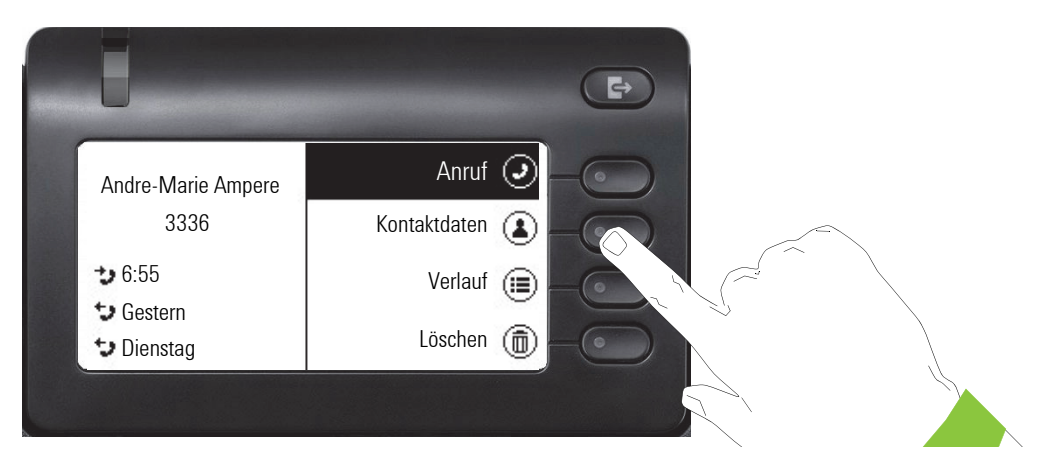

## <span id="page-28-0"></span>Konversationen bearbeiten

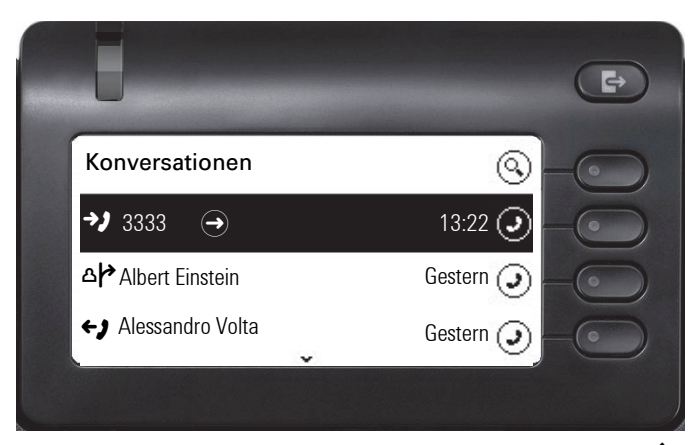

Öffnen Sie die Details zur Konversation mit der Taste  $\clubsuit$ .

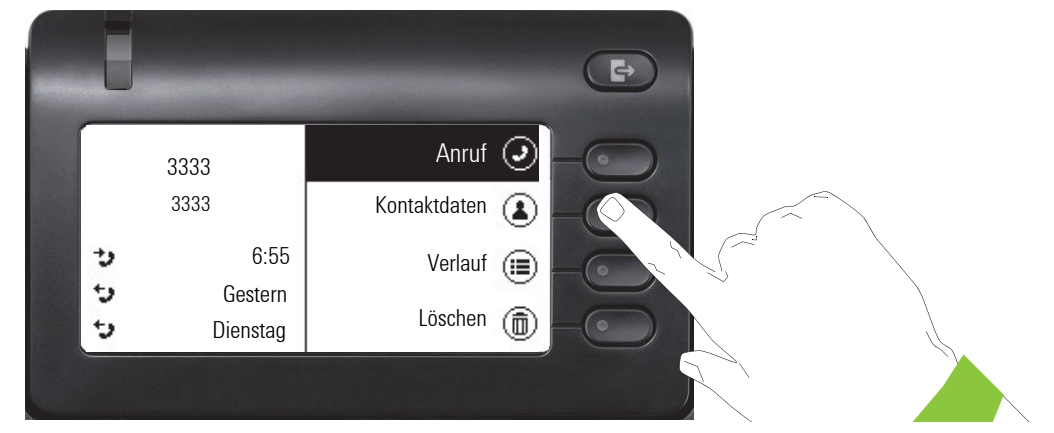

Öffnen Sie mit dem Softkey das Menü "Kontaktdaten".

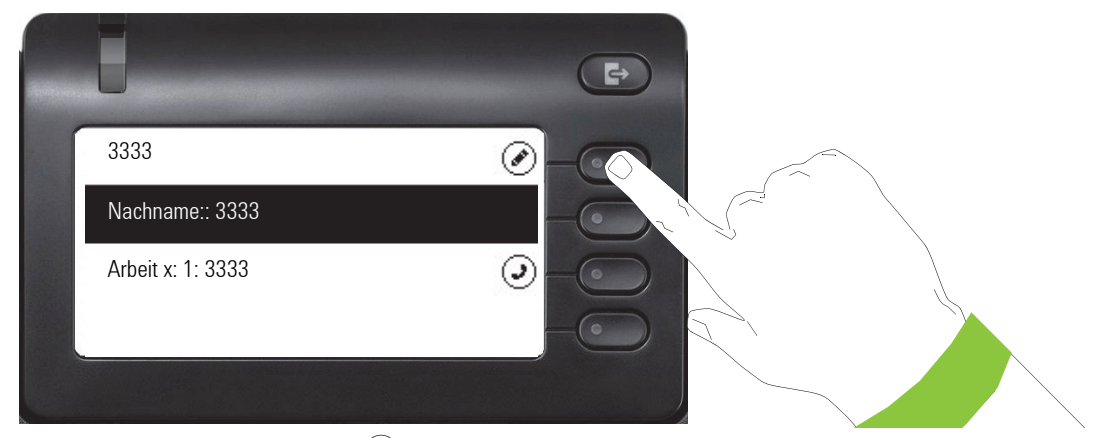

Drücken Sie den Softkey bei  $\oslash$  um in den Editiermodus zu gelangen.

Für einen Kontakt können Sie folgende Felder ausfüllen:

- Nachname:
- Vorname:
- Arbeit x:
- Arbeit x:
- Mobil:
- Privat:
- Firma:
- Adresse x:
- Adresse x:
- Rolle:
- E-Mail:
- Benutzerbild:

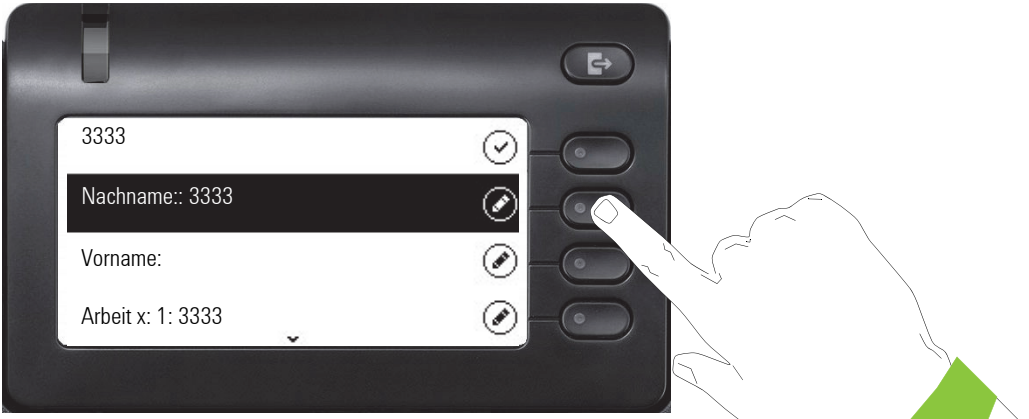

Drücken Sie den Softkey bei Ø um den Nachnamen einzugeben.

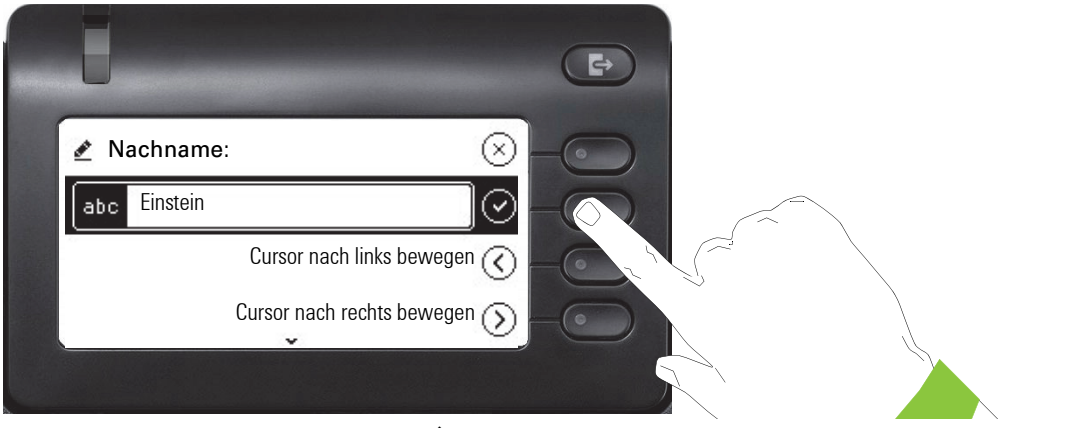

Löschen Sie die Ziffern mit der Taste  $\bigoplus$  und geben Sie den Nachnamen ein. Drücken Sie den Softkey beim Eingabefeld um die Eingabe für dieses Feld zu beenden.

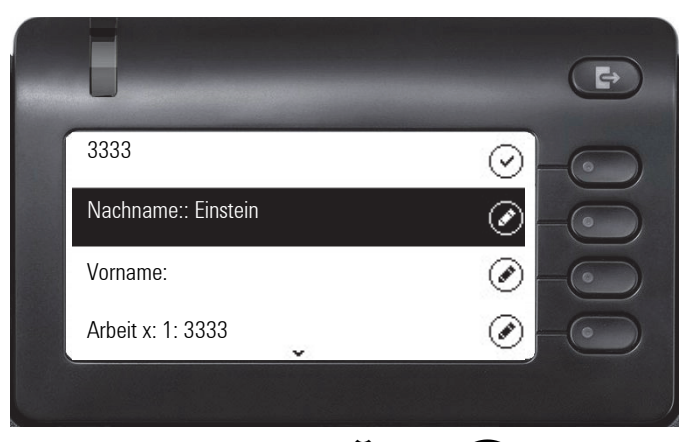

Wechseln Sie mit der Taste  $\bullet$  oder  $\bullet$  z. B. zu "Vorname", um ggf. hier den Vornamen einzugeben.

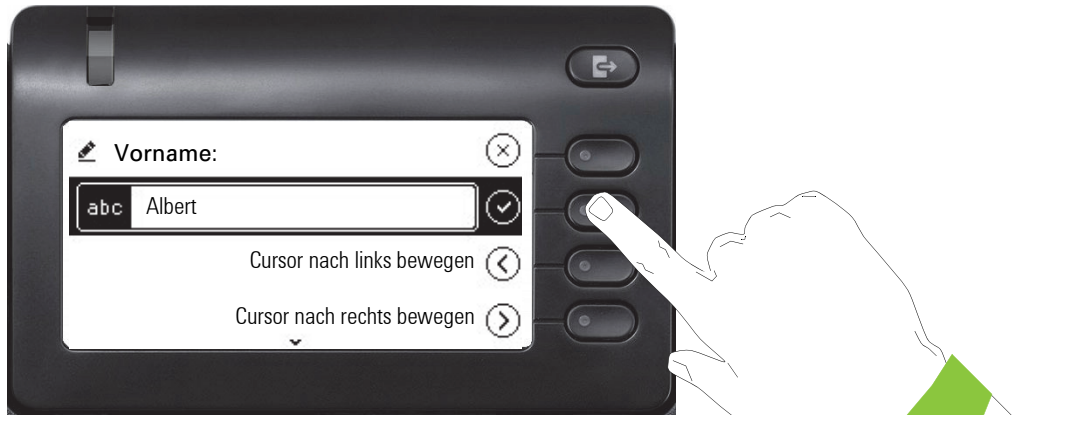

Geben Sie den Vornamen ein und beenden Sie die Eingabe für dieses Feld mit dem Softkey.

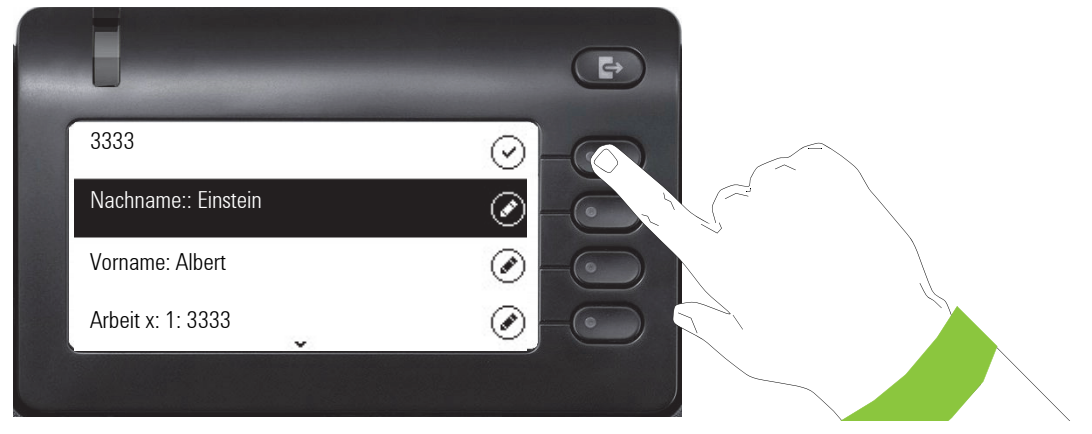

Speichern Sie die Kontaktdaten ab. Fehlende Eintragungen können Sie ggf. nachholen.

Diese Eingaben bzw. Änderungen bestehender Informationen werden lokal im Endgerät abgespeichert.

## <span id="page-30-0"></span>Konversationen oder Kontakte suchen

Sie haben mehrere Möglichkeiten die Suche nach Konversationen oder Kontakte einzuleiten. Wollen Sie den gefundenen Kontakt der Konversation sofort anrufen und Sie wissen annähernd die Rufnummer, so bietet sich an,

• den Hörer abzuheben, oder

- die Lautsprechertaste oder
- die Headsettaste zu drücken

und mit der Eingabe der Ziffern zu beginnen.

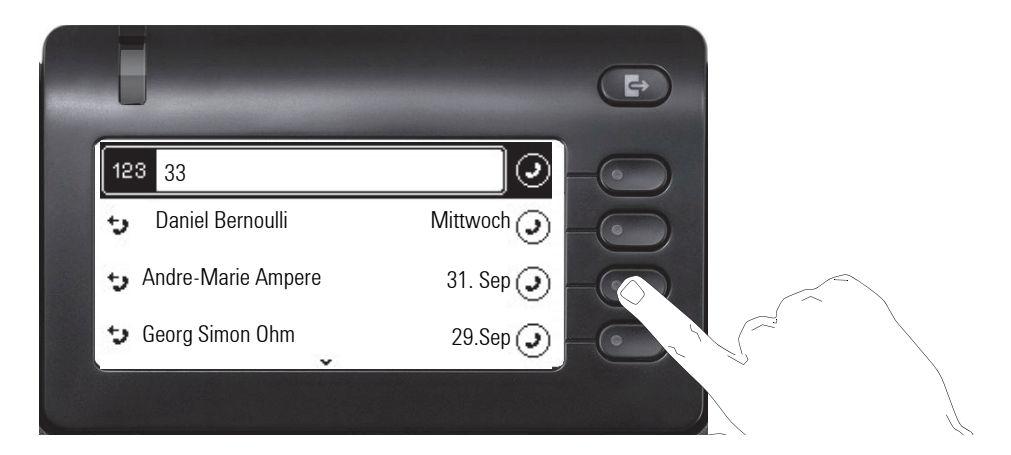

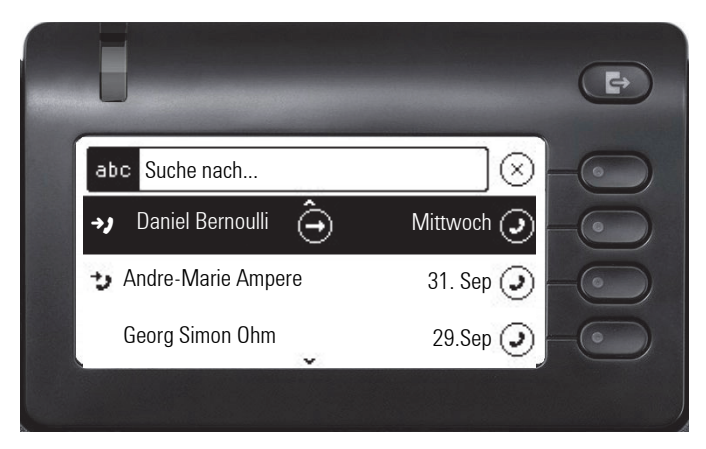

Eine gezielte alphanumerische Suche nach einem Kontakt in einem beliebigen Verzeichnis (Telefon, Exchange oder LDAP Server) können Sie über den ersten Softkey <sup>Q</sup> in der Konversationsliste starten.

Mit der Taste **#**können Sie von alphanumerisch zu numerisch wechseln.

## <span id="page-32-0"></span>Verlauf einer Konversation anzeigen

Der aktuelle Verlauf einer Konversation steht direkt in der Konversations-Liste. Weitere Verläufe finden Sie unter Details, oder während eines Gesprächs auch direkt unter der Option Verlauf.

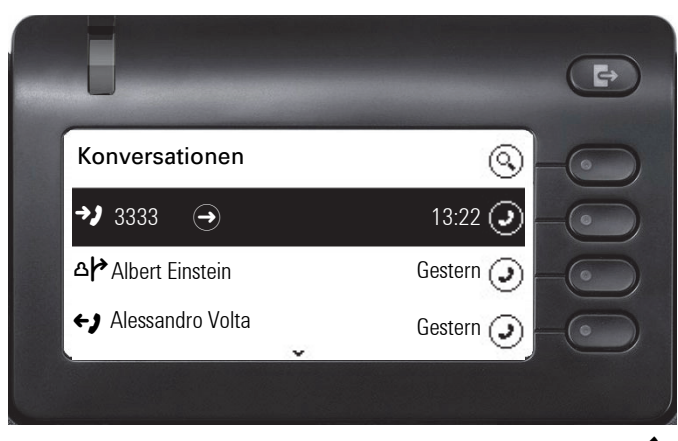

Öffnen Sie die Details zur Konversation mit der Taste

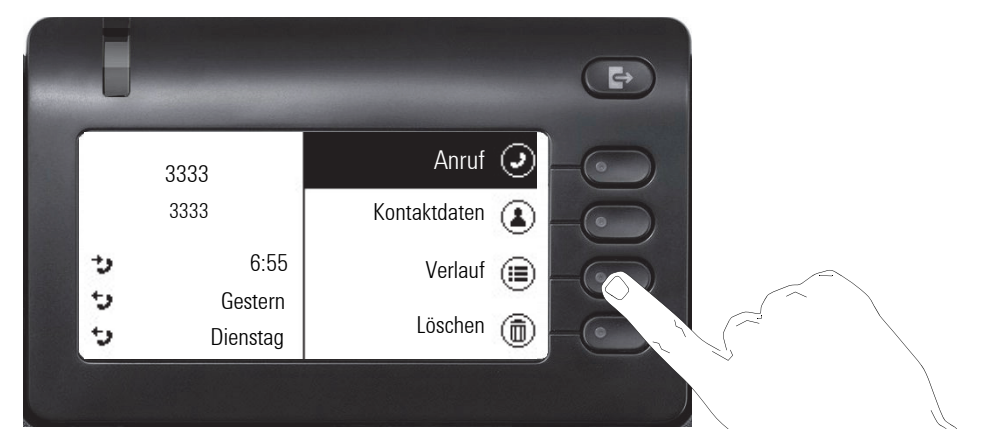

Die letzten drei aktuellen Verläufe stehen im linken Feld unter dem Namen/Nummer des Teilnehmers. Um eine Liste der letzten 10 möglichen Verläufe zu erhalten drücken Sie den Softkey bei  $\circ \equiv$ . Scrollen Sie anschließend ggf. mit der Taste  $\bullet$  oder  $\bullet$ .

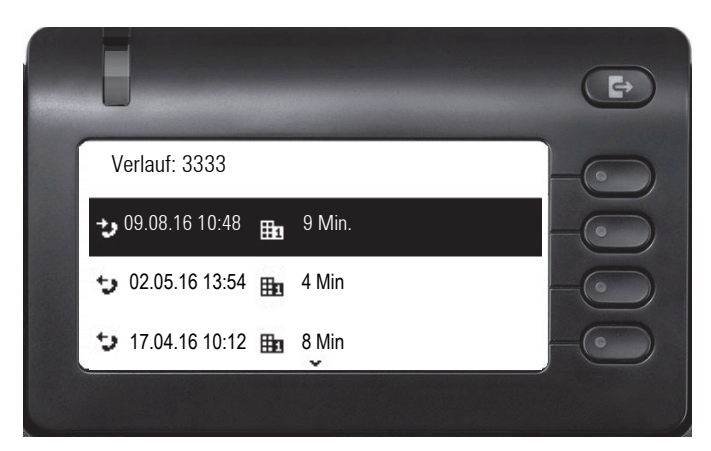

## <span id="page-33-0"></span>Konversation löschen

Haben Sie sich z. B. verwählt oder den Wählvorgang vorzeitig abgebrochen, so wird trotzdem ein Eintrag in der Konversationsliste generiert. Diesen Eintrag können Sie gleich wieder löschen. Auch Einträge von eingegangen Anrufen, die nicht mehr benötigt werden können Sie aus der Liste nehmen.

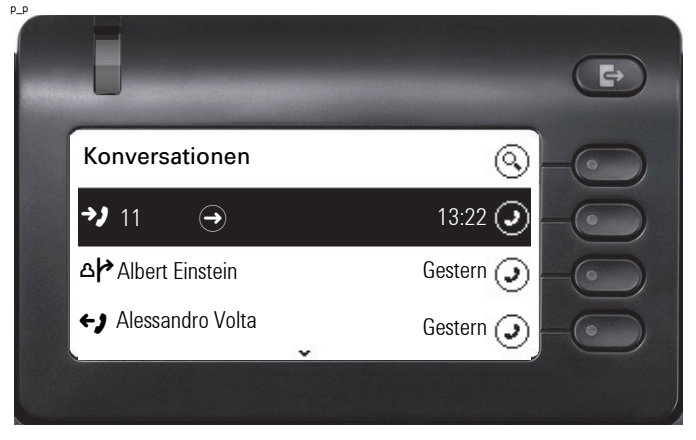

Öffnen Sie den betreffenden Eintrag mit der Navigator-Taste  $\clubsuit$ .

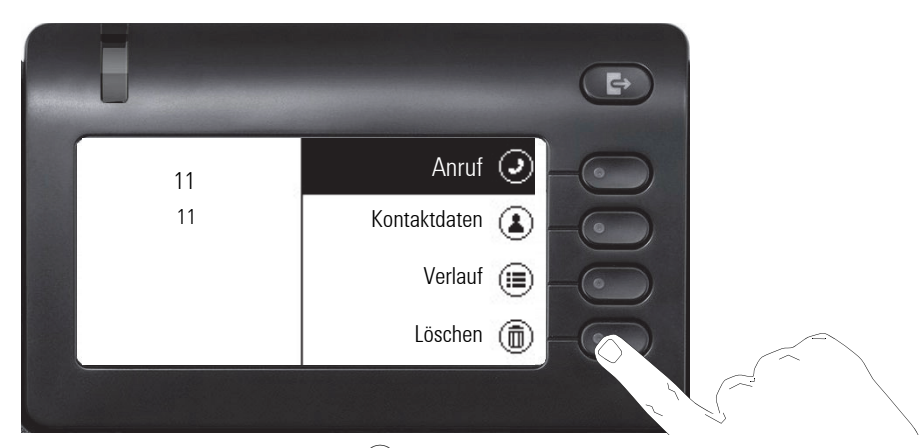

Drücken Sie den Softkey bei Ö um den Eintrag zu löschen. Es erfolgt keine Sicherheitsabfrage.

# <span id="page-34-0"></span>Telefonie-Oberfläche

## <span id="page-34-1"></span>Telefonie-Ansicht

#### Ankommender Anruf

Das Telefon läutet und die Rufanzeige blinkt. Begleitend zu den "klassischen" Telefonfunktionen werden am Display zusätzliche Informationen und Funktionen angeboten:

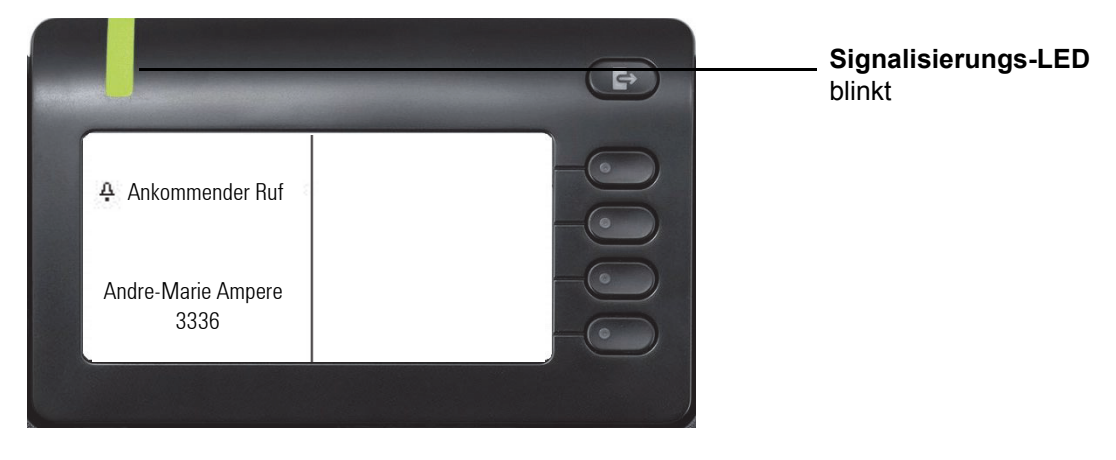

#### Im Gespräch:

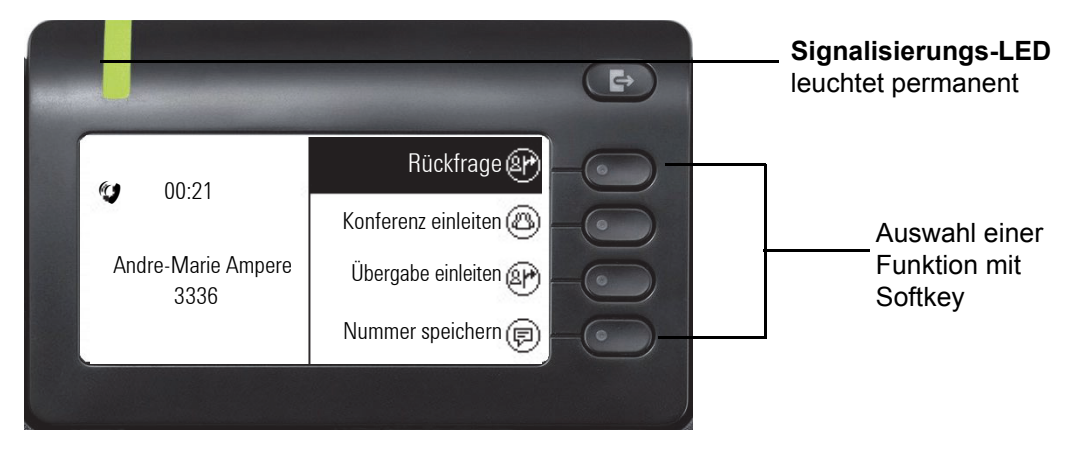

#### Menü während einer Verbindung wechseln

Mit der Taste  $\bigoplus$  oder  $\bigoplus$  erreichen Sie das Hauptmenü um von dort aus in den Einstellungen vielleicht die Helligkeit des Displays zu regeln.

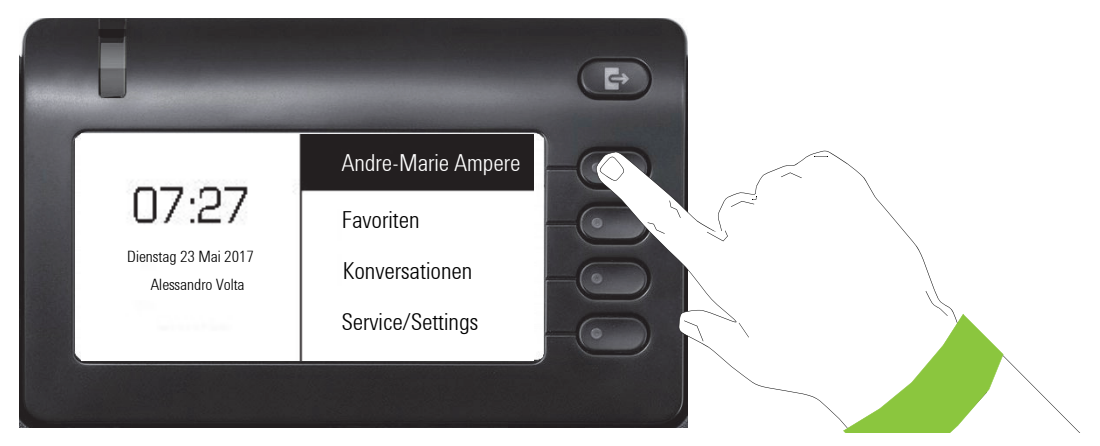

Auswählen des ersten Softkeys führt Sie wieder zurück in die vorherige Darstellung.

#### Symbole im Verbindungsstatus

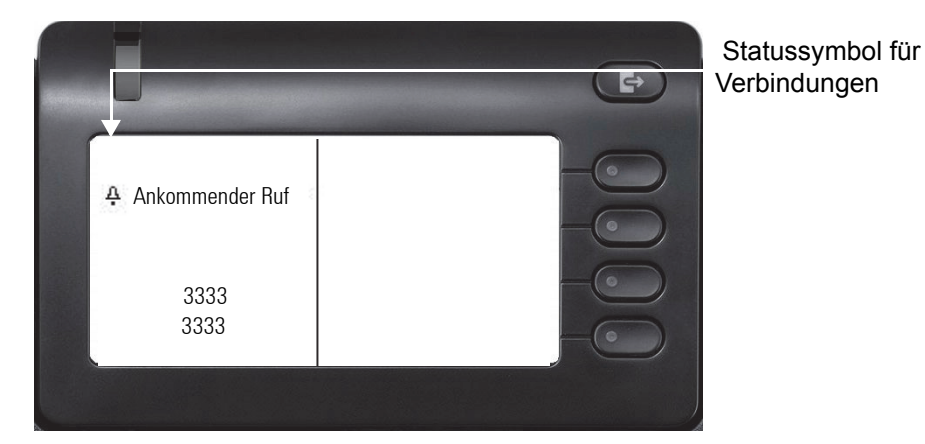

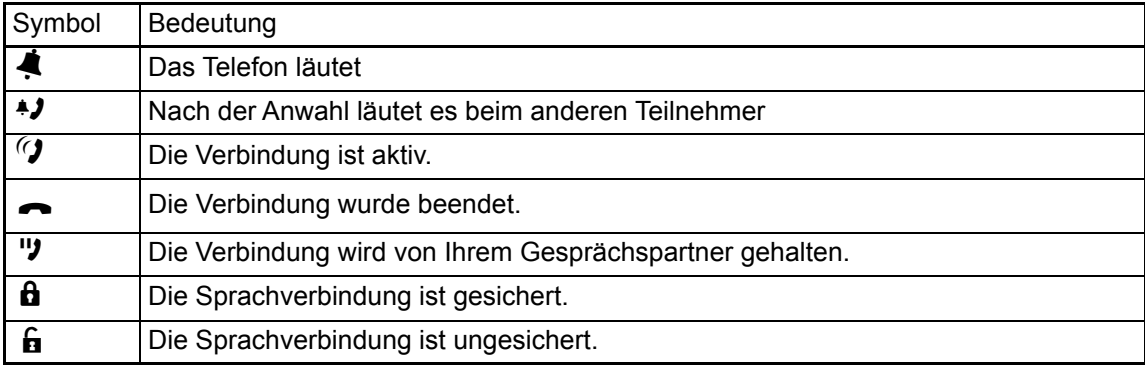
#### <span id="page-36-0"></span>Freiprogrammierbare Tasten

Das OpenScape Desk Phone CP400 und OpenScape Key Module 400 verfügen jeweils über 16 Tasten, die Sie in zwei Ebenen mit Funktionen oder Rufnummern belegen können.

Erhöhen Sie die Anzahl der freiprogrammierbaren Funktions- bzw. Zielwahltasten durch den Anschluss weitere OpenScape Key Module 400  $\rightarrow$  [Seite 17.](#page-16-0)

Zu Ihrem OpenScape Desk Phone CP400 bzw. OpenScape Key Module 400 werden Beschriftungsstreifen mitgeliefert. Sie können weitere Beschriftungsstreifen über das im Internet bereit gehaltene Key Labelling tool (http://wiki.unify.com/klt/en\_V8.0/device1.htm) verwenden oder beschriftete Streifen über die Web-Schnittstelle ausdrucken  $\rightarrow$  [Seite 134](#page-133-0).

Den Status einer Funktion erkennen Sie auch an der LED-Anzeige der entsprechenden Taste.

Leitungs- und Direktruftasten können nur vom Administrator über das Servicemenü programmiert werden  $\rightarrow$  [Seite 43](#page-42-0).

#### Bedeutung der LED-Anzeigen bei Funktionstasten

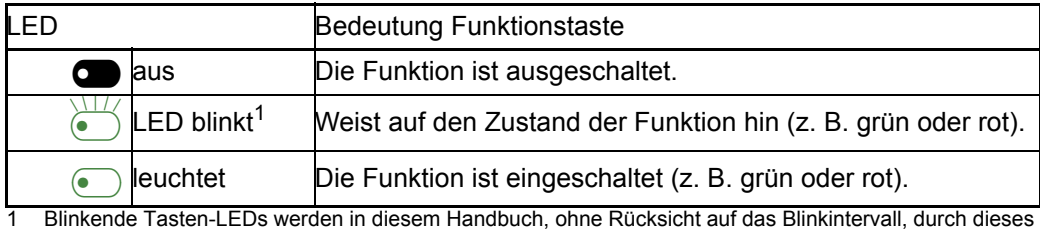

Symbol dargestellt. Das Blinkintervall steht für unterschiedliche Zustände, die an den entsprechenden Stel-len im Handbuch genau beschrieben sind.

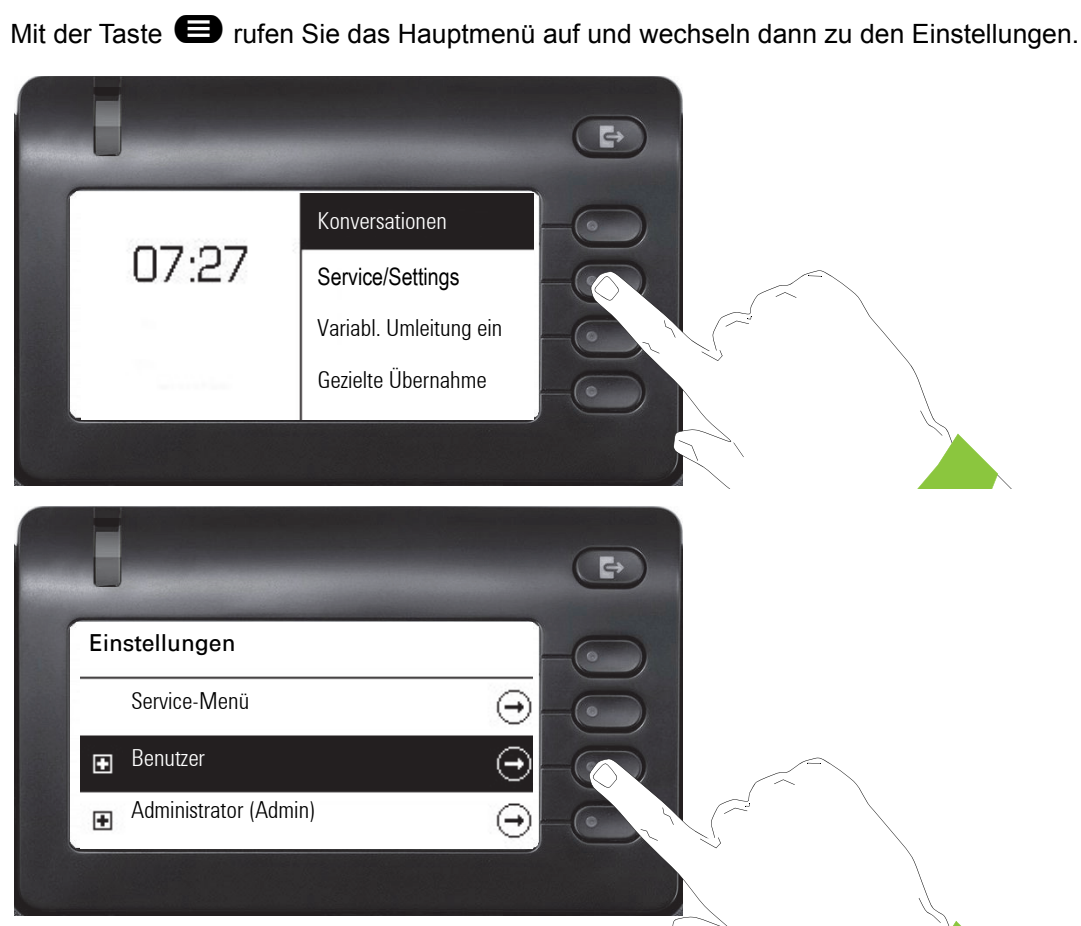

Das Menü besteht sowohl aus einem Konfigurationsbereich für Benutzer als auch Administratoren.

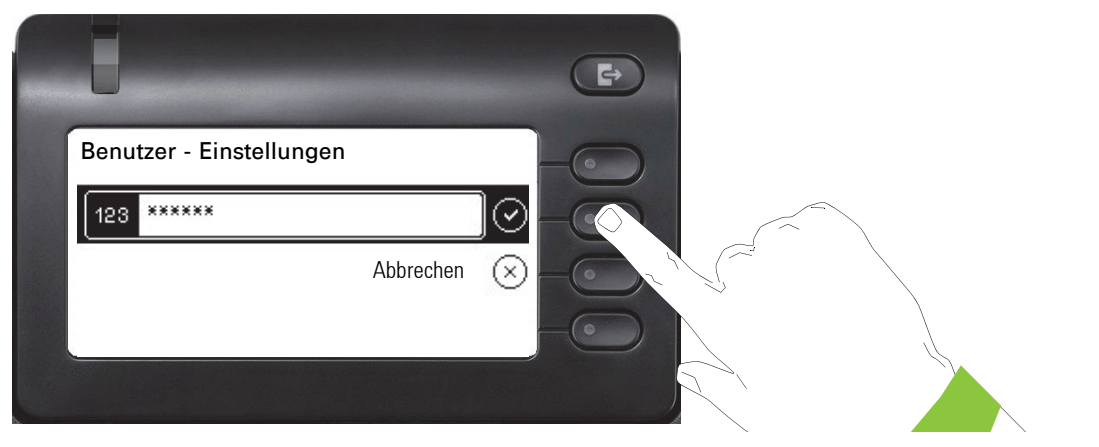

Wenn Sie bereits ein Benutzerpasswort vergeben haben, müssen Sie dies hier eingeben. Wie Sie das Passwort einrichten, erfahren Sie auf der [Seite 116](#page-115-0).

# Benutzereinstellungen

### Benutzer-Einstellungen

#### Menü

Über das Menü "Benutzer" haben Sie die Möglichkeit lokale Einstellungen für Ihr OpenScape Desk Phone CP400 vorzunehmen.

Die Menüstruktur umfasst mehrere Ebenen.

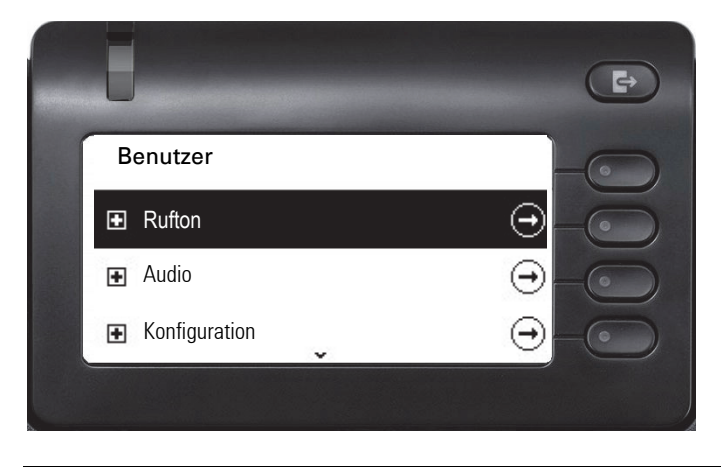

Alle Einstellungen können Sie auch über die **Webschnittstelle** Ihres OpenScape Desk Pho-ne CP400 durchführen → [Seite 133.](#page-132-0)

#### **Schalter**

In den Menüs finden Sie Schalter, mit denen Sie Funktionen ein- und auschalten. Beispiel:

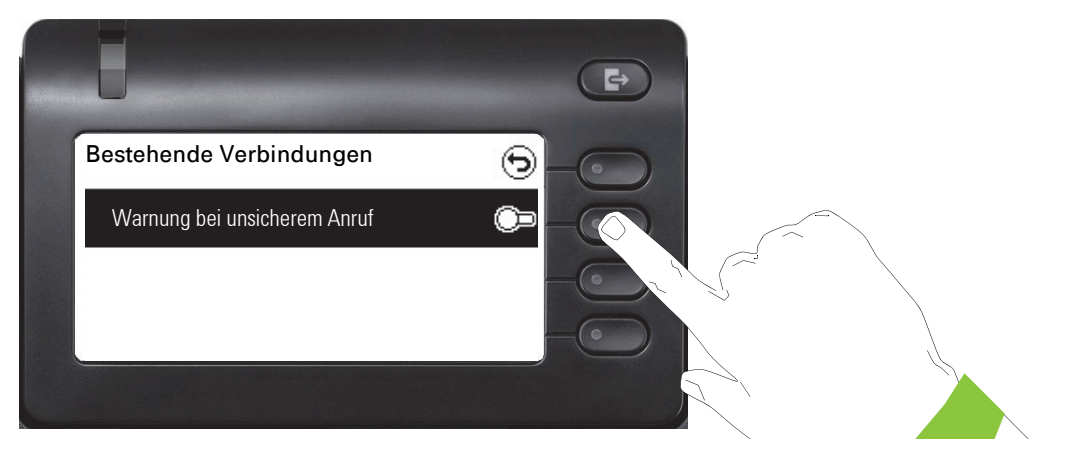

Auf den Softkey bei "Warnung bei unsicherem Anruf" drücken, um die Funktion zuzulassen. Der Schalter wird nach rechts geschoben. Alternativ können Sie mit den Tasten < und < die Op-<br>tion auswählen und mit on bestätigen, um die Schalter zu betätigen. tion auswählen und mit <sup>ok b</sup>estätigen, um die Schalter zu betätigen.

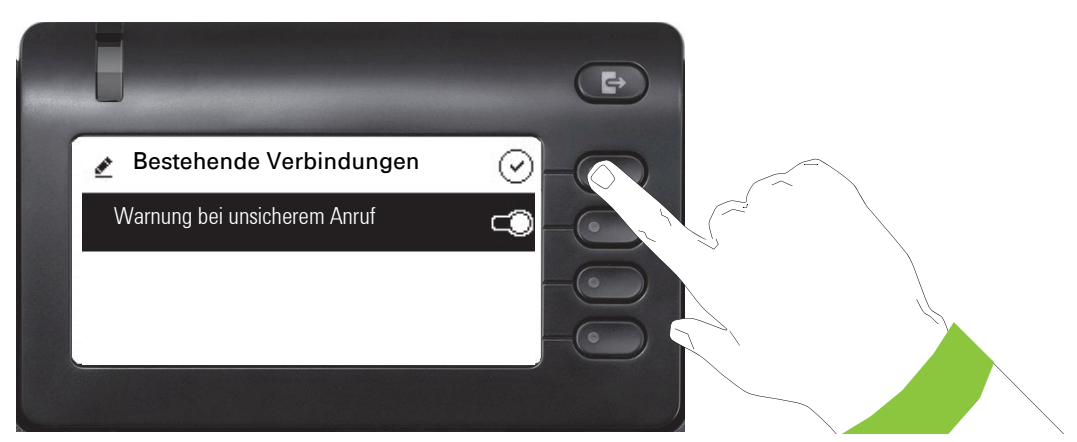

Drücken Sie den Softkey bei Q um Ihre neue Einstellung zu speichern.

#### Parameter

In einigen Untermenüs stellen Sie neue Werte ein.

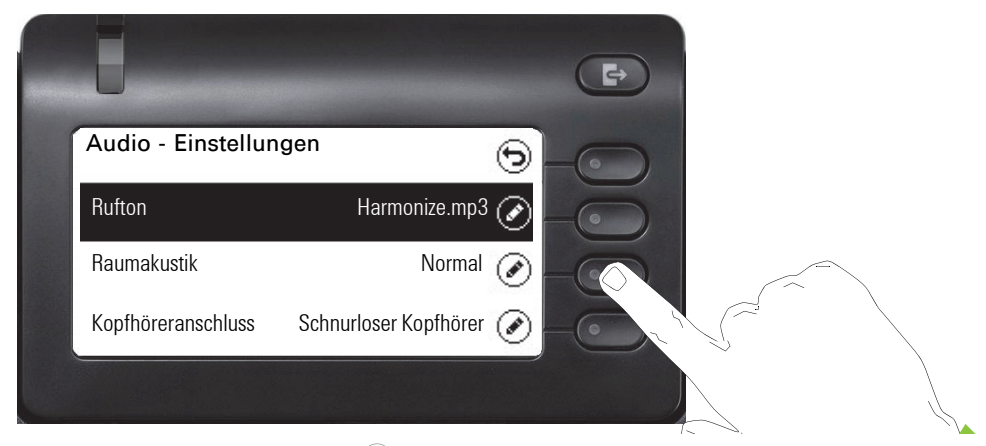

Drücken Sie den Softkey bei Øum die Einstellung zu öffnen.

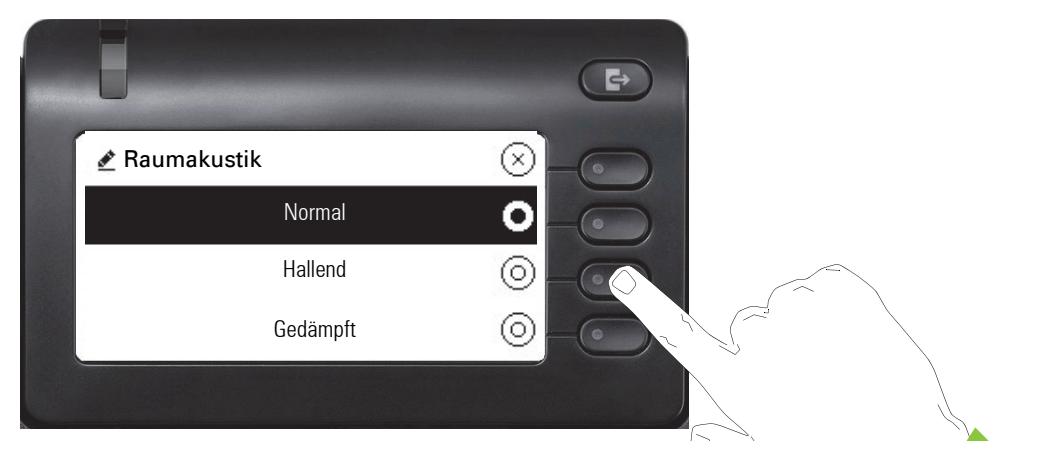

Drücken Sie den Softkey z. B. bei Hallend. Sie kehren mit geänderter Einstellung in das vorherige Menü zurück.

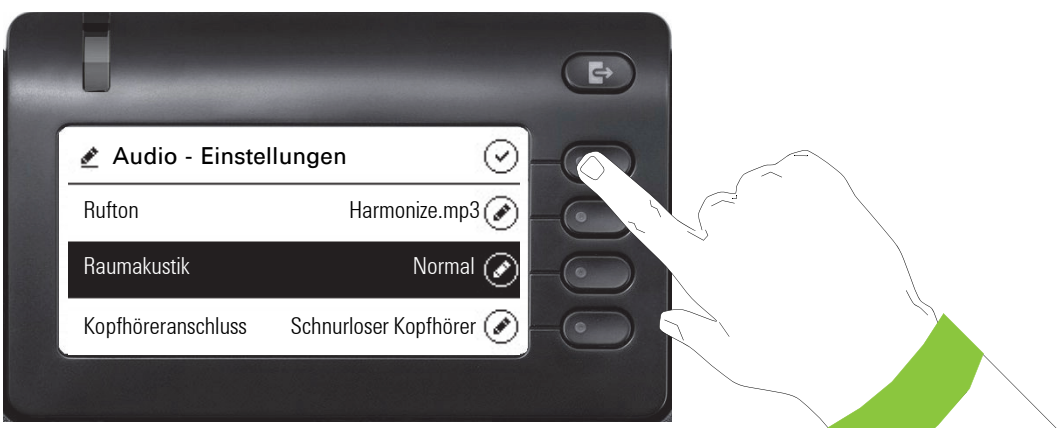

Drücken Sie den Softkey bei Q um Ihre neue Einstellung zu speichern.

#### Pegel

In Menüs mit Pegel stellen Sie z. B. Lautstärken oder Helligkeit ein. Hier ein Beispiel für Display-Helligkeit. Wechseln Sie dazu in das Menü für Telefon-Einstellungen.

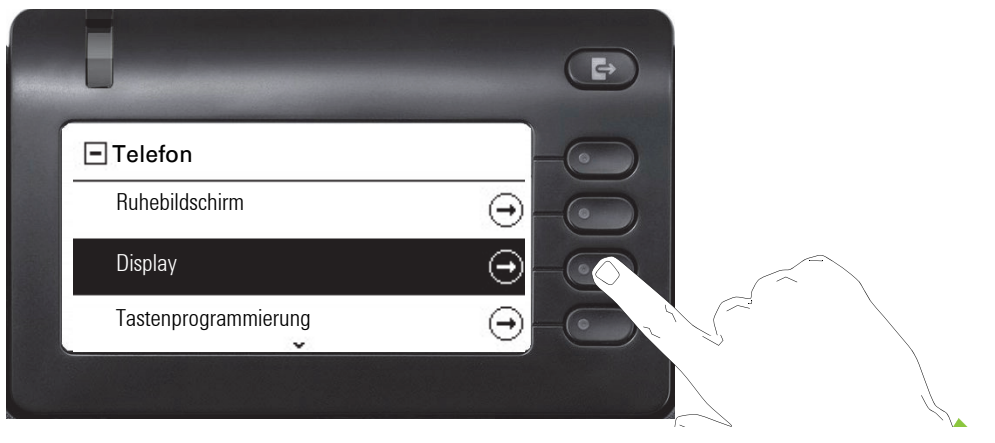

und öffnen Sie das Menü für Display mit dem Softkey.

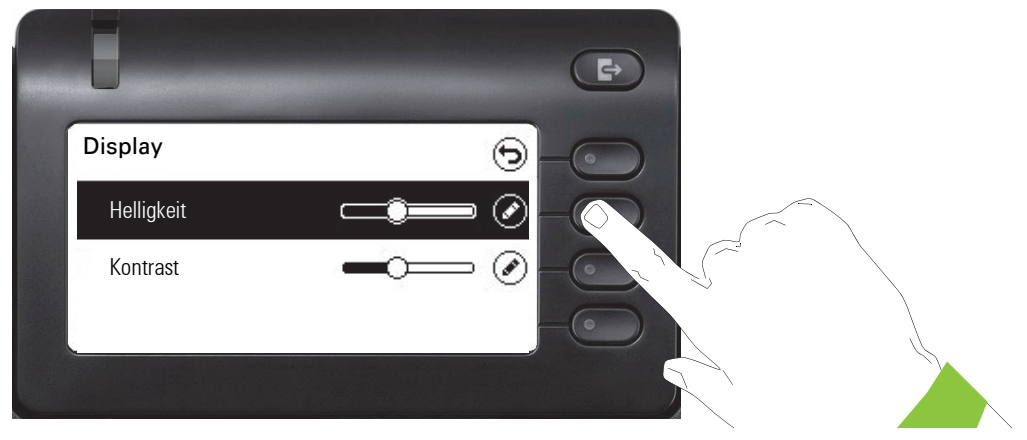

Öffnen Sie das Menü für die Helligkeits-Einstellung

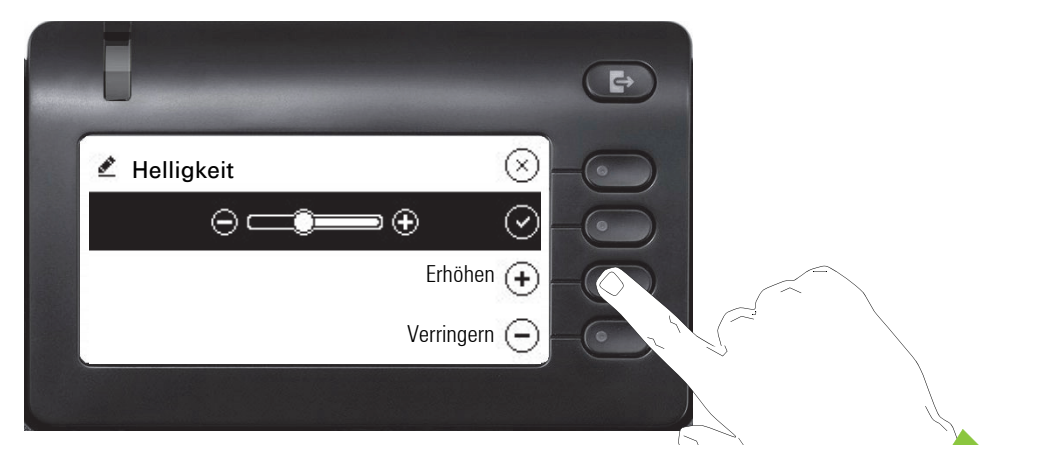

Stellen Sie die gewünschte Helligkeit ein. Sie können dazu auch die Taste  $\blacksquare$  verwenden. Das Display wird sofort angepasst.

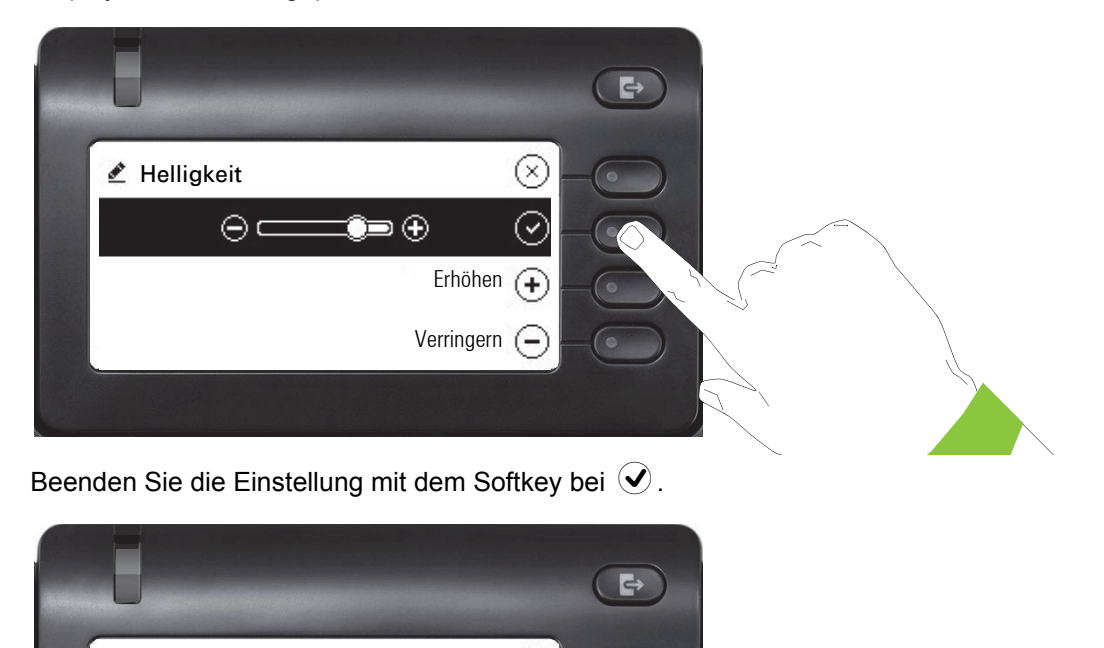

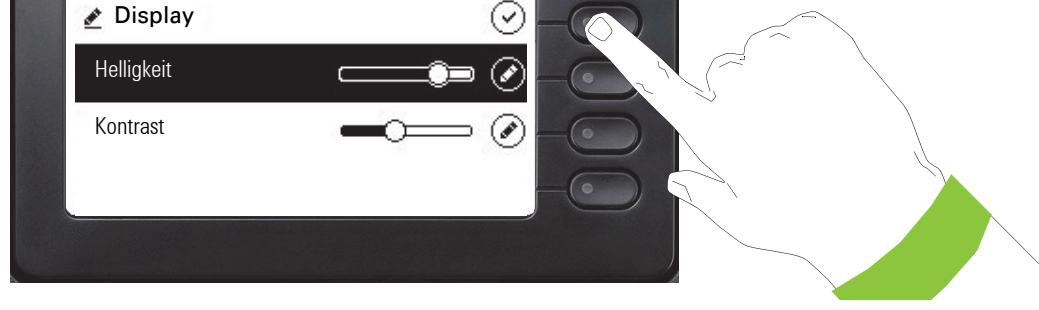

Speichern Sie Ihre neuen Einstellungen.

#### <span id="page-42-0"></span>Administration

Π

Über die Funktion "Admin" und die Eingabe des Admin-Passwortes erhalten Sie Zugang zum Administrationsbereich.

Eine detaillierte Beschreibung dazu finden Sie in der Administrationsanleitung zu Ihrem Telefon.

Während eines Software-Updates darf das Telefon nicht vom Netzgerät, von der LAN- oder der Telefon-Leitung getrennt werden.

Der Update-Vorgang ist erkennbar durch entsprechende Displayanzeigen und/oder durch blinkende Leuchtdioden.

# Telefon einstellen

# **Display**

# Displayneigung

Sie können die Display-Einheit kippen. Stellen Sie die Display-Einheit so ein, dass Sie die Anzeigen des Displays von Ihrer Sitzposition aus gut lesen können.

## Display-Helligkeit

Passen Sie die Helligkeit des Displays den Lichtverhältnissen Ihrer Umgebung an.

**Ez** Diese Einstellung können Sie auch über die WEB-Oberfläche vornehmen  $\rightarrow$  [Seite 133](#page-132-0)

Ggf. Taste für Hauptmenü drücken.

Mit Softkey öffnen

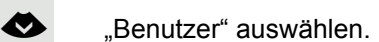

Mit Softkey öffnen

evtl.  $\mathbb{F}$  Benutzer-Passwort eingeben und bestätigen.

€ "Telefon" auswählen.

Mit Softkey öffnen.

Mit Softkey öffnen

Mit Softkey öffnen<sup>1</sup>.

Mit Softkey heller einstellen.

Mit Softkey dunkler einstellen

 $\blacksquare$  mit der Wipp-Taste einstellen

Einstellung mit Softkey bestätigen.

Einstellungen speichern.

1. Die Displayanzeige zeigt die aktuelle Einstellung

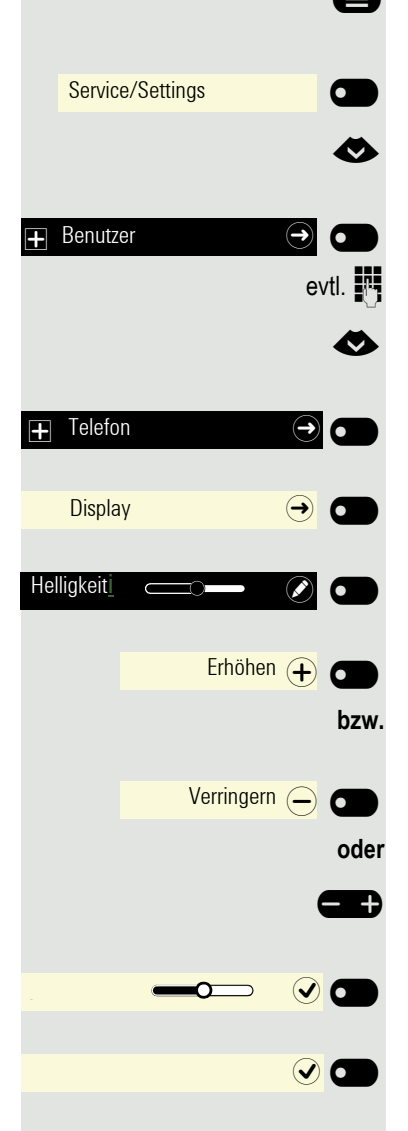

46

# Ruhebildschirm

**EE** Die Einstellungen für den Bildschirmschoner können Sie auch über die WEB-Oberfläche vornehmen→ [Seite 133.](#page-132-0)

### Ruhebildschirm aktivieren

Aktivieren Sie einen Ruhebildschirm für den Ruhezustand des Telefons.

Ggf. Taste für Hauptmenü drücken.

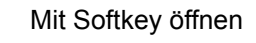

Mit Softkey öffnen.

evtl.  $\mathbb{R}$  Benutzer-Passwort eingeben und bestätigen.

€ "Telefon" auswählen.

Mit Softkey öffnen.

Mit Softkey öffnen.

Mit Softkey einschalten.

Einstellung mit Softkey speichern.

# Einstellen des Bildschirm Typs für Ruhebildschirm

Im Ruhebildschirm wird entweder das Hauptmenü oder eine sich über das Display bewegende Zeit- und Datumsanzeige dargestellt. Bei der Zeit- und Datumsanzeige ist der Hintergrund ausgegraut. Die Voreinstellung ist das Hauptmenü.

Ggf. Taste für Hauptmenü drücken.

Mit Softkey öffnen

Mit Softkey öffnen.

evtl.  $\mathbb{F}$  Benutzer-Passwort eingeben und bestätigen.

€ "Telefon" auswählen.

Mit Softkey öffnen.

Mit Softkey öffnen.

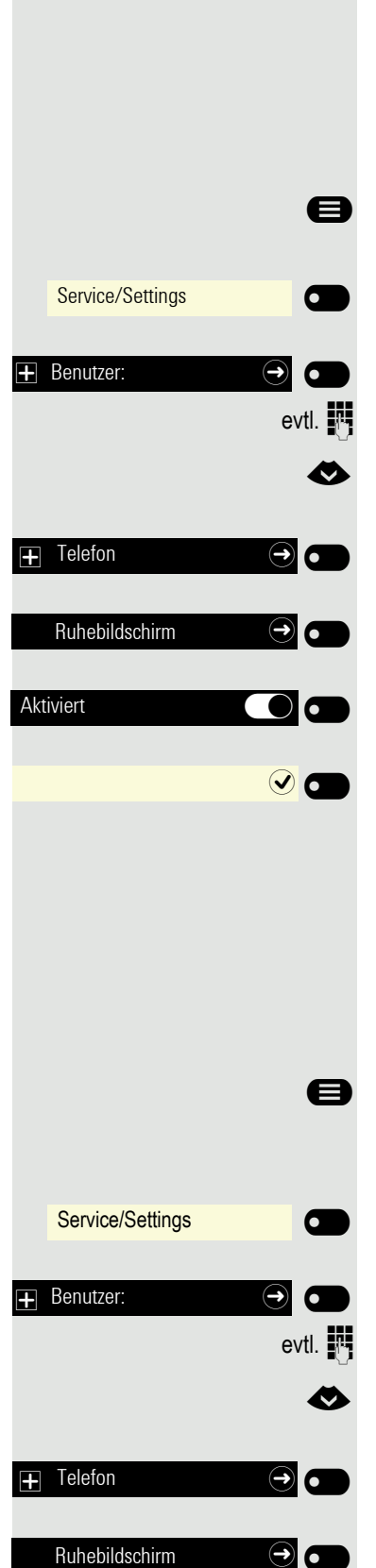

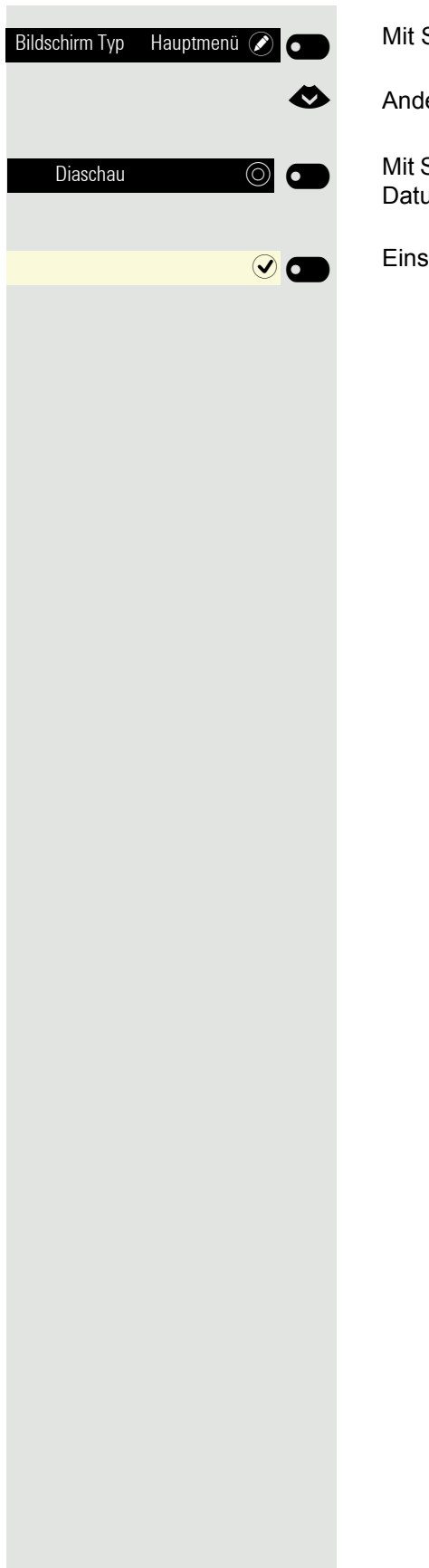

Mit Softkey öffnen<sup>1</sup>.

€ Andere Option auswählen

Mit Softkey bestätigen, um z. B. die sich über das Display bewegende Zeit- und Datumsanzeige einzustellen.

Einstellung mit Softkey speichern.

48

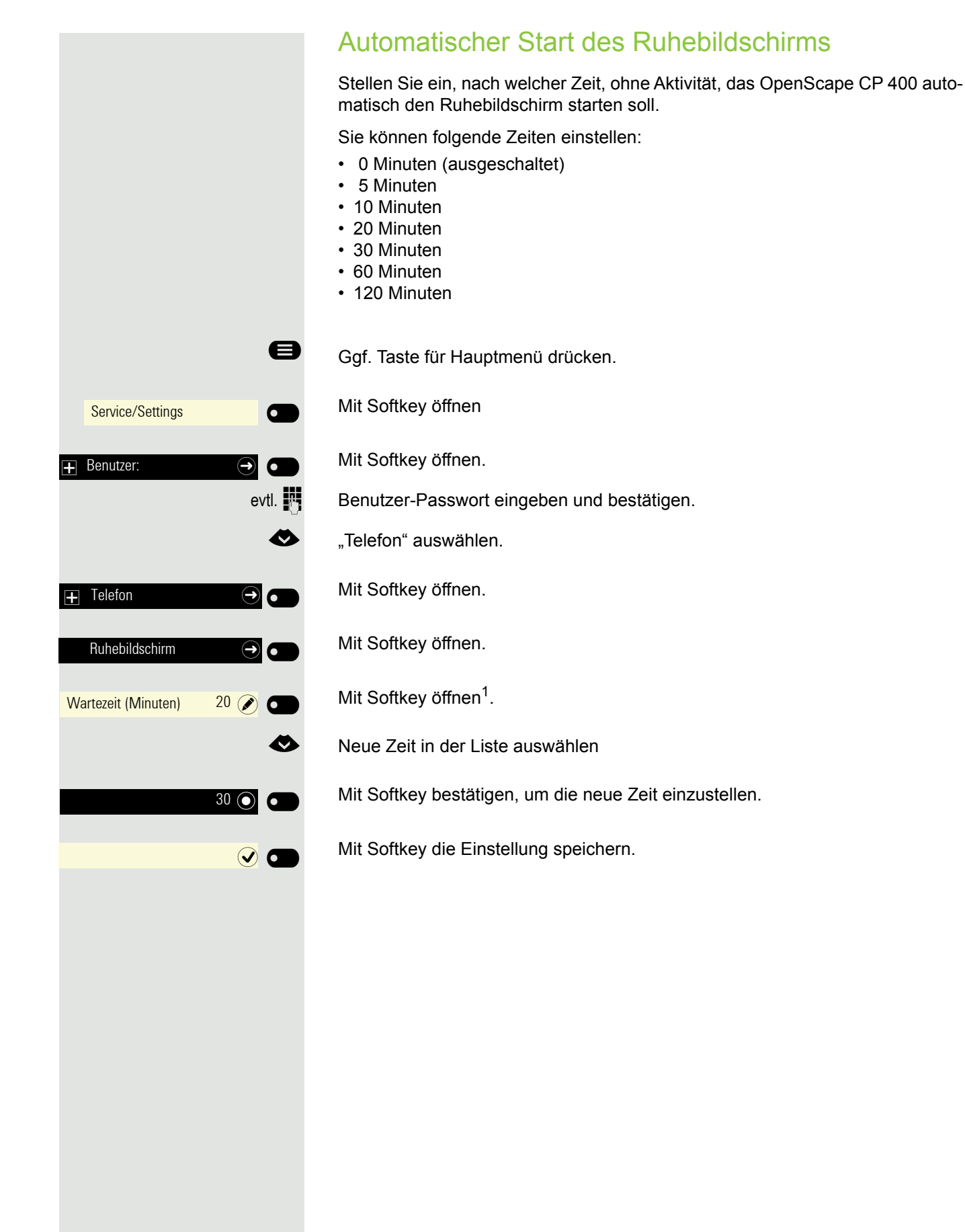

# <span id="page-49-1"></span>Audio

## Lautstärken im Verbindungzustand ändern

Ändern Sie folgende Einstellungen:

- Gesprächslautstärke für Hörer
- Freisprechlautstärke
- Lautstärke für Headset
- Lautstärke für Lauthören

Sie können die Lautstärke auch über das Benutzermenü ändern  $\rightarrow$  Seite 45.

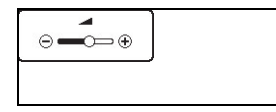

E Dustauter oder leiser stellen. Tasten so oft drücken, bis die gewünschte Lautstärke eingestellt ist.

### <span id="page-49-0"></span>Ruftonlautstärke im Ruhezustand oder während des Läutens ändern

Sie können die Lautstärke auch über das Benutzermenü ändern $\rightarrow$  Seite 45.

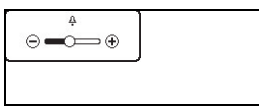

**Taste so oft drücken, bis die gewünschte Lautstärke eingestellt ist.** 

#### Rufton ausschalten

Wenn Sie nicht durch das Läuten eines eingehenden Anrufs gestört werden wollen, können Sie den Rufton abschalten.

#### Ausschalten

 $\boxed{\textbf{#} \triangle$  Taste drücken, bis im Display das Symbol für den ausgeschalteten Rufton erscheint.

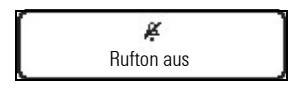

#### **Einschalten**

 $\overline{|\mathcal{H}^{\mathbb{A}}|}$  Taste drücken bis im Display das Symbol für den ausgeschalteten Rufton erlischt.

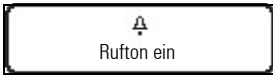

### Aufmerksamkeitsruf einschalten

Sie können den Rufton ausschalten aber dafür einen kurzen einmaligen Aufmerksamkeitston einschalten.

 $\boxed{\text{# }4}$  Taste lange drücken, bis im Display der Hinweis und das Symbol für Aufmerksamkeitsruf erscheint

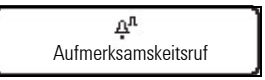

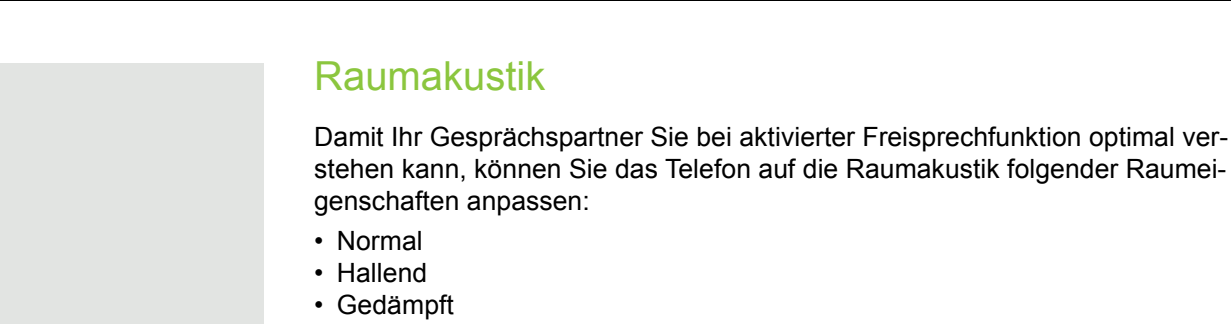

Diese Einstellung können Sie auch über die WEB-Oberfläche vornehmen  $\rightarrow$  [Seite 133.](#page-132-0)

Ggf. Taste für Hauptmenü drücken.

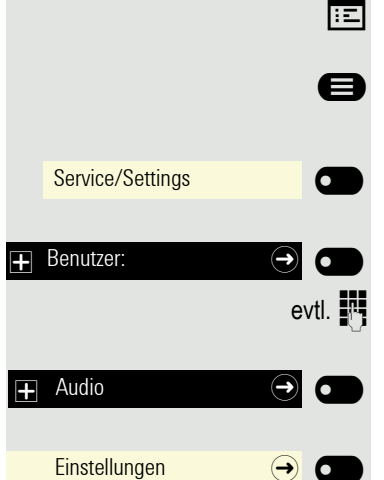

Raumakustik Hallend (C

 $\overline{\phantom{a}}$ 

 $\overline{\phantom{0}}$ 

 $\overline{\phantom{a}}$ 

Gedämpft (O)

Mit Softkey öffnen.

Mit Softkey öffnen

evtl.  $\mathbb{F}$  Benutzer-Passwort eingeben und bestätigen.

Mit Softkey öffnen

Mit Softkey öffnen

Mit Softkey öffnen<sup>1</sup>.

Mit Softkey z. B. Gedämpft einstellen.

Einstellung mit Softkey speichern.

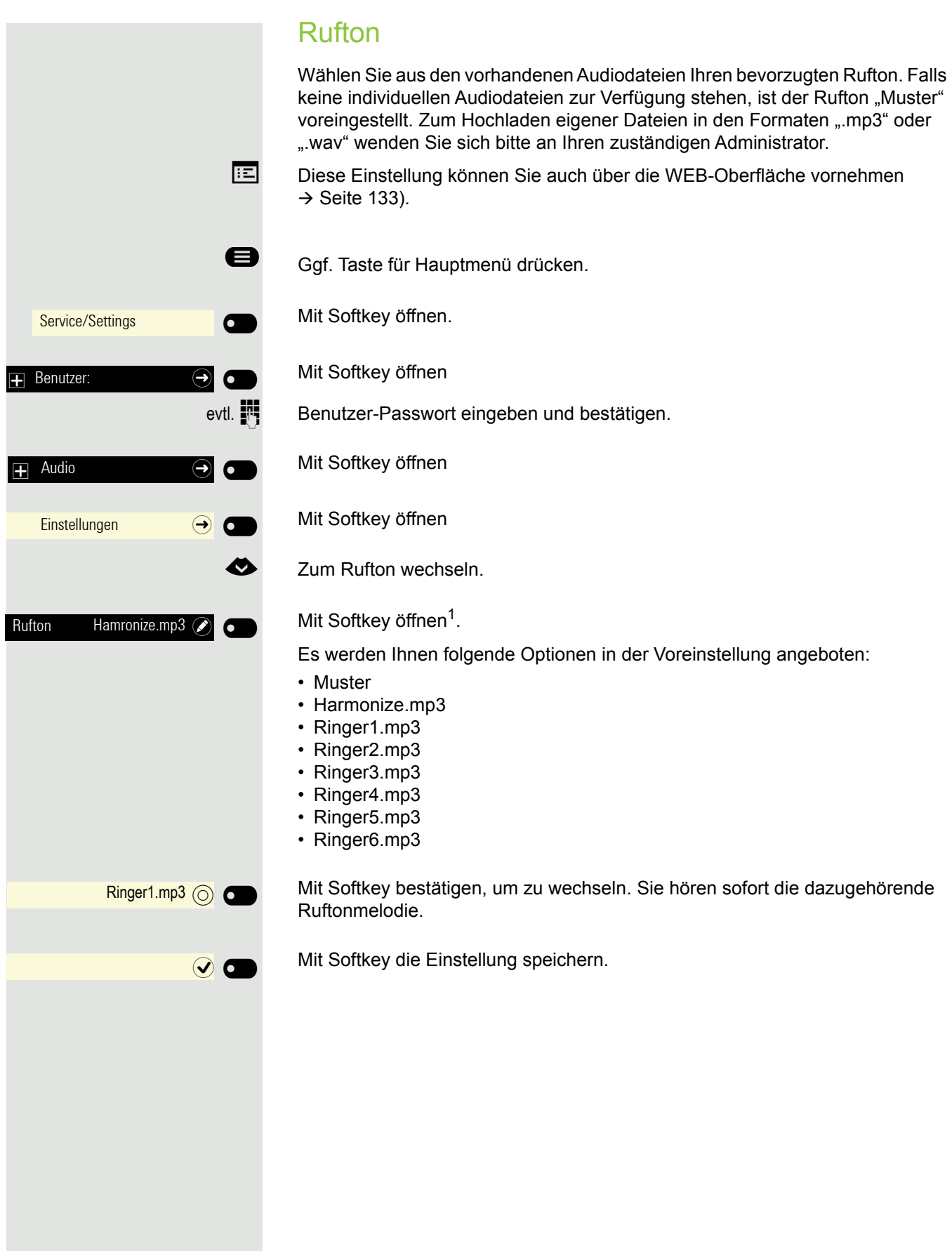

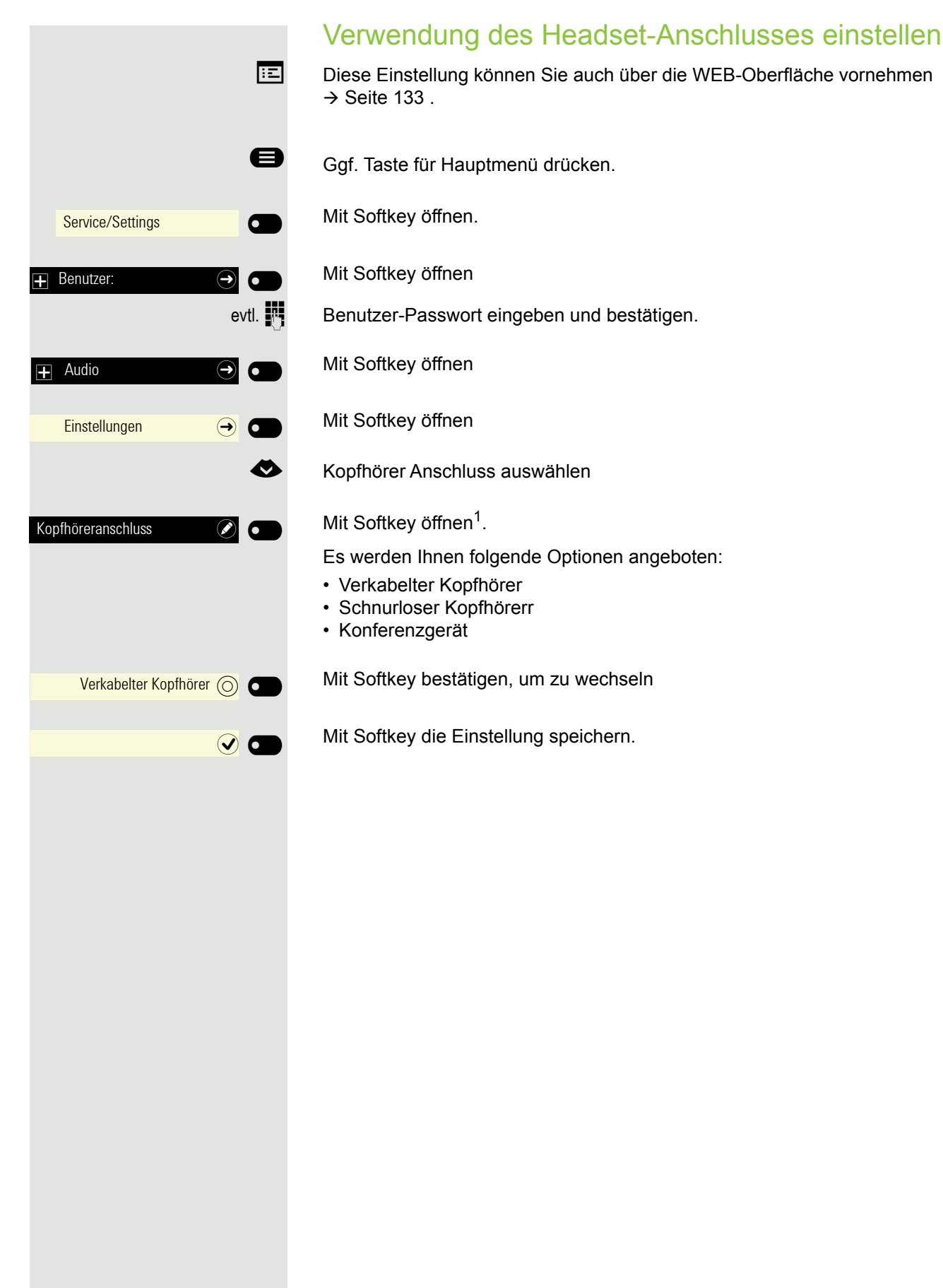

# Gesprächseinstellungen

### Zweitanruf ein-/ausschalten

Sie können festlegen, ob Sie während eines Gesprächs Zweitanrufer (Anklopfer) annehmen möchten oder nicht.

Gehört Ihr Telefon zu einer ONS-Gruppe (Parallelruf → [Seite 113\)](#page-112-0), beach-**THE** ten Sie die folgenden Besonderheiten:

Zusätzlich zum Aufmerksamkeitston am besetzten Telefon wird der Zweitanruf bei den anderen Telefonen der ONS-Gruppe mit einem Rufton signalisiert.

**@** Menü öffnen  $\rightarrow$  Seite 18. Auswählen und bestätigen. Auswählen und bestätigen. Auswählen und bestätigen. Schalter? Zweitanruf? <sup>l</sup>

Ausschalten?

oder

Einschalten?

Auswählen und bestätigen.

### <span id="page-54-0"></span>Zentrale Kurzwahlnummern

Kurzwahlnummern werden von Ihrem zuständigen Administrator einge-W T richtet.

Kurzwahlnummern werden in der Anlage gespeichert.

Das zentrale Kurzwahlverzeichnis erhalten Sie z. B. ausgedruckt bei Ihrem zuständigen Administrator.

#### Kurzwahl mit Erweiterung

Kurzwahlnummern mit Sequenzen werden von Ihrem zuständigen Admi-Ш nistrator eingerichtet.

Auf eine Kurzwahlnummer können Funktionen inklusive Rufnummern, sowie weitere Zugangscodes gespeichert sein.

Da die Anzahl der Zeichen für einen Kurzwahl-Eintrag begrenzt ist, können für längere Sequenzen auch Kurzwahlnummern (bis zu 10) verkettet sein.

Beispiel:

Sie wollen, wenn Sie das Büro verlassen, Ihr Telefon absperren und gleichzeitig eine Anrufumleitung aktivieren. Diese beiden Aktionen können als Sequenz auf eine Kurzwahlnummer gespeichert sein.

Für das Aufheben der Sperre und der Umleitung kann ebenfalls eine Kurzwahl gespeichert sein.

#### <span id="page-55-0"></span>Individuelle Kurzwahlnummern

Diese Funktion muss von Ihrem zuständigen Administrator eingerichtet sein.

Die Tasten  $\overline{0+}$  bis  $\overline{\mathbb{S}^m}$  können Sie mit 10 häufig genutzten Rufnummern belegen.

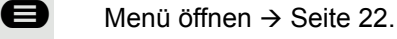

Bestätigen.

Kurzwahl? → **filter**  $\triangleq$ 

Ziele?

Speichern?

Auswählen und bestätigen.

j Gewünschte Kurzwahltaste drücken. Ist die entsprechende Taste bereits belegt, wird die zugehörige Rufnummer angezeigt.

Neuer Eintrag?

Bestätigen.

**Fig.** Rufnummer eingeben.

Bestätigen. Ihre Eingabe wird gespeichert.

Kurzwahl verwenden  $\rightarrow$  [Seite 66.](#page-65-0)

# Funktionstasten programmieren

Sie können die Funktionstasten Ihres OpenScape Desk Phone CP400 oder die des Key Modules KM400 mit häufig genutzten Funktionen oder Rufnummern belegen.

# Funktionstasten einrichten.

Die Auswahl der zur Verfügung stehenden Funktionen ist konfigurationsab-Ш hängig. Fragen Sie bitte Ihren Administrator wenn Sie eine Funktion vermissen.

#### Beispiel: Zweitanruf einrichten

Funktionstaste des Telefons oder des OpenScape Key Module 400, die mit einer Funktion belegt werden soll, lange drücken, bis das Menü Tastenprogrammierung angezeigt wird.

€ "Telefoniefunktion zuweisen" auswählen

Bestätigen.

 $\overline{\phantom{0}}$ 

 $\overline{\mathbf{C}}$ 

 $\clubsuit$ 

 $\sigma$ 

 $\overline{\phantom{0}}$ 

Telefoniefunktion zuweisen  $\Theta$ 

Zweitanruf/Anklopfen  $\Theta$ 

Ändern

Speichern

Bestätigen.

"Zweitanruf/Anklopfen" auswählen

Bestätigen.

Bestätigen. Die Taste ist programmiert.

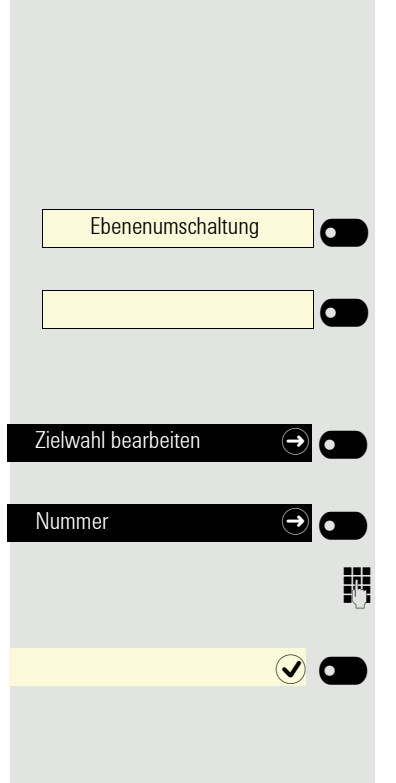

# Zielwahltasten einrichten

Zielwahltasten können Sie auf 2 Ebenen mit Rufnummern belegen. Für das Belegen der 2. Ebene muss eine "Shift-Taste" eingerichtet sein.

Sie belegen zuerst eine Funktionstaste mit der Funktion "Zielwahl". In einem weiteren Schritt legen Sie die Rufnummer fest.

Ggf. auf die zweite Ebene umschalten

Funktionstaste des Telefons oder des OpenScape Key Module 400, die mit einer Funktion belegt werden soll, lange drücken, bis das Menü Tastenprogrammierung angezeigt wird.

Bestätigen.

Bestätigen

**Rufnummer eingeben und bestätigen.** 

Mit Softkey die Einstellung speichern. Die Taste ist programmiert.

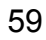

# Telefonieren

Um die hier beschriebenen Schritte besser zu verstehen, wird empfohlen das Einführungskapitel "Das OpenScape Desk Phone CP400 kennenlernen" → Seite 12 zu lesen.

# Angerufen werden

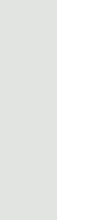

W

W

Wenn Sie während eines eingehenden Anrufs gerade Einstellungen am Telefon vornehmen, wird dieser Vorgang abgebrochen.

## Anruf über Hörer annehmen

Das Telefon läutet.

Hörer abheben<sup>1</sup>

## Anruf über Lautsprecher annehmen (Freisprechen)

Das Telefon läutet.

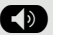

 $\bullet$  Taste drücken. LED leuchtet<sup>1</sup>.

### Anruf über Headset annehmen

**Voraussetzung:** Sie haben ein Headset angeschlossen.

Das Telefon läutet. Die Taste  $\overline{\langle \bullet \rangle}$  blinkt.

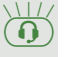

Taste drücken<sup>1</sup>.

### Anruf mit Direktruftaste annehmen

**Voraussetzung:** Sie haben an Ihrem Telefon Direktruftasten eingerichtet  $\rightarrow$  Seite 15.

Das Telefon läutet.

 $\sum_{\bullet}$ 

**DSS** 

Direktruftaste drücken.

Die Tasten-LED leuchtet. Sie können Freisprechen.

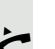

oder

 $\bigodot$ 

Hörer abheben<sup>1</sup>

Beachten Sie die Bedeutung der LED-Anzeigen der Direktruftasten W  $\rightarrow$  Seite 15

## Anrufe für Kollegin/Kollegen im Team übernehmen

Nimmt ein angerufener Team-Teilnehmer einen Anruf nicht innerhalb von 15 Sekunden (anlagenabhängig) an, so hören die übrigen einen Aufmerksamkeitsruf.

#### Im Ruhemodus

Das Telefon läutet. "Anruf für" wird im Display angezeigt.

^ Hörer abheben

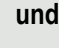

 $\sum_{\bullet}$ 

blinkende Taste "Übernahme" drücken ( $\rightarrow$  [Seite 37\)](#page-36-0). Damit haben Sie das Gespräch übernommen.

 $\left(\overline{\bullet}\right)$  Die Tasten-LED leuchtet. Sie können Freisprechen.

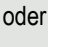

 $\rightarrow$  Hörer abheben<sup>1</sup>.

Während eines Gesprächs

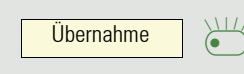

Übernahme

blinkende Taste "Übernahme" drücken. Der erste Teilnehmer wartet, während Sie mit dem zweiten verbunden sind.

#### Zweites Gespräch beenden – zurück zum ersten

Beenden und zurück?

Bestätigen, um zu trennen

#### Anrufe gezielt übernehmen

Sie hören ein anderes Telefon klingeln, dessen Rufnummer Sie kennen, oder eine Kollegin/ein Kollege bittet Sie durch Zuruf, einen Anruf für ein bestimmtes Telefon zu übernehmen.

Hörer abheben.

Gezielte Übernahme? m

Auswählen und bestätigen.

**Fig.** Rufnummer des Telefons eingeben, für das Sie den Anruf übernehmen wollen oder sollen. Dadurch nehmen Sie das Gespräch an<sup>1</sup>.

#### Gerufene Nebenstelle anzeigen lassen

Wenn Sie in einer Anrufübernahmegruppe die Rufnummer, für die Sie einen Anruf übernehmen wollen, nicht angezeigt bekommen (Standard Anzeige bei Anrufübernahmegruppe ist deaktiviert), können Sie nach Abnehmen des Hörers die Kennzahl für "Display auf Wunsch" eingeben. Fragen Sie Ihren zuständigen Administrator nach dieser Kennzahl.

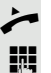

^ Hörer abheben.

Anlagen-Kennzahl für "Display auf Wunsch" (ggf. den zuständigen Administrator fragen) eingeben.

Nach Eingabe der Kennzahl wird die Rufnummer angezeigt.

### Über Lautsprecher angesprochen werden (Direktansprechen)

Sie werden von einer Kollegin oder einem Kollegen über Lautsprecher direkt angesprochen. Freisprechen und Lauthören sind automatisch eingeschaltet.

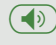

( $\bigcirc$ ) Die Lautsprecher-Taste leuchtet.<br>Antworten durch Freisprechen ist sofort möglich.

oder

Hörer abheben und antworten.

III Selbst Kollegin/Kollegen direkt ansprechen → [Seite 65.](#page-64-0)

#### Mikrofon aus-/einschalten

; Um das Mithören des Gesprächspartners, z. B. bei einer Rückfrage im Raum, zu verhindern, können Sie das Mikrofon des Hörers oder das Freisprechmikrofon zeitweise ausschalten

## Gespräch beenden

 $\circled{(*)}$  Leuchtende Taste drücken. Taste erlischt.

**oder**

**E** Leuchtende Taste drücken. Taste erlischt.

**oder**

Hörer auflegen.

#### **oder**

 $\overline{\phantom{0}}$ 

Trennen? Taste drücken, wenn sie eingerichtet ist.

# Wählen/Anrufen

### Mit abgehobenem Hörer wählen

Hörer abheben.

**FURE Intern: Rufnummer eingeben.** Extern: Extern-Kennzahl und Rufnummer eingeben.

## Mit aufliegendem Hörer wählen

**jie Intern: Rufnummer eingeben.** Extern: Extern-Kennzahl und Rufnummer eingeben.

> Ihr Gesprächsteilnehmer meldet sich über Lautsprecher. Die Lautsprecher-Taste leuchtet.

#### Teilnehmer meldet sich über Lautsprecher:

Bei aufliegendem Hörer: Freisprechen.

oder

Hörer abheben.

Teilnehmer antwortet nicht oder ist besetzt:

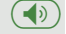

 $\left(\overline{\Phi}\right)$  Taste drücken. LED erlischt.

## Mit angeschlossenem Headset wählen

**Voraussetzung:** Das Headset ist angeschlossen.

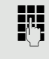

**jiegen Intern: Rufnummer eingeben.** Extern: Extern-Kennzahl und Rufnummer eingeben.

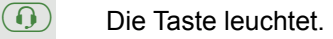

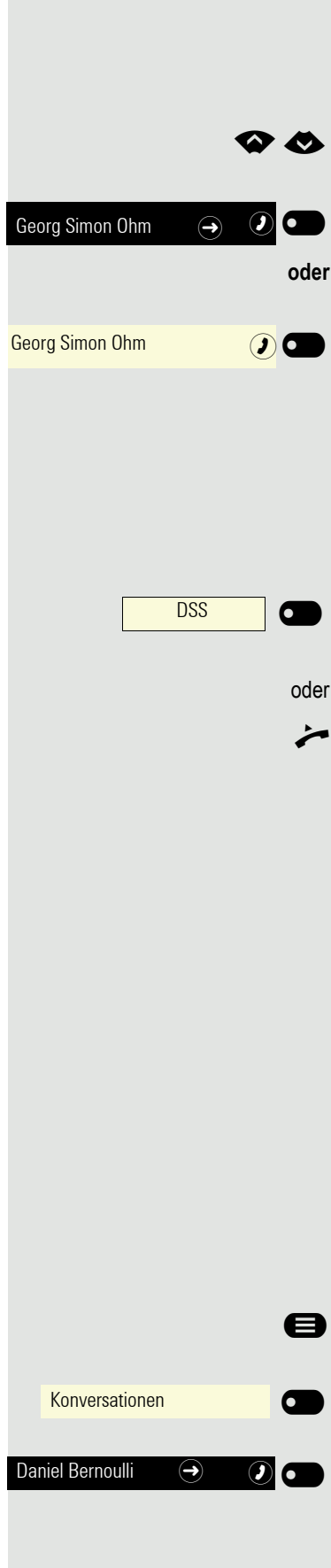

### Aus Konversationen wählen

Die Konversations-Liste wird am Display angezeigt. Falls Ihr gewünschter Kontakt nicht sichtbar ist, dann mit

**2** auswählen oder mit Eingabe der Rufnummer oder des Namens suchen.

Ausgewählten Kontakt mit Softkey bestätigen. Die Rufnummer wird gewählt.

wenn sichtbar, gleich mit Softkey des Kontakts bestätigen. Die Rufnummer wird gewählt.

## <span id="page-64-0"></span>Anrufen mit einer Direktruftaste

**Voraussetzung:** Sie haben an Ihrem Telefon Direktruftasten eingerichtet  $\rightarrow$  Seite 15.

Direktruftaste drücken.

Wenn sich der Teilnehmer meldet, freisprechen.

Hörer abheben.

Beachten Sie die Bedeutung der LED-Anzeigen der Direktruftasten  $\rightarrow$  Seite 15

## Wahl wiederholen

Die Wahlwiederholung erfolgt über die Liste der Konversationen.

## Entgangenen Anruf zurückrufen

Kontakte, die versucht haben, Sie zu erreichen, werden in der Konversations-Liste mit einem Symbol entsprechend gekennzeichnet und stehen in der Reihenfolge der Liste oben. Neben der Menübezeichnung Konversationen steht mit rotem Hintergrund die Anzahl der entgangenen Anrufe.

Die Signalisierungs-LED leuchtet rot. Neben der Menübezeichnung "Konversationen" steht die Anzahl der entgangenen Anrufe.

Ggf. Taste für Hauptmenü drücken.

Mit Softkey öffnen.

Ein Kontakt ist als "Neuer entgangener Anruf" mit Ägekennzeichnet. Kontakt auswählen und bestätigen, um den Kontakt anzurufen.

#### <span id="page-65-0"></span>Kurzwahl verwenden

Diese Funktion muss von Ihrem zuständigen Administrator eingerichtet W sein.

Kurzwahlnummern könnnen auch Befehls- oder Zugriffscode-Sequenzen enthalten und können mit anderen Kurzwahlnummern verkettet sein  $\rightarrow$  [Seite 55](#page-54-0).

#### Mit zentralen Kurzwahlnummern wählen

**Voraussetzung:** Sie kennen die zentralen Kurzwahlnummmern → [Seite 55.](#page-54-0)

**@** Menü öffnen  $\rightarrow$  Seite 22. Auswählen und bestätigen.

**jij** Kurzwahlnummer eingeben.

Die Verbindung wird sofort hergestellt.

#### Mit individuellen Kurzwahlnummern wählen

**Voraussetzung:** Sie haben individuelle Kurzwahlnummern eingerichtet  $\rightarrow$  [Seite 56](#page-55-0).

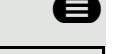

 $\bigoplus$  Menü öffnen $\rightarrow$  Seite 22.

Kurzwahl anwenden?

Kurzwahl anwenden?

Auswählen und bestätigen.

**0.9 ... 9 Eingerichtete Kurzwahltaste drücken.** 

Die Verbindung wird sofort hergestellt.

# Anrufe umleiten

Sie können verschiedene Anrufumleitungen für Ihren Anschluss einrichten.

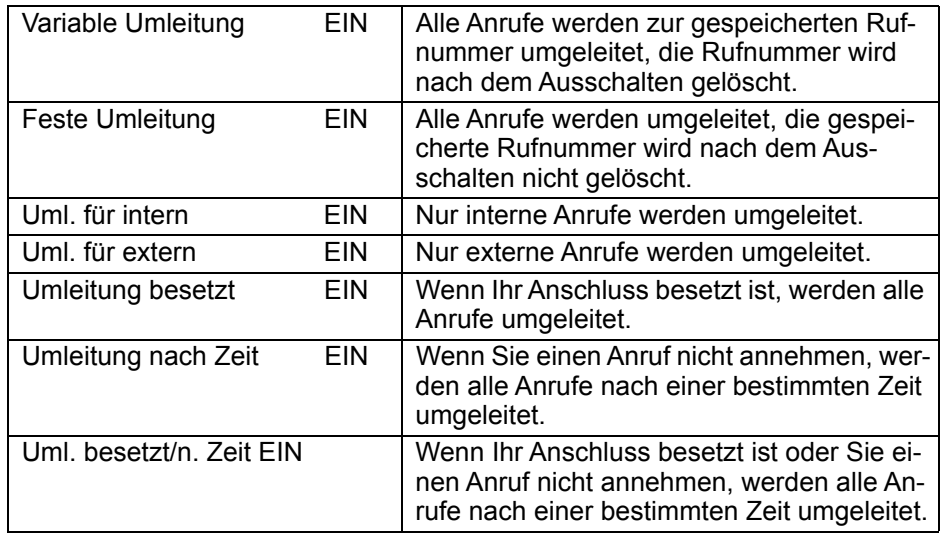

### Anrufumleitung nutzen

Sie können interne und/oder externe Anrufe sofort an unterschiedliche interne oder externe Telefone (Ziele) umleiten (auch externes Ziel bei entsprechender Systemkonfiguration möglich).

Ist eine Anrufumleitung eingeschaltet, ertönt beim Abheben des Hörers **THE S** ein Sonderwählton.

Bei aktiver MFV-Durchwahl (zuständigen Administrator fragen) können Sie Anrufe auch dorthin umleiten. Ziele: Fax = 870, Durchwahl = 871, Fax-Durchwahl = 872.

Sind Sie Ziel einer Anrufumleitung, sehen Sie im Infobereich des Displays die Rufnummer oder den Namen des Umleitenden (1. Zeile) und des Anrufers darunter.

#### Umleitung über Umleitungs-Menü einrichten

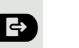

Ш

 $\bullet$  Menü Umleiten öffnen.

Im Menü haben Sie sofort einen Überblick, welche Umleitungen aktuell eingerichtet sind. Dieses Menü erreichen Sie auch über die Benutzereinstellungen.

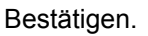

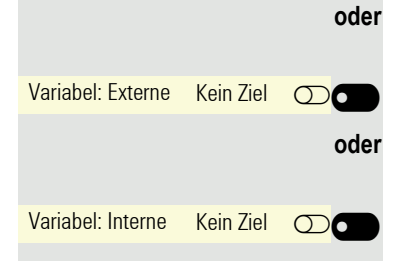

Variabel: Alle Kein Ziel  $\bigcirc$ 

Bestätigen.

Bestätigen.

Bestätigen.

Editor für Ziel mit Softkey öffnen

Zielrufnummer über die Wähltastatur ein.

**JU** Zielrufnummer eingeben. Beenden Sie Ihre Eingabe mit dem Softkey.

Variabel: Nicht- Kein Ziel  $\bigcirc$ 

 $Z$ iel  $\bullet$   $\bullet$   $\bullet$ 

 $\overline{)}$  123 3335

#### Umleitung mit Taste einschalten

Der Vorteil einer eingerichteten Taste ist der, dass nicht jedes Mal eine Rufnummer neu eingegeben werden muss. Die programmierte Taste beinhaltet bereits ein Ziel. Sie können sich daher mehrere Tasten mit unterschiedlichem Umleitungsziel einrichten.

Taste drücken, wenn sie eingerichtet ist. Die LED leuchtet.

#### Umleitung über Ruhemenü einrichten

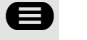

Ggf. Taste für Hauptmenü drücken.<br>
Umleitung ein" auswählen

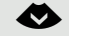

"Umleitung ein" auswählen.

#### Umleitung ein **Der Serbestätigen.**

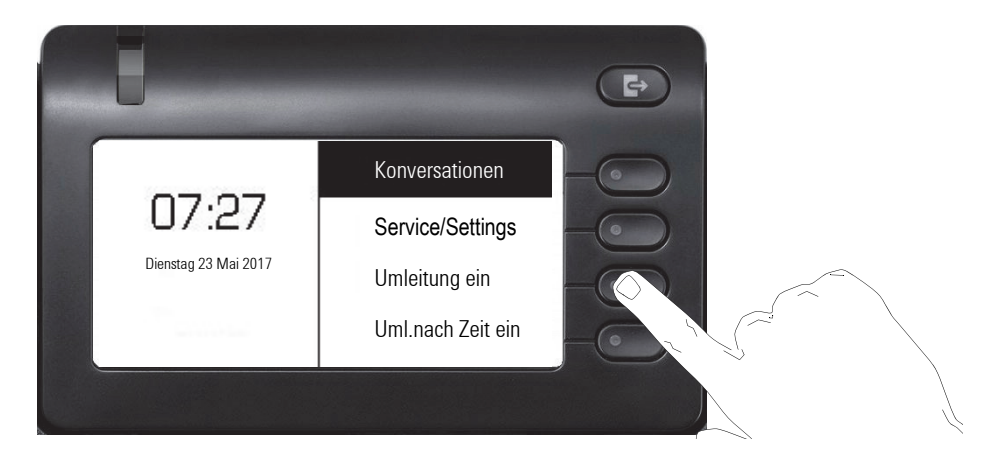

# Rückruf nutzen

Wenn ein angerufener interner Anschluss besetzt ist oder sich niemand meldet, können Sie einen Rückruf veranlassen. Dies gilt auch bei externen Anrufen über Vermittlungsstellen. Damit können Sie sich wiederholte Anrufversuche sparen. Sie erhalten den Rückruf

- sobald der Teilnehmer nicht mehr besetzt ist,
- sobald der Teilnehmer, der sich nicht gemeldet hat, wieder ein Gespräch geführt hat.

Wenn eingerichtet (zuständigen Administrator fragen), werden alle Rück-**TITLE** rufaufträge automatisch über Nacht gelöscht.

### Rückruf speichern

**Voraussetzung:** Ein angerufener Anschluss ist besetzt oder niemand meldet sich.

Bestätigen.

Rückruf  $\odot$ 

### Rückruf annehmen

Ein Teilnehmer, für den ein Rückruf gespeichert wurde, ist jetzt nicht mehr besetzt oder hatte zwischenzeitlich telefoniert. Ihr Telefon läutet jetzt.

Hörer abheben.

**oder**

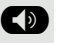

**ED** Taste drücken. LED leuchtet.

oder Rückruf abbrechen über Softkey auswählen.

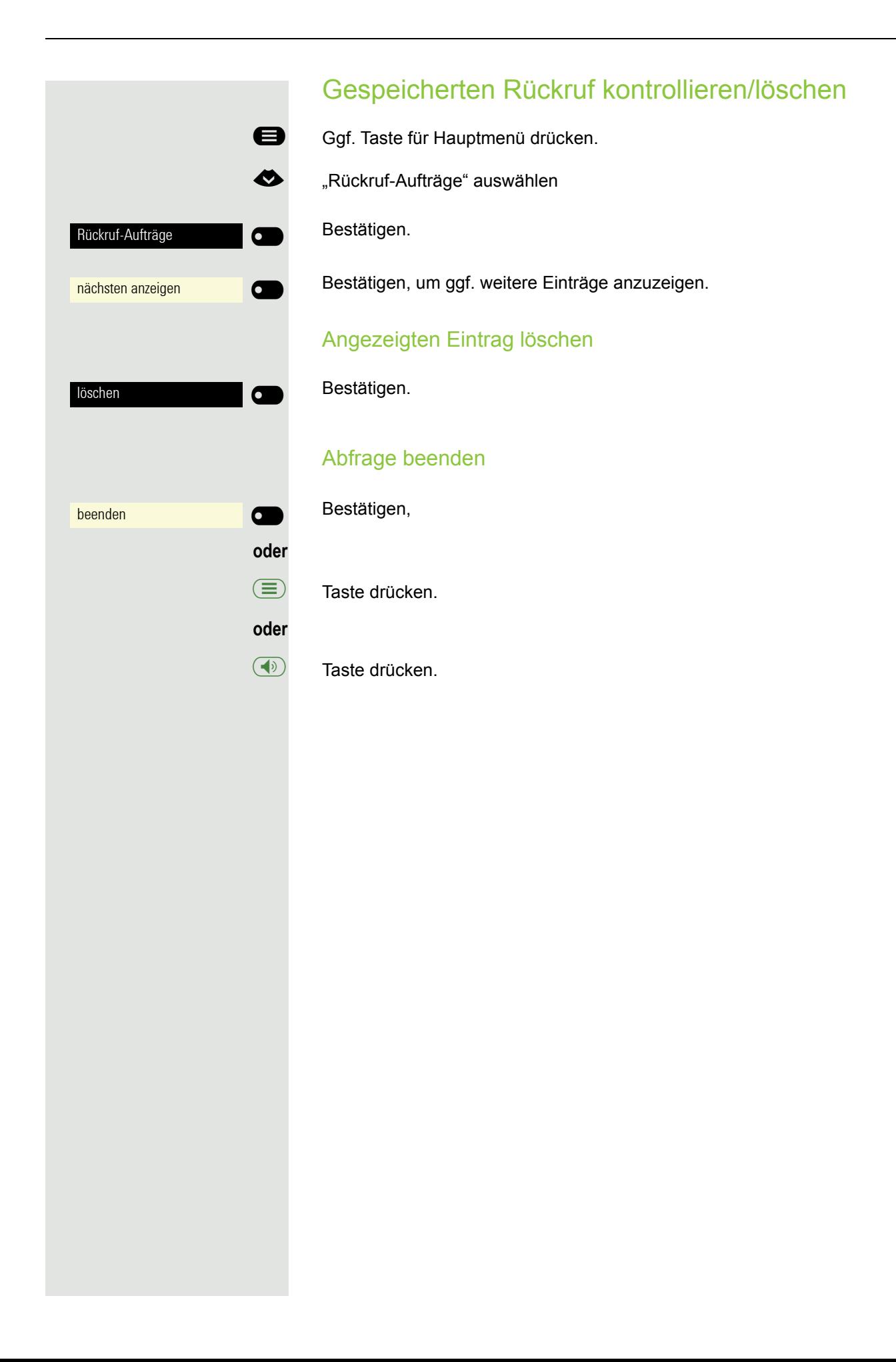

#### 71

# Während des Gesprächs

### Auf Freisprechen umschalten

**Voraussetzung:** Sie führen ein Gespräch über Hörer.

**12 : Taste gedrückt halten und dabei Hörer auflegen, anschließend Taste loslassen** und das Gespräch fortsetzen.

#### US-Modus

Ist die Ländereinstellung auf US eingestellt (zuständigen Administrator fragen), brauchen Sie beim Umschalten auf Freisprechen die Lautsprecher-Taste nicht gedrückt halten, wenn Sie den Hörer auflegen.

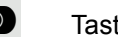

Taste drücken.<br>Hörer auflegen

Hörer auflegen. Gespräch fortsetzen.

## Auf Hörer umschalten

**Voraussetzung:** Sie führen ein Gespräch durch Freisprechen.

**10 Und**  $\bullet$  Hörer abheben. Gespräch fortsetzen. Das Freisprech-Mikrofon ist ausgeschaltet.

## Lauthören im Raum während des Gesprächs

Sie können andere Personen im Raum am Gespräch beteiligen. Sagen Sie dem Gesprächspartner, dass Sie den Lautsprecher einschalten.

**Voraussetzung:** Sie führen ein Gespräch über Hörer.

#### **Einschalten**

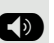

: Taste drücken. LED leuchtet. Das Freisprech-Mikrofon bleibt ausgeschaltet.

#### Ausschalten

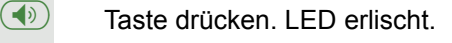
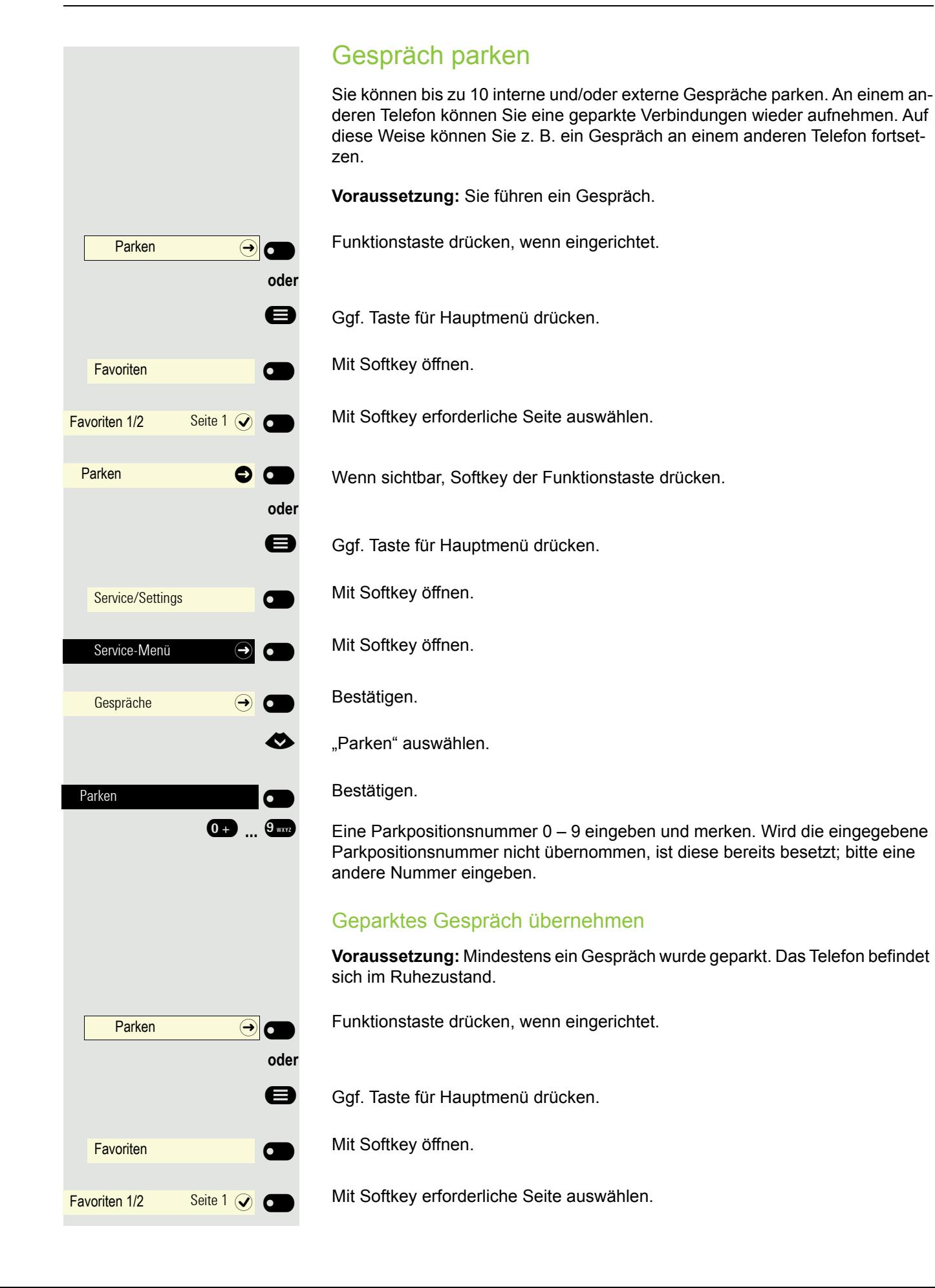

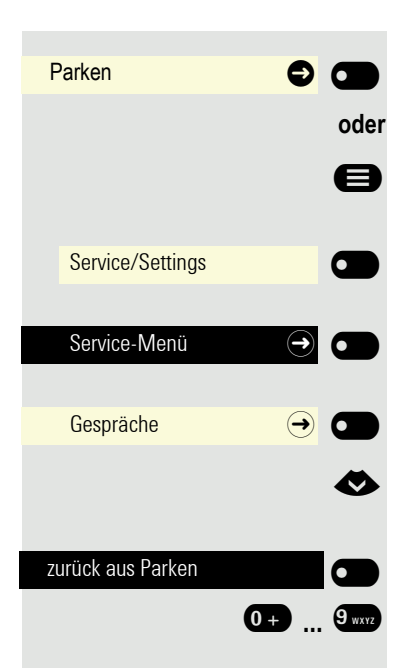

Wenn sichtbar, Softkey der Funktionstaste drücken.

Ggf. Taste für Hauptmenü drücken.

Mit Softkey öffnen.

Mit Softkey öffnen.

Bestätigen.

€ "zurück aus Parken" auswählen.

Bestätigen.

**0 D ... <sup>9</sup> Kong Sydem** Gewünschte (gemerkte) Parkpositionsnummer eingeben.<br>Ist die eingegebene Parkpositionsnummer nicht belegt, können Sie das Gespräch nicht entgegennehmen.

> Wird ein geparktes Gespräch nicht übernommen, landet der Anruf nach ei-**THE** ner gewissen Zeit wieder dort, wo er geparkt wurde (= Wiederanruf).

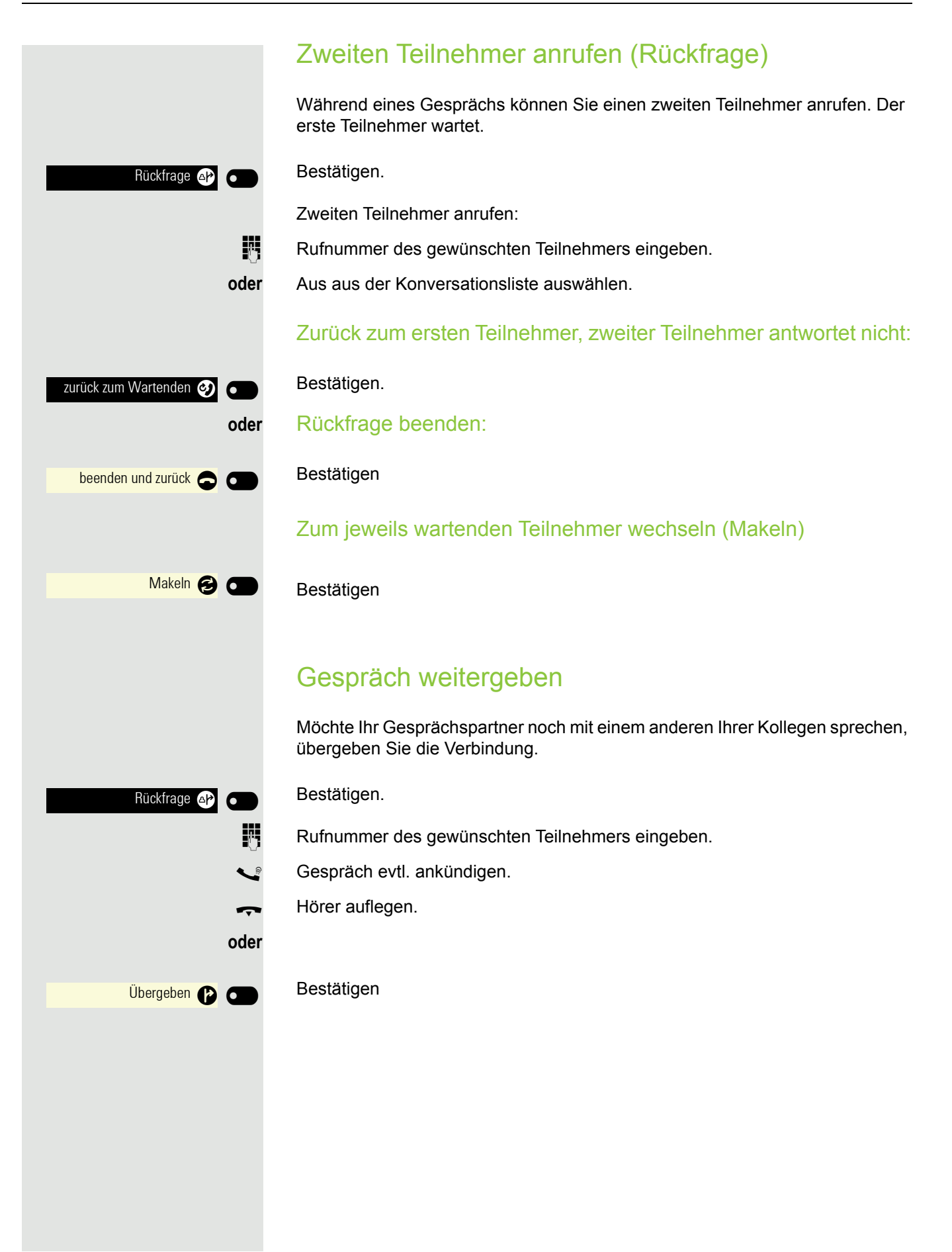

## Zweitanruf (Anklopfen) nutzen

Wenn Sie ein Telefongespräch führen, bleiben Sie für einen Anrufer weiter erreichbar. Ein Hinweiston und die Anzeige "Ruf: <x>" im Display melden Ihnen den zweiten Anruf.

Sie können den Zweitanruf ignorieren oder annehmen.

Nehmen Sie den Zweitanruf entgegen, können Sie das erste Gespräch zuvor beenden, aber auch auf Halten legen und später weiterführen.

Den Zweitanruf oder den Hinweiston können Sie auch verhindern → [Seite 55.](#page-54-0)

**Voraussetzung:** Sie telefonieren und hören einen Hinweiston (ca. alle sechs Sekunden).

Erstes Gespräch beenden und Zweitanruf entgegennehmen

\ Hörer auflegen. Ihr Telefon läutet.

Zweitanruf entgegennehmen. Hörer abheben.

Erstes Gespräch auf warten legen und Zweitanruf entgegennehmen

Anklopfen annehmen $\Omega$   $\subset$ 

Bestätigen. Sie sind mit dem Zweitanrufer verbunden. Der erste Gesprächsteilnehmer wartet.

Zweitgespräch beenden, erstes Gespräch fortsetzen

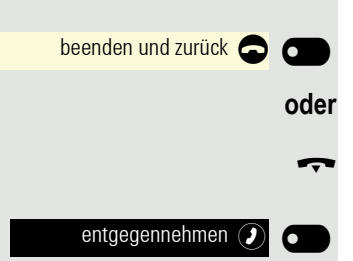

Bestätigen

Hörer auflegen.

Wiederanruf des ersten Teilnehmers Bestätigen.

**oder**

^ **Hörer abheben.**

### MFV-Nachwahl/Tonwahl durchführen

Zum Steuern von Geräten, wie z. B. Anrufbeantworter oder automatischen Auskunftsystemen, können Sie während einer Verbindung MFV-Signale (**M**ehr**-F**requenzwahl-**V**erfahren) aussenden.

Bitte fragen Sie Ihren Administrator nach der Kennziffer um die MFV-Tönne zu senden.

Beim Beenden der Verbindung wird auch die MFV-Nachwahl beendet. THE Ihr System kann auch so konfiguriert sein, dass Sie nach dem Verbindungsaufbau sofort mit der MFV-Nachwahl beginnen können. Sie können sich auch eine Taste für MFV-Wahl einrichten.

# Über mehrere Leitungen telefonieren (MultiLine)

## Leitungstasten

An einem OpenScape Desk Phone CP400 können auf den freiprogrammierbaren Funktionstasten Leitungstasten eingerichtet sein. Jede mit der Funktion "Leitung" belegte Taste entspricht einer Leitung, somit können bis zu 4 Leitungen eingerichtet werden.

Man unterscheidet zwischen Haupt- und Nebenleitung. Jede dieser Leitungstypen kann privat oder gemeinsam genutzt werden  $\rightarrow$  [Seite 79.](#page-78-0)

Leitungstasten werden vom zuständigen Administrator eingerichtet.

Das folgende grafische Beispiel veranschaulicht, wie Telefone mit mehreren Leitungstasten in einem Team zusammenhängen.

3234 ist die Rufnummer von Herrn Meier, 3235 die von Herrn Müller und 3236 die von Herrn Schulze. An allen drei Telefonen kann über alle drei Leitungen telefoniert werden. Die Leitung der eigenen Nebenstellenrufnummer ist jedoch immer die Primärleitung.

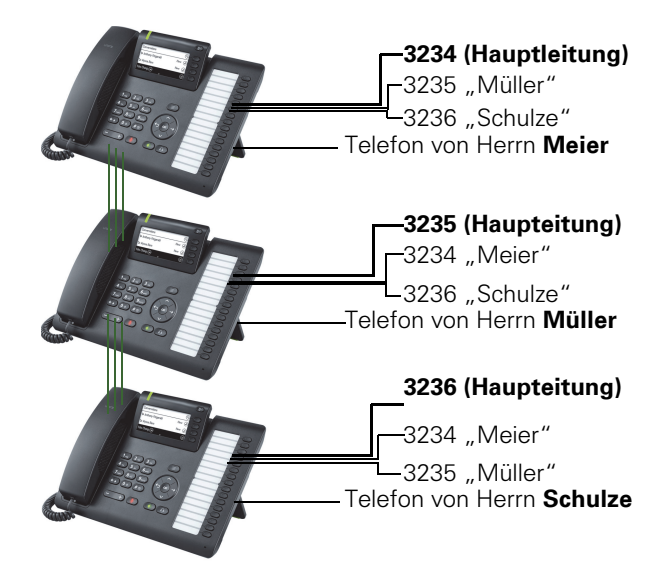

#### **Hauptleitung**

Jedes MultiLine-Telefon besitzt eine Hauptleitung. Diese Leitung ist für gewöhnlich über Ihre öffentliche Rufnummer erreichbar. Eingehende Anrufe an Ihre Rufnummer werden auf dieser Leitung signalisiert.

Um Konflikte zwischen den einzelnen MultiLine-Telefonen zu verhindern können Anrufschutz und Anrufumleitung nur für die Hauptleitung genutzt werden.

#### **Nebenleitung**

Eine Nebenleitung an Ihrem Telefon wird von einem anderen Teilnehmer im System als Hauptleitung genutzt. Zugleich kann Ihre Hauptleitung, an einem anderen Telefon im System als Nebenleitung eingerichtet sein.

### <span id="page-78-0"></span>Leitungsnutzung

#### Private Leitung

Eine Leitung, die nur von einem Telefon genutzt wird. Diese Leitung kann nicht von einem anderen Telefon als Nebenleitung eingesetzt werden.

#### Gemeinsam genutzte Leitung

Eine Leitung, die an mehreren Telefonen eingerichtet ist. Alle Telefone, die diese Leitung teilen, erhalten den Status über eine LED angezeigt (falls konfiguriert). Wenn z. B. eine gemeinsame Leitung von einem Telefon genutzt wird, erhalten alle anderen Telefone, die diese Leitung teilen, die Statusinformation, dass die Leitung besetzt ist.

#### **Direktrufleitung**

Eine Leitung mit der direkten Verbindung zu einem anderen Telefon. Den Status einer Leitung erkennen Sie an der LED-Anzeige.

#### LED-Anzeigen bei Leitungstasten

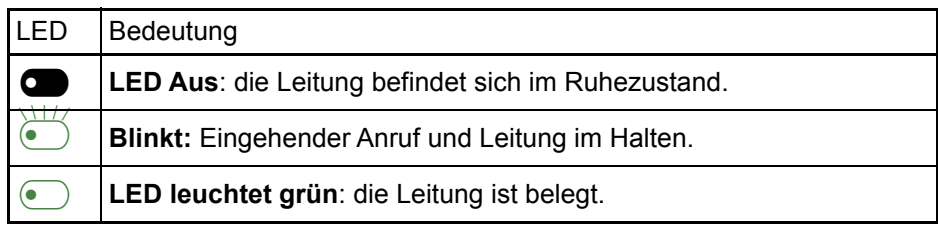

**Vorschau** 

Sie sprechen auf einer Leitung. Die LED einer anderen Leitungstaste blinkt schnell. Sie können über die Funktion "Leitungsvorschau" feststellen, wer auf dieser Leitung anruft. Die Informationen werden Ihnen am Display angezeigt. Außerdem können Sie feststellen, welcher Anrufer auf einer Leitungstaste wartet, den Sie vorher ins "Halten" oder "exklusive Halten" gelegt haben. Informationen können Sie sich auch über den Anrufer der aktiven Leitung anzeigen lassen.

**Voraussetzung:** Sie haben ein Gespräch auf einer Leitungstaste angenommen. Die LED einer Leitungstaste blinkt schnell, die Funktionstaste "Vorschau" ist eingerichtet.

Voranzeige einschalten

Programmierte Funktionstaste "Vorschau"drücken. LED leuchtet.

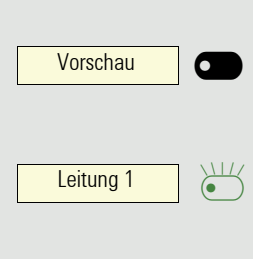

Vorschau | C

Gewünschte Leitungstaste drücken.

Die Informationen über den Anrufer bzw. wartenden oder geparkten Teilnehmer werden angezeigt.

#### Voranzeige ausschalten

Programmierte Funktionstaste "Vorschau" drücken. LED erlischt.

Die Menüzeile und die Gesprächsdaueranzeige werden wieder angezeigt.

## <span id="page-80-0"></span>Anrufe auf Leitungstasten annehmen

Treffen mehrere Anrufe zugleich ein, können Sie Anrufe wie gewohnt in angebotener Reihenfolge annehmen. Sie können aber auch bevorzugt andere Anrufe annehmen.

**Voraussetzung:** Der zuständige Administrator hat festgelegt, in welcher Reihenfolge eintreffende Anrufe auf Leitungstasten gelenkt werden.

## Anrufe in angebotener Reihenfolge annehmen

Ihr Telefon läutet (Ruf). Die Anrufer-ID wird angezeigt. Die LED der angebotenen Leitungstaste blinkt schnell.

 $\leftarrow$  Hörer abheben.

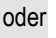

 $\left(\overline{\P}\right)$  Taste drücken und freisprechen.

## Anrufe bevorzugt annehmen

Ihr Telefon läutet (Ruf). Die Anrufer-ID wird angezeigt. Die LED der angebotenen Leitungstaste blinkt schnell. LEDs anderer Leitungstasten blinken ebenfalls schnell.

Leitung 1

Bevorzugte Leitungstaste drücken. Die Anrufer-ID wird kurz angezeigt.

Hörer abheben.

oder

 $\sum_{\bullet}$  $\overline{R}$ 

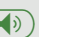

 $\left(\overline{\bullet}\right)$  Taste drücken und freisprechen.

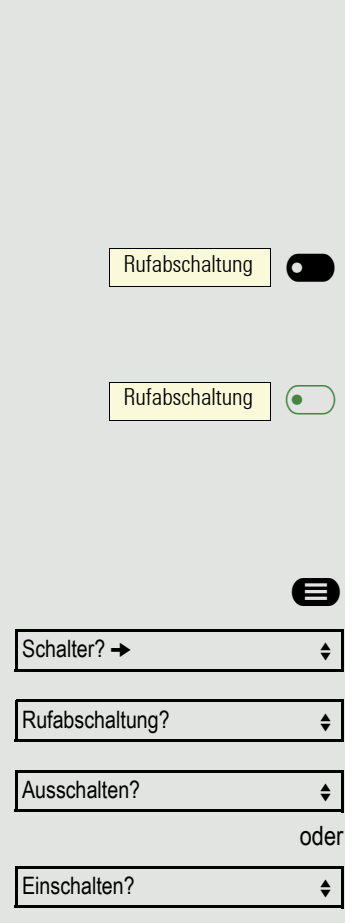

## Läuten (Ruf) aus-/einschalten

Wenn Sie auf einer Leitung telefonieren, kann das Läuten für andere eintreffende Anrufe das Gespräch stören. Ist die Funktion "Rufabschaltung" aktiviert, läutet Ihr Telefon nicht mehr. Eintreffende Anrufe werden dann nur noch durch Blinken der entsprechenden Leitungstasten angezeigt.

### Mit programmierter Funktionstaste "Rufabschaltung"

Ruf ausschalten:

Funktionstaste "Rufabschaltung"drücken. Die LED leuchtet. Das Telefon läutet nicht bei eintreffenden Anrufen.

Ruf einschalten: Funktionstaste "Rufabschaltung"drücken. Die LED erlischt. Das Telefon läutet bei eintreffenden Anrufen.

### Über Service-Menü

Menü öffnen→ Seite 22.

Auswählen und bestätigen.

Auswählen und bestätigen.

Bestätigen,

bestätigen.

## Anrufe für Leitungen umleiten

Wenn Sie eine Anrufumleitung für eine gemeinsam genutzte Leitung  $\rightarrow$  Seite 79 aktivieren, wird die Leitung generell, auch an anderen Telefonen, umgeleitet.

Das Einrichten einer Anrufumleitung für eine bestimmte Leitung ist identisch mit der bereits beschriebenen Umleitung. Achten Sie nur darauf, dass die gewünschte Leitung vorher belegt wurde.

Leitung  $\sigma$  $\overline{\phantom{0}}$  Leitungstaste der gewünschten Leitung drücken. LED leuchtet.

Lesen Sie bitte weiter auf  $\rightarrow$  [Seite 67](#page-66-0).

### Rufumschaltung

Wenn Sie vorübergehend Ihren Abeitsplatz verlassen oder nicht gestört werden wollen, können Sie für ankommende Rufe die Rufumschaltung für die Leitung zu einem Zieltelefon aktivieren. Es kann für jede Leitung eine Funktionstaste "Rufumschaltung" (Rufumschaltung/Leitung) programmiert werden.

#### **Einschalten**

Rufumschaltung

 $\overline{\mathbf{C}}$  $\overline{\phantom{0}}$  Programmierte Funktionstaste "Rufumschaltung" drücken. Die LEDs an Ihrem Telefon und am Zieltelefon leuchten. Bei einem Anruf blinkt nur die Leitungstaste aber es läutet nicht. Der Anruf wird an allen anderen Teamtelefonen signalisiert.

# Mit Leitungstasten wählen

Ihr Telefon kann mit automatischer oder auswählbarer Leitungsbelegung eingerichtet sein. Der zuständige Administrator legt fest, ob eine Leitung und welche Leitung automatisch belegt wird, wenn der Hörer abgehoben oder Freisprechen aktiviert wird.

Die Displayanzeige "Bitte Leitung wählen" fordert Sie nach Abheben des Ш Hörers oder Drücken der Lautsprecher-Taste zum Belegen einer Leitung auf.

Mit automatischer Leitungsbelegung wählen

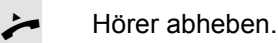

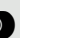

oder

220807 aktiv

Bitte Leitung wählen

Leitung

220807 aktiv

Leitung | ( $\bullet$ 

Leitung **c** 

**CD** Taste drücken.

Das Display zeigt Leitungsnummer und Leitungszustand kurz an und fordert dann zum Wählen auf.

Beispiel:

Die Leitung 220870 wurde automatisch ausgewählt.

Die LED der Leitung 220870 leuchtet.

**Film** Rufnummer eingeben.

### Mit auswählbarer Leitungsbelegung wählen

Hörer abheben.

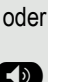

 $\overline{\phantom{0}}$ 

 $\overline{\mathbf{C}}$ 

**(b)** Taste drücken.

Sie werden zum Drücken einer freien Leitungstaste aufgefordert.

Freie Leitungstaste drücken. LED leuchtet.

Beispiel:

Die Leitung 220870 wurde automatisch ausgewählt.

Die LED der Leitung 220870 leuchtet.

**FUR** Rufnummer eingeben.

## Anklopfen mit einer Direktruftaste

**Voraussetzung:** Sie haben an Ihrem Telefon Direktruftasten eingerichtet → Seite 15. Die Leitung des gewünschten Teilnehmers ist besetzt.

**Leitung**  $\overline{C}$  $\overline{\phantom{0}}$  Direktruftaste drücken.

Der gerufene Teilnehmer nimmt Ihr Anklopfen an.

Hörer abheben.

**THE** 

oder

**(b)** Taste drücken und freisprechen.

Beachten Sie die Bedeutung der LED-Anzeigen der Direktruftasten  $\rightarrow$  Seite 15.

## Während des Gesprächs

## Gespräch auf Leitungstaste halten

Taste "Halten"drücken. Die LED der Leitungstaste blinkt langsam.

Ihre OpenScape 4000-Anlage kann auch so konfiguriert sein, dass das Gespräch durch Drücken der Leitungstaste gehalten wird. Probieren Sie es aus oder fragen Sie Ihren zuständigen Administrator.

## Gespräch auf einer Leitungstaste halten und wieder aufnehmen

**Voraussetzung:** Sie haben ein Gespräch auf einer Leitungstaste angenommen  $\rightarrow$  [Seite 81](#page-80-0) oder Sie führen ein Rückfragegespräch.

Aktuelle Leitungstaste kurz drücken,

#### $\mathbf{\mathbf{\Box}}$  Taste drücken.

oder \_

6

Die Leitungstaste, auf der das Gespräch gehalten wird, blinkt langsam. Das Gespräch kann an jedem Telefon im Team fortgesetzt werden, an dem die LED dieser Leitungstaste langsam blinkt.

#### Wieder aufnehmen

Blinkende Leitungstaste drücken. Gespräch fortsetzen.

## Gespräch auf einer Leitungstaste exklusiv halten und wieder annehmen

**Voraussetzung:** Sie haben ein Gespräch auf einer Leitungstaste angenommen oder Sie führen ein Rückfragegespräch, das nur Sie weiterführen können, wollen oder dürfen.

Programmierte Funktionstaste "Exklusiv Halten"drücken.

Auswählen und bestätigen.

Die Leitungstaste, auf der das Gespräch geparkt ist, blinkt langsam. Das Gespräch kann nur an Ihrem Telefon fortgesetzt werden und wird an keinem anderen Telefon mehr signalisiert.

#### Wieder aufnehmen

Blinkende Leitungstaste drücken. Gespräch fortsetzen.

 $\sum_{\bullet}$ Leitung

Leitung

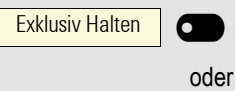

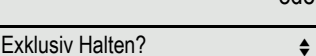

Leitung

 $\sum_{i=1}^{n}$ 

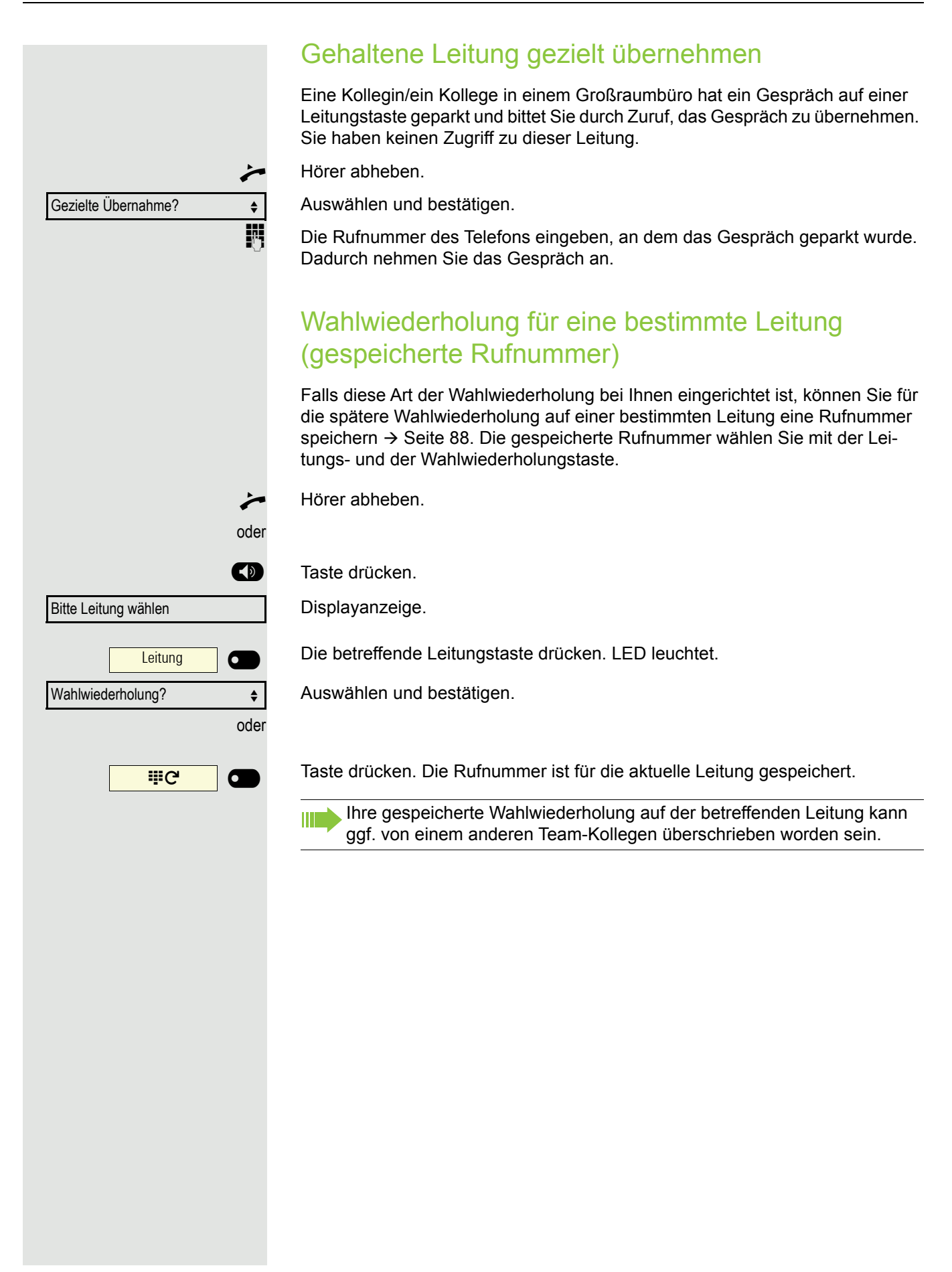

## Letztgewählte Rufnummer für eine bestimmte **Leitung**

Die über Ihre Hauptleitung zuletzt gewählte Rufnummer wird gespeichert.

Falls diese Art der Wahlwiederholung bei Ihnen eingerichtet ist, wird automatisch jede zuletzt gewählte Rufnummer für die aktuelle Leitung für die Wahlwiederholung gespeichert.

Hörer abheben.

oder

oder

**(b)** Taste drücken und freisprechen.

Die gewünschte Leitungstaste drücken. LED leuchtet.

Leitung  $\overline{\mathbf{C}}$  $\equiv$ 

Letzte Nummer wählen?

Bestätigen.

Hörer abheben.

**(b)** Taste drücken und freisprechen.

## <span id="page-87-0"></span>Rufnummer für "Wahlwiederholung auf Leitung" speichern

**Voraussetzung:** Es ist "Wahlwiederholung mit gespeicherter Rufnummer" eingerichtet, und nicht "Wahlwiederholung mit letztgewählter Rufnummer".

Gewählte Rufnummer oder Rufnummer eines Anrufers speichern

Sie haben einen Teilnehmer auf einer bestimmten Leitung angerufen und telefonieren noch mit ihm. Oder Sie wurden von einem anderen Teilnehmer angerufen, dessen Rufnummer übermittelt wurde, und telefonieren noch mit ihm.

**EEC**  $\bullet$  $\overline{\phantom{a}}$  Taste drücken. Die Rufnummer ist für die aktuelle Leitung gespeichert.

 $(\blacktriangleleft)$  Taste drücken. LED erlischt.

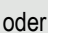

Hörer auflegen.

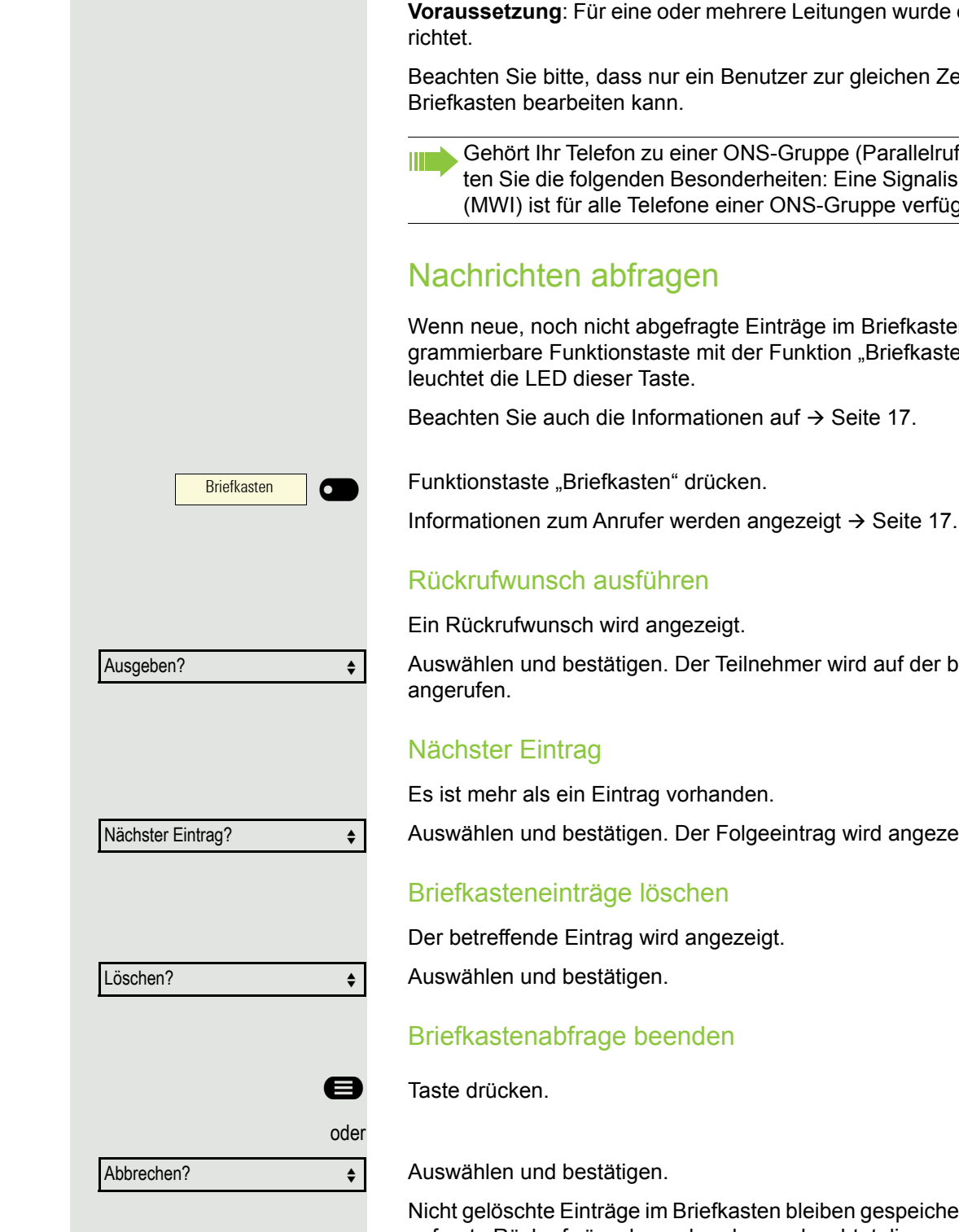

## Leitungsbriefkasten

Anrufer, die Sie während Ihrer Abwesenheit erreichen wollten, können Ihnen im Briefkasten der betroffenen Leitung einen Rückrufwunsch hinterlassen. Im Briefkasten finden Sie außerdem Sprach- oder Fax-Nachrichten des Mail-Servers (sofern eingerichtet).

**In mehrere Leitungen wurde ein Briefkasten einge-**

ein Benutzer zur gleichen Zeit ein und denselben

ler ONS-Gruppe (Parallelruf  $\rightarrow$  [Seite 113\)](#page-112-0), beachesonderheiten: Eine Signalisierung im Briefkasten e einer ONS-Gruppe verfügbar.

## Nachrichten abfragen

ragte Einträge im Briefkasten sind und eine promit der Funktion "Briefkasten" belegt ist, dann leuchtet die LED dieser Taste.

ationen auf  $\rightarrow$  Seite 17.

### Rückrufwunsch ausführen

ezeigt.

er Teilnehmer wird auf der betreffenden Leitung

rhanden.

er Folgeeintrag wird angezeigt.

### Briefkasteneinträge löschen

angezeigt.

### Briefkastenabfrage beenden

iefkasten bleiben gespeichert. Sind noch nicht abgefragte Rückrufwünsche vorhanden, so leuchtet die programmierte Funktionstaste "Briefkasten"weiterhin.

### Benutzte Leitung identifizieren

Wenn mehrere Leitungen gleichzeitig belegt sind, können Sie herausfinden, über welche Leitung Sie momentan sprechen.

Mit programmierter Funktionstaste

Programmierte Funktionstaste "Aktuelle Leitung" drücken.

Über das Menü

**@** Menü öffnen  $\rightarrow$  Seite 18.

Auswählen und bestätigen.

Akt. Leitung anzeigen?  $\div$ 

Weitere Funktionen?  $\rightarrow$ 

Aktuelle Leitung

 $\overline{\phantom{0}}$ 

6

Auswählen und bestätigen.

Leitungsnummer und Leitungszustand der momentan benutzten Leitung werden angezeigt .

## Abwechselnd auf mehreren Leitungen telefonieren

**Voraussetzung 1:** Vom zuständigen Administrator wurde festgelegt, dass beim Leitungswechsel die Leitungen gehalten werden und nur durch Auflegen des Hörers oder mit der Trennen-Taste beendet werden können.

**Voraussetzung 2:** Sie stehen über zwei oder mehr Leitungen mit verschiedenen Gesprächspartnern in Verbindung. Das können Anrufer  $\rightarrow$  [Seite 81](#page-80-0) oder Angerufene $\rightarrow$  [Seite 60](#page-59-0) sein.

Sie telefonieren z. B. auf Leitung 1. Die Leitungstaste des gehaltenen Teilnehmers blinkt langsam.

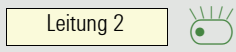

Langsam blinkende Leitungstaste 2 drücken. Erster Gesprächspartner wartet auf Leitung 1.

 $\sum_{\blacksquare}$ Leitung 1

Langsam blinkende Leitungstaste 1 drücken. Zweiter Gesprächspartner wartet auf Leitung 2.

Sie können beliebig oft wechseln.

## Verbindung auf Leitungstaste beenden

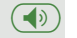

 $\left(\overline{\P}\right)$  Taste drücken. LED erlischt.

oder

Hörer auflegen.

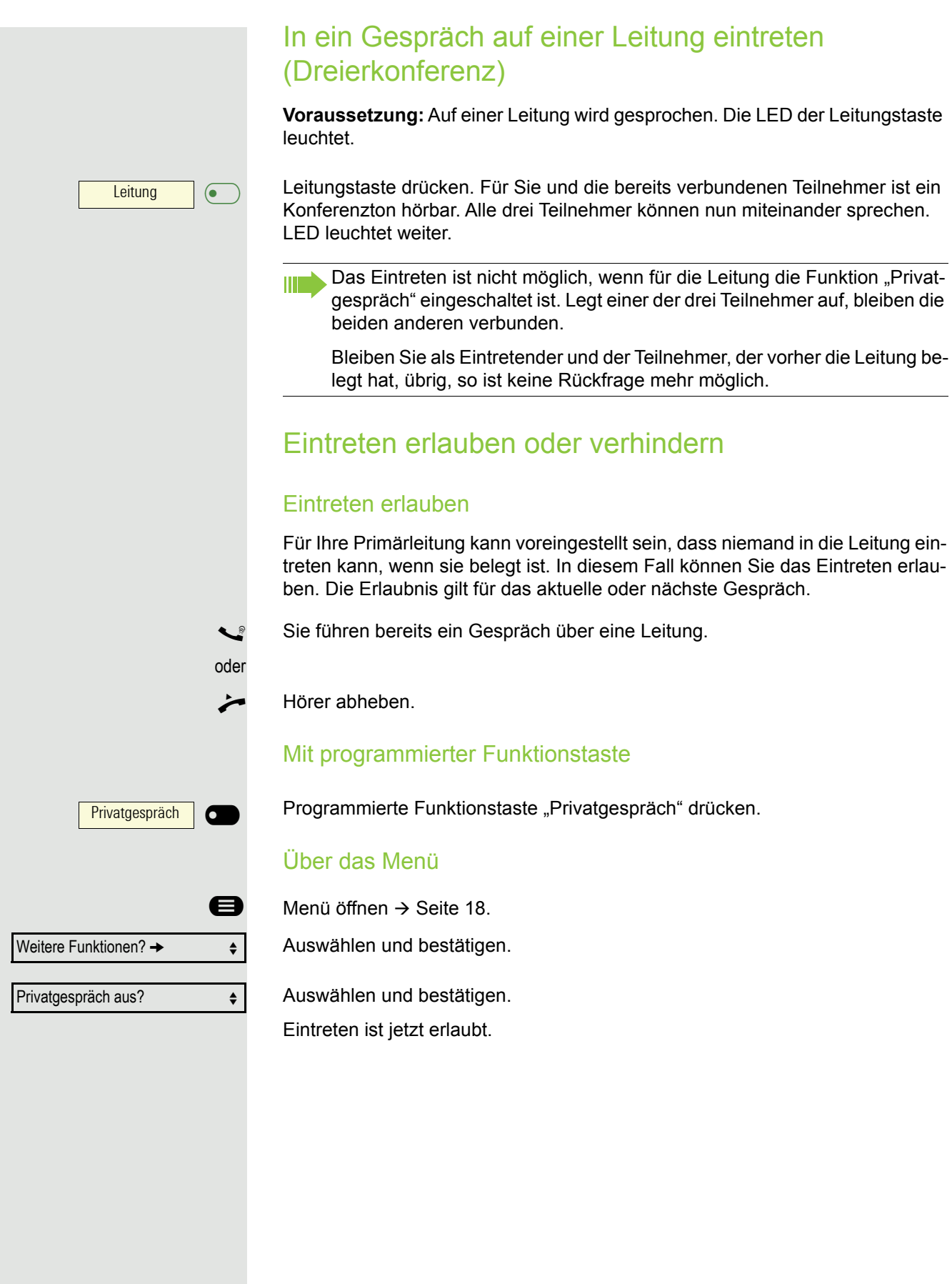

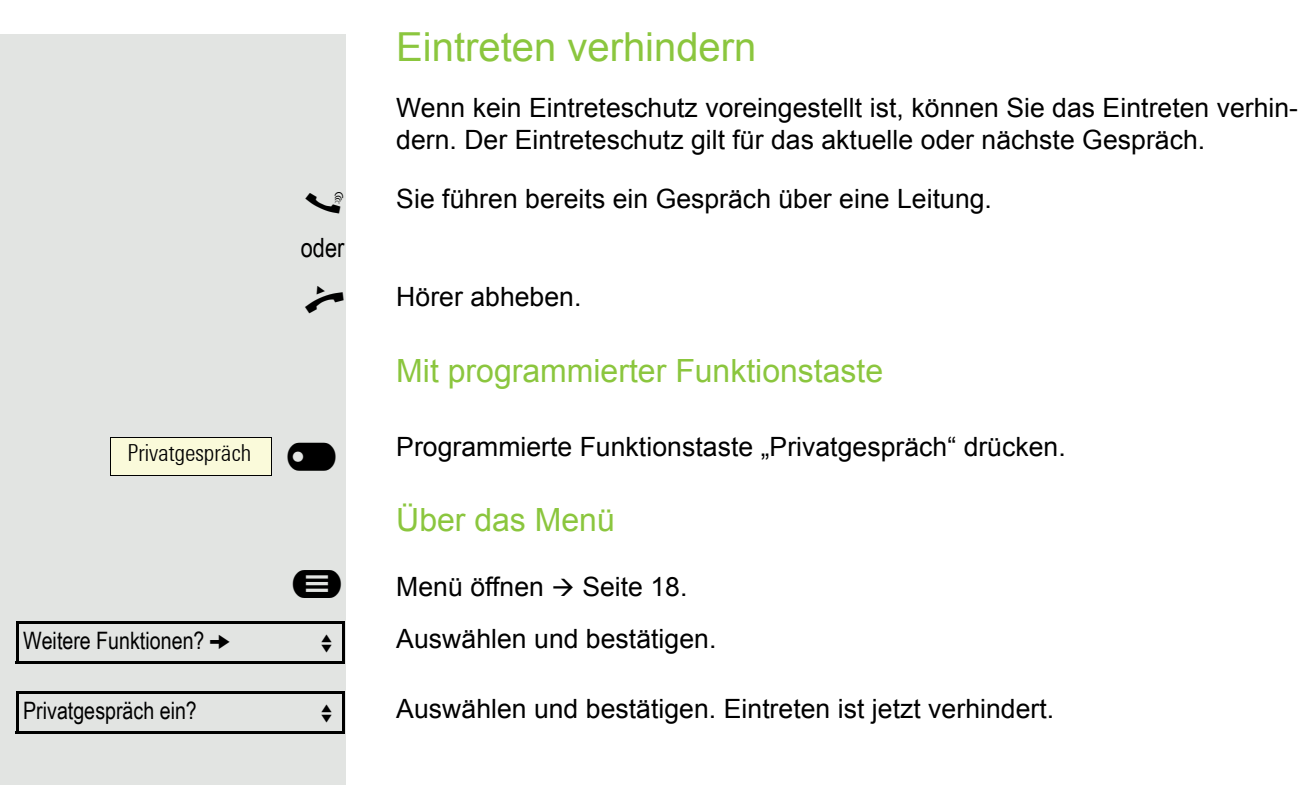

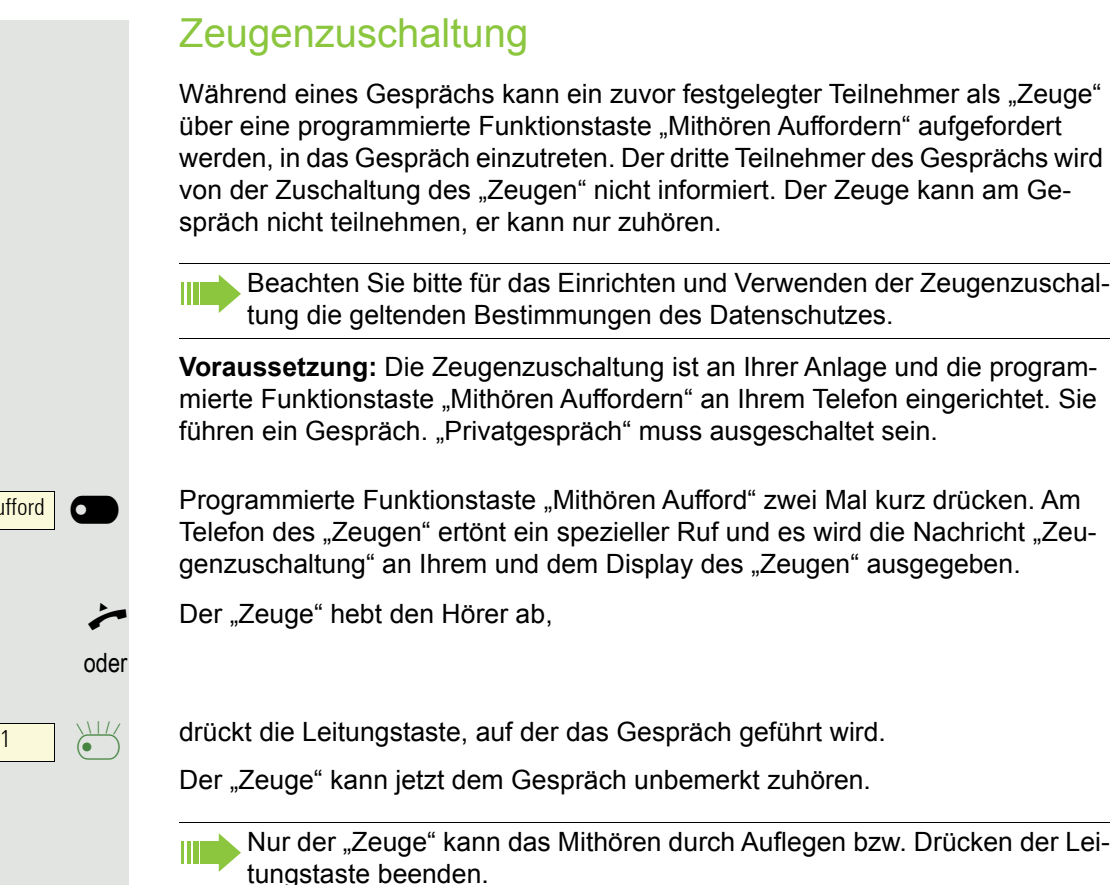

#### **Ausschalten**

Programmierte Funktionstaste "Rufumschaltung" drücken. Die LED erlischt. Ein Anruf wird wieder am Telefon signalisiert.

Während eines Gesprächs kann ein zuvor festgelegter Teilnehmer als "Zeuge" über eine programmierte Funktionstaste "Mithören Auffordern" aufgefordert werden, in das Gespräch einzutreten. Der dritte Teilnehmer des Gesprächs wird von der Zuschaltung des "Zeugen" nicht informiert. Der Zeuge kann am Ge-

Beachten Sie bitte für das Einrichten und Verwenden der Zeugenzuschal-

**Voraussetzung:** Die Zeugenzuschaltung ist an Ihrer Anlage und die programmierte Funktionstaste "Mithören Auffordern" an Ihrem Telefon eingerichtet. Sie

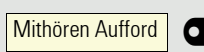

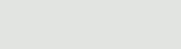

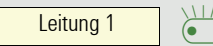

**Rufumschaltung**  $\overline{\phantom{0}}$ 

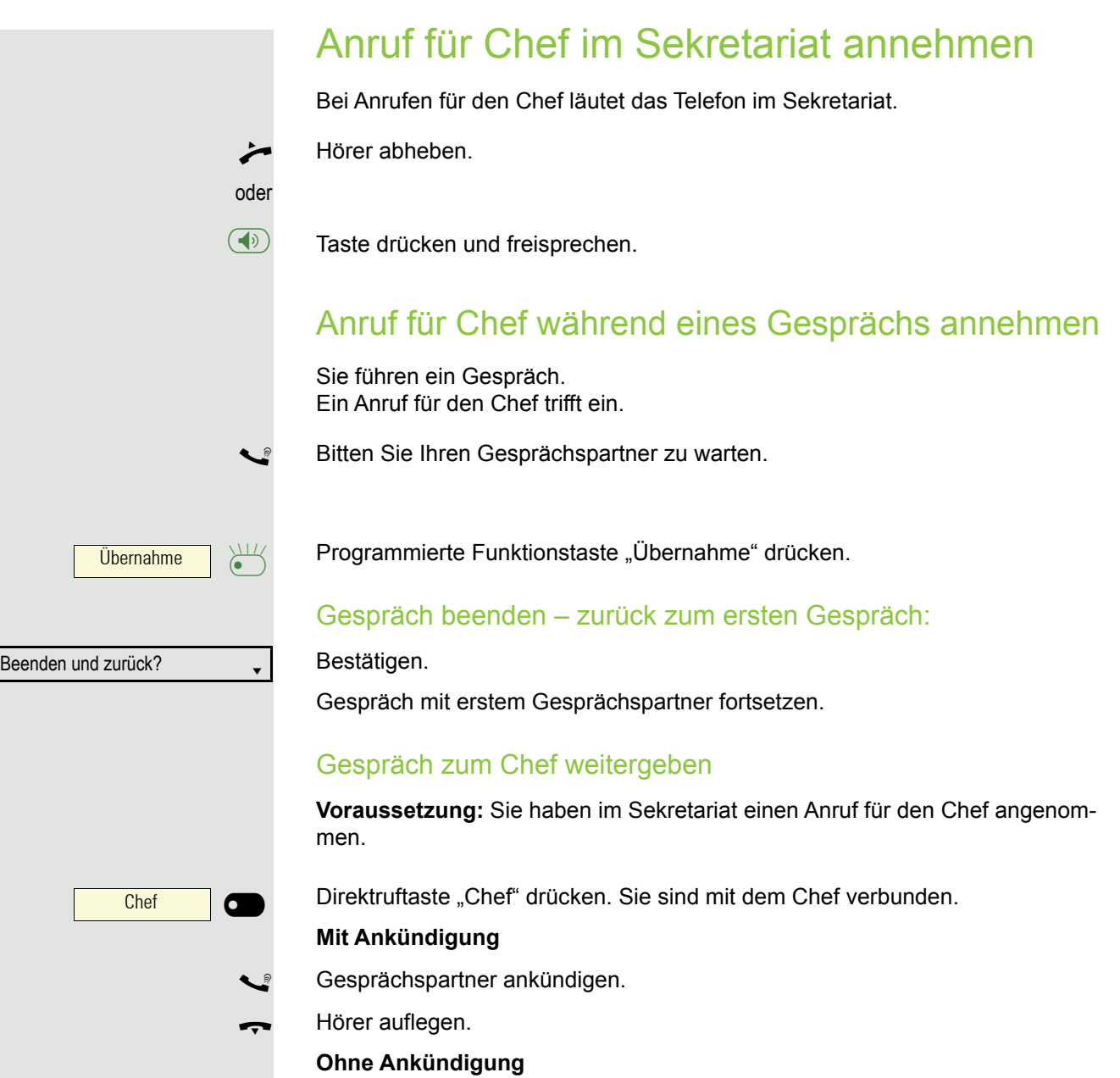

Hörer sofort auflegen.

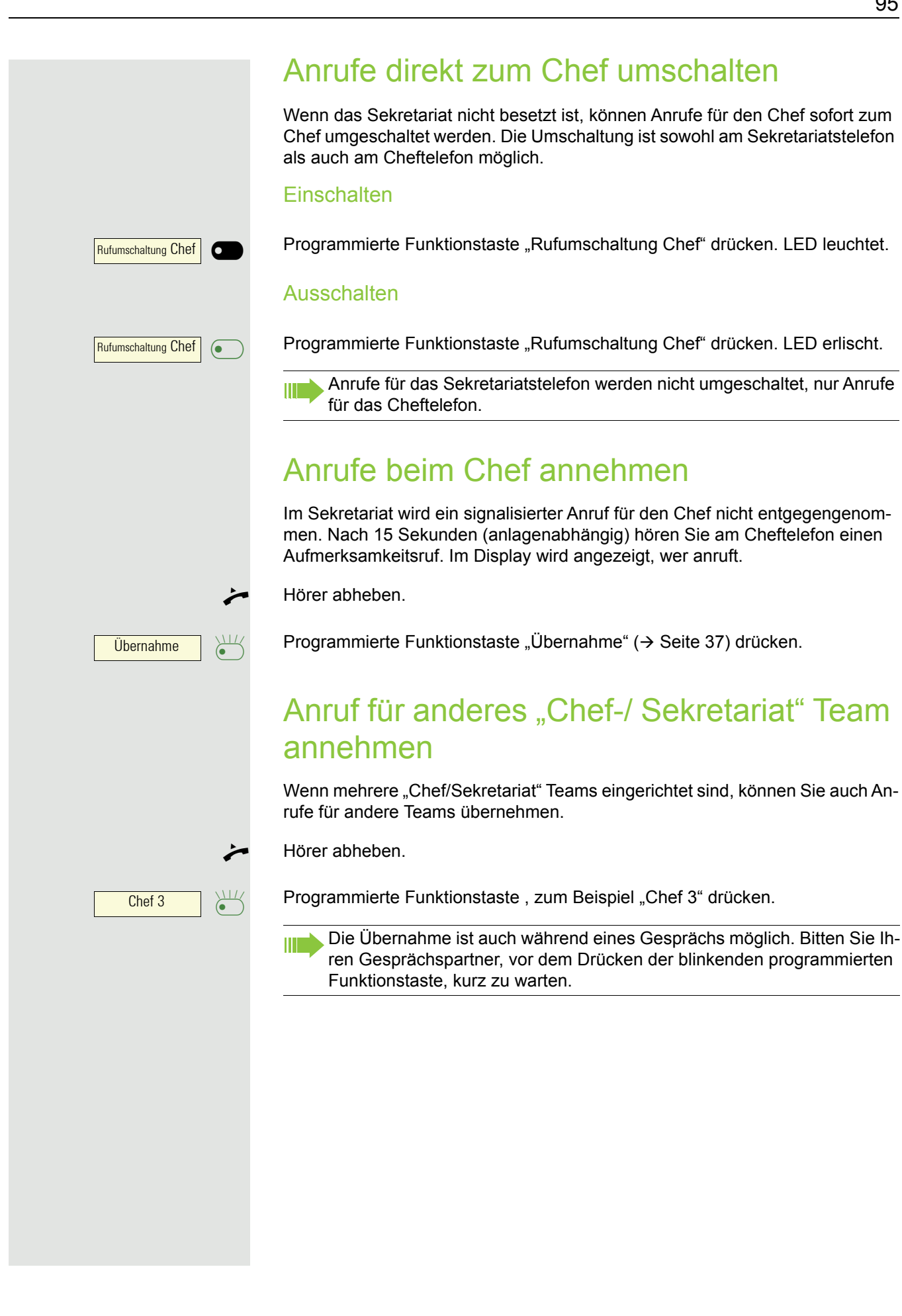

# Zweittelefon für Chef benutzen

**Voraussetzung:** für den Chef ist ein Zweittelefon eingerichtet worden. Bei Erstund Zweittelefon des Chefs ist eine programmierte Funktionstaste "Parken" eingerichtet.

Gespräch am Ersttelefon parken

Programmierte Funktionstaste "Parken" drücken. LED leuchtet.

### Gespräch am Zweittelefon fortsetzen

Hörer abheben.

 $\sum_{i=1}^{N}$ Parken

 $\overline{\phantom{0}}$ 

 $\sigma$ 

Parken

Programmierte Funktionstaste "Parken" drücken.

# Zweitanruf für Chef ein-/ausschalten

Als Chef können Sie bestimmen, ob Anrufe für Sie im Sekretariat ankommen, während Sie telefonieren. Wenn Sie telefonieren und gleichzeitig einen anderen wichtigen Anruf erwarten, ist es vielleicht sinnvoll, Zweitanruf einzuschalten.

oder Schalter? $\rightarrow$ Zweitanruf?  $\leftrightarrow$ Einschalten?  $\qquad \qquad \bullet$ Ausschalten?  $\qquad \qquad \bullet$ 

**@** Menü öffnen  $\rightarrow$  Seite 18. Auswählen und bestätigen.

Bestätigen.

Bestätigen

bestätigen.

## Signalruf benutzen

Ist an Ihrem Cheftelefon eine programmierte Funktionstaste "Signalruf" eingerichtet, so können Sie über Tastendruck an einem bestimmten Zieltelefon (z. B. im Sekretariat) einen Signalruf auslösen. Am Zieltelefon wird zum Signalruf auch kurz die Rufnummer des Sendetelefons angezeigt.

Die programmierte Funktionstaste kann im Ruhemodus und während des Telefonierens betätigt werden (einmal oder mehrfach).

Ist keine programmierte Funktionstaste "Signalruf" eingerichtet, können Sie den Hörer abnehmen und die "Signalruf-"Kennzahl eingeben um an einem Zieltelefon einen Signalruf zu erzeugen.

# Boten rufen

Sie können Boten über Tastendruck rufen, wenn Sie eine entsprechende Taste am Cheftelefon einrichten. Funktionstaste mit Funktion belegen .

# Vertretung für Sekretariat festlegen

Sie können Anrufe für den Chef, die im Sekretariat ankommen, auf ein anderes Telefon umleiten. Dazu müssen Sie eine programmierte Funktionstaste "Vertretung" einrichten.

Vertretung einschalten:

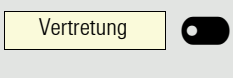

Programmierte Funktionstaste "Vertretung" drücken. LED leuchtet.

#### Vertretung ausschalten:

Vertretung **c** 

Programmierte Funktionstaste "Vertretung" drücken. LED erlischt.

# Weitere Einstellungen und Funktionen

# Termine speichern

## **Terminfunktion**

Sie können sich von Ihrem Telefon anrufen lassen, um an Termine erinnert zu werden. Dazu müssen Sie die gewünschten Zeitpunkte der Anrufe speichern. Möglich ist dies für die jeweils nächsten 24 Stunden.

## Termine speichern

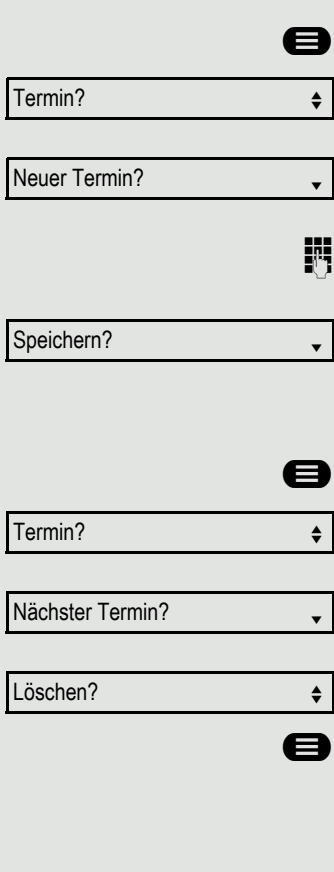

Menü öffnen  $\rightarrow$  Seite 22.

Auswählen und bestätigen. Es wird angezeigt, ob bereits ein Termin gespeichert ist oder nicht.

Bei erstem Termin: Bestätigen. Bei weiterem Termin: Auswählen und bestätigen.

Uhrzeit 3-stellig oder 4-stellig eingeben, z. B. 845 für 8.45 Uhr oder 1500 für 15.00 Uhr.

Bestätigen.

### Gespeicherten Termin löschen

Menü öffnen  $\rightarrow$  Seite 22.

Auswählen und bestätigen. Ein gespeicherter Termin wird angezeigt.

Bestätigen, falls Sie mehrere Termine gespeichert haben.

Auswählen und bestätigen.

Taste drücken.

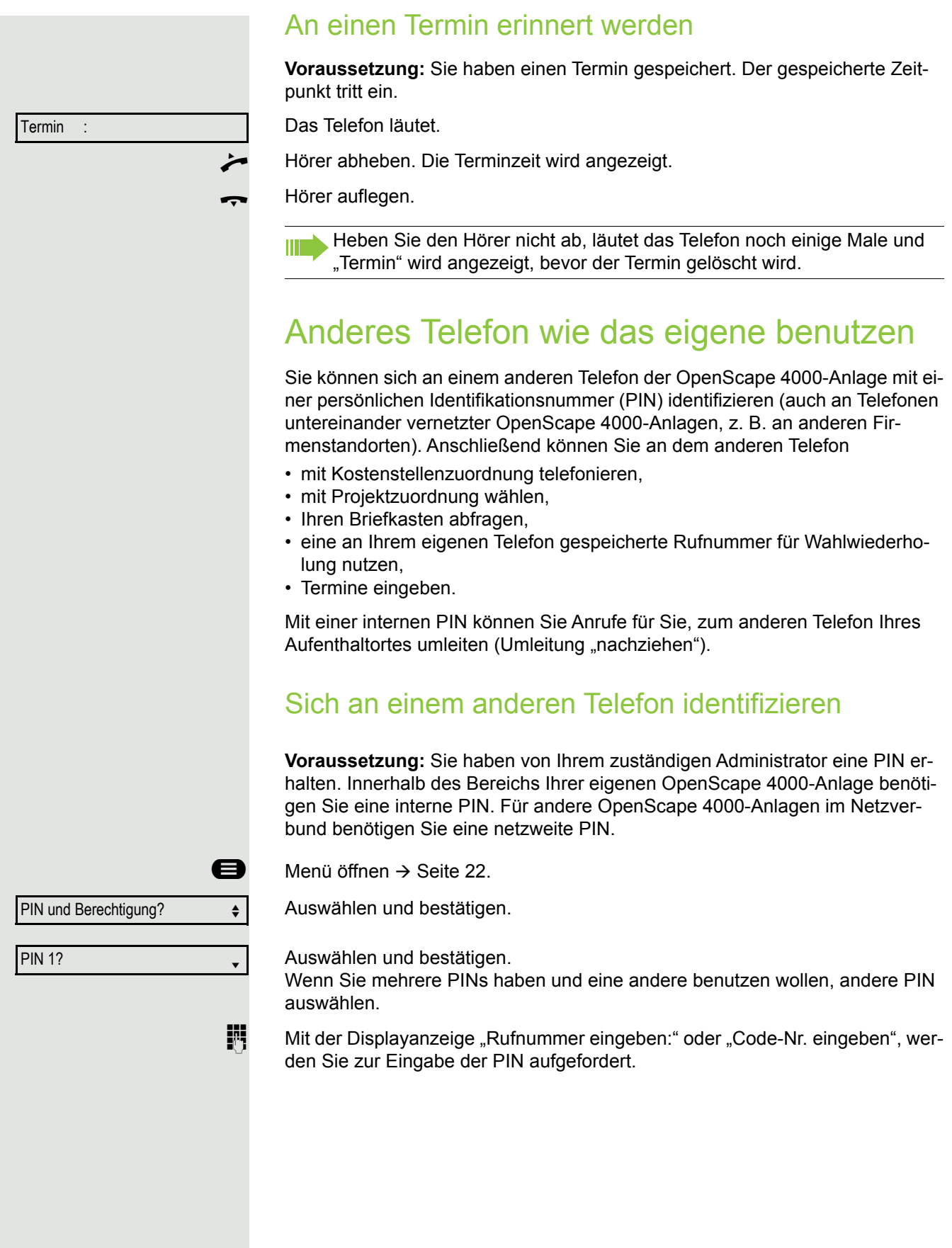

Innerhalb des Bereichs der eignen OpenScape 4000 gilt **jit** Interne PIN eingeben. oder Im Bereich der eigenen und einer anderen OpenScape 4000-Anlage im Netzverbund gilt j 2-stellige Knotenkennzahl der eigenen OpenScape 4000-Anlage eingeben (zuständigen Administrator fragen). **jeilige Eigene Rufnummer eingeben und Raute-Taste drücken.**<br>**19 Eigen** Netzweite PIN eingeben und Raute-Taste drücken. Netzweite PIN eingeben und Raute-Taste drücken. Nach erfolgreicher Identifizierung wählen Sie hören den Wählton. Im Display erscheint "Bitte wählen". **(b)** Taste drücken. oder Sofort eine Rufnummer eingeben. Nach erfolgreicher Identifizierung Anrufumleitung nachziehen Auswählen und bestätigen. Auswählen und bestätigen. Die Umleitung ist damit aktiv. Identifizierung am anderen Telefon ausschalten **@** Menü öffnen  $\rightarrow$  Seite 22. Auswählen und bestätigen. Auswählen und bestätigen. Umleitung nachziehen?  $\div$ Speichern? PIN und Berechtigung? PIN ausschalten?  $\div$ 

> Die Identifizierung wird automatisch ausgeschaltet, wenn das fremde Te-III lefon mehrere Minuten lang nicht benutzt wird.

# Eigenen Anschluss auf ein anderes Telefon legen (Mobility)

Sie können den Anschluss Ihres Telefons mit den meisten Funktionen und Eigenschaften (Rufnummer, Tastenbelegung, Berechtigungen) auf ein anderes Telefon verlegen. Das "Home-Telefon" wird deaktiviert und das "Gast-Telefon" wird zu "Ihrem" Telefon. Der ursprüngliche Anschluss des "Gast-Telefons" ist ebenfalls deaktiviert, darum sollte vorher für seine Rufnummer eine Anrufumleitung  $\rightarrow$  [Seite 67](#page-66-0) eingerichtet werden. Die Verlegung bleibt so lange aufrecht, bis Sie sich am "Gast-Telefon" wieder abmelden. Das Verlegen kann auch netzweit erfolgen.

### Mobility-Varianten

Es stehen zwei Varianten für Mobility zur Verfügung:

- Basic
- Data Privacy

Die Einstellung erfolgt durch das Fachpersonal.

#### **Basic**

Beim "Anmelden" am "Gast-Telefon" werden folgende Einstellungen des mobilen Anschlusses übernommen:

- Tastenbelegung
- Berechtigungen
- Anrufumleitung

Zusätzlich werden auch noch anstehenden Nachrichten oder Infos signalisiert .

Konversationen des "Gast-Telefons" sind sichtbar und kann verwendet werden.

Die von Ihnen in der Zwischenzeit angelegten Konversationen werden nach dem Abmelden nicht automatisch vom Telefon gelöscht.

### Data Privacy

Beim "Anmelden" am "Gast-Telefon" werden folgende Einstellungen des mobilen Anschlusses übernommen:

- Tastenbelegung
- Anrufumleitung
- Berechtigungen (außer Benutzerpasswort)

Zusätzlich werden auch noch anstehenden Nachrichten oder Infos signalisiert Das Benutzer-Passwort wird nicht übernommen darum müssen Sie ein neues Passwort am Telefon erstellen.

Ihnen steht eine leere Konversationsliste zur Verfügung, die nach dem Abmelden von diesem Telefon automatisch wieder gelöscht wird.

### <span id="page-101-0"></span>Anschluss zum "Gast-Telefon" verlegen

Eigenen Anschluss am "Gast-Telefon" anmelden.

**@** Menü öffnen  $\rightarrow$  Seite 22. Auswählen und bestätigen.

**oder** im Ruhezustand des Telefons

**Anlagen-Kennzahl für "Mobiles HFA Logon" eingeben (z. B. 125).** 

**jij Gab** Rufnummer vom "Home-Telefon" eingeben und Raute-Taste drücken.<br>**19 Gab** Code-Nr. eingeben und Raute-Taste drücken.

Code-Nr. eingeben und Raute-Taste drücken.

Die Anmeldeprozedur startet.

Nach korrekter Anmeldung sehen Sie in der letzten Zeile Ihre eigene Rufnummer.

Die ursprünglichen Benutzereinstellungen des "Gast-Telefons" sind für Sie nicht mehr sichtbar, dafür steht Ihnen Ihr Anschluss zur Verfügung. Ihr "Home-Telefon" kann in dieser Zeit nicht benutzt werden.

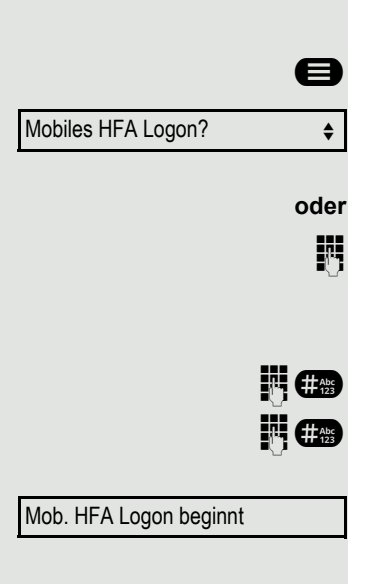

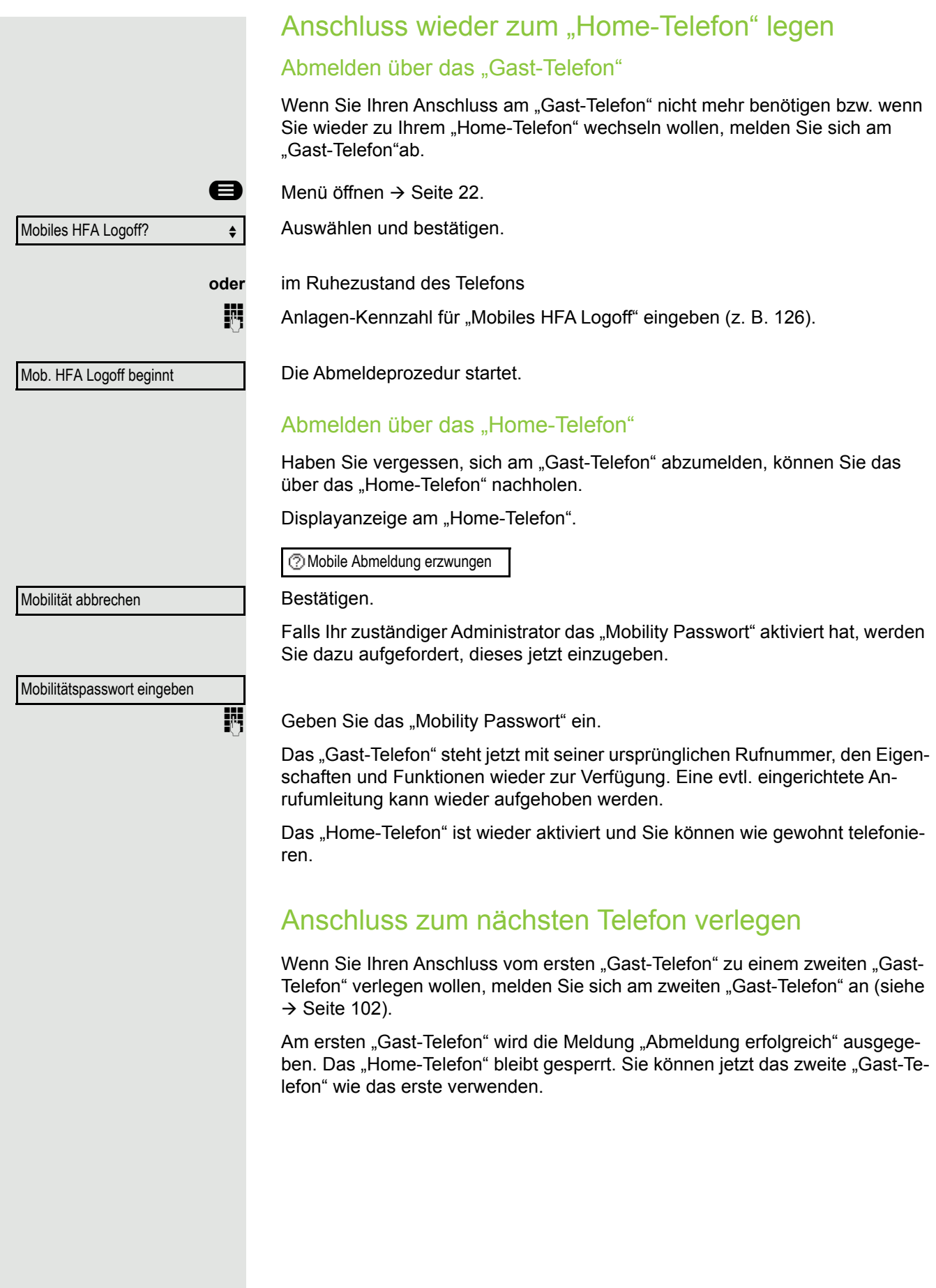

# OpenScape 4000 als Hausrufanlage (Sprech- und Gegensprechanlage)

Sie können einen internen Teilnehmer an der OpenScape 4000 über den Lautsprecher seines Telefons direkt ansprechen, um eine Verbindung aufzubauen. Direktansprechen können Sie auch aus einer Rückfrage einleiten. Folgende Funktionen sind möglich:

- Anlagenweites Direktansprechen
	- zu einem variablen Ziel
	- zu einem festen Ziel
- Direktansprechen in einer Gruppe
	- zu einem variablen Ziel
	- zu einem festen Ziel
- Gegensprechen innerhalb einer Gruppe
	- zu einem variablen Ziel
	- zu einem festen Ziel
- Durchsage an alle Mitglieder einer Leitungsgruppe

Sie können das Direktansprechen oder die Durchsage abbrechen, indem Sie den Hörer auflegen, oder während einer Rückfrage das gehaltene Gespräch wieder aufnehmen.

Für alle Funktionen ist darauf zu achten, dass der Ansprechschutz der be-IIIT troffenen Telefone ausgeschaltet ist  $\rightarrow$  [Seite 116](#page-115-0).

Wird ein Teilnehmer direkt angesprochen, dessen Ansprechschutz eingeschaltet ist, so wird das Direktansprechen ignoriert und es erfolgt ein normaler Anruf.

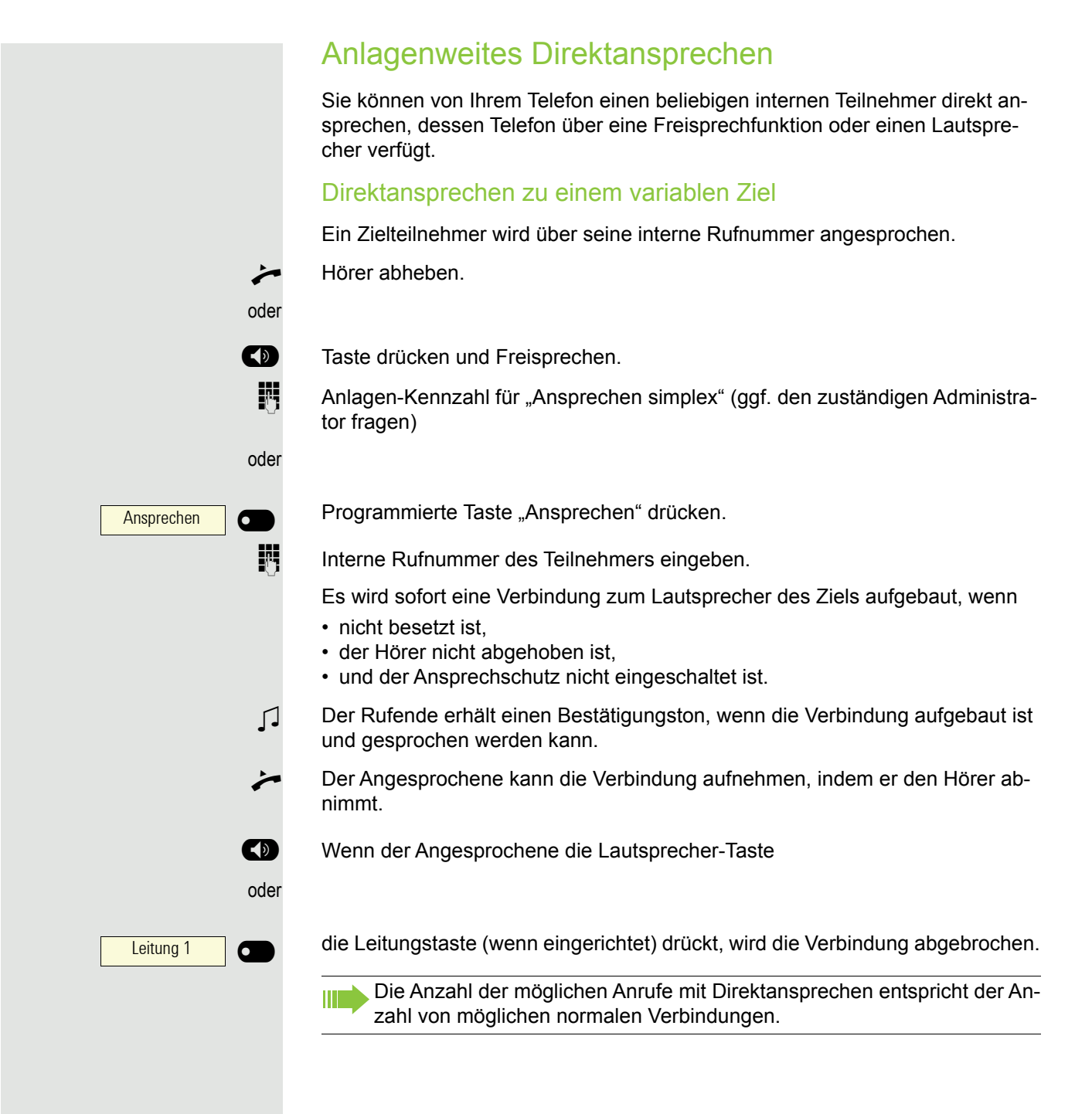

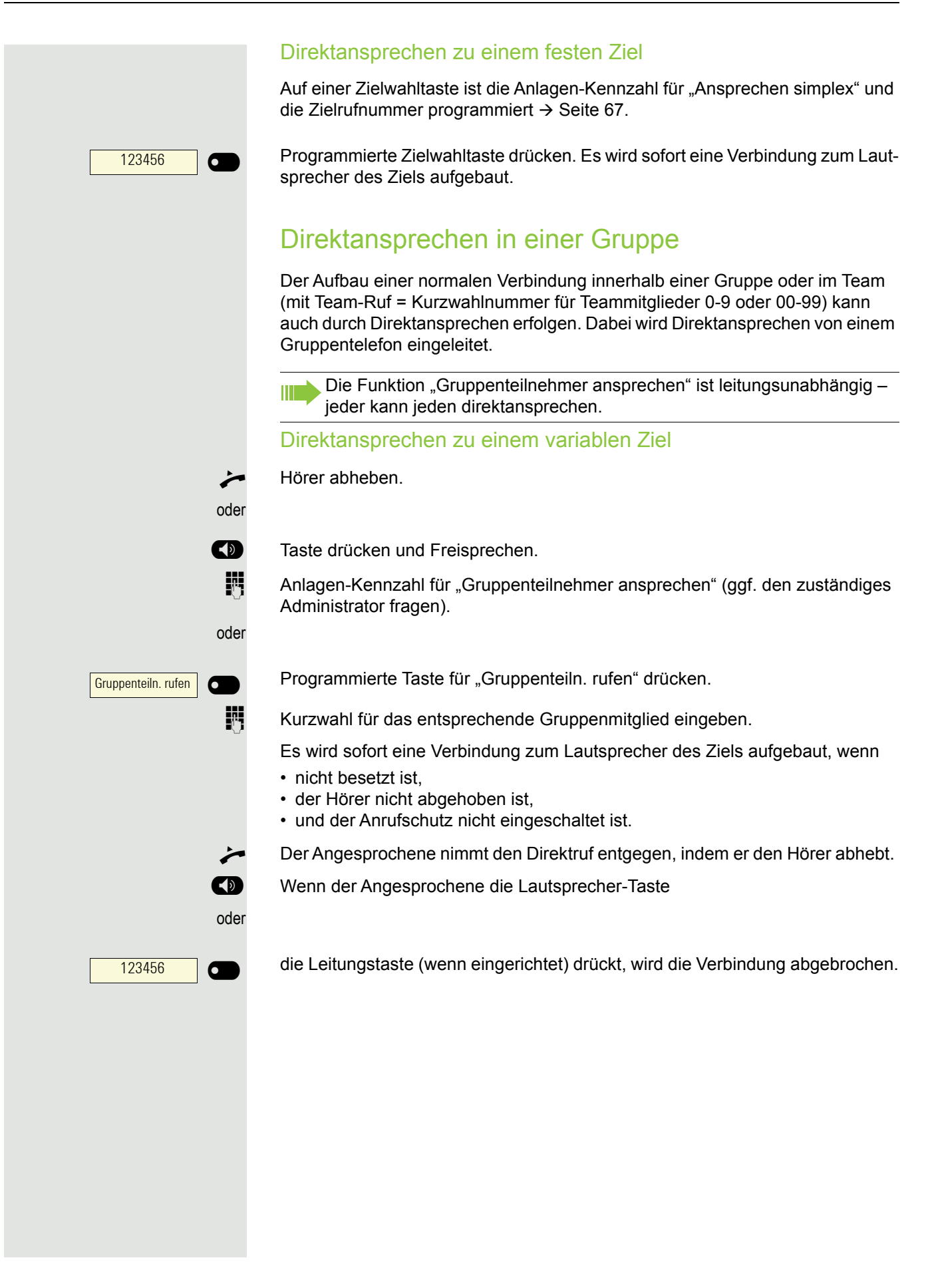

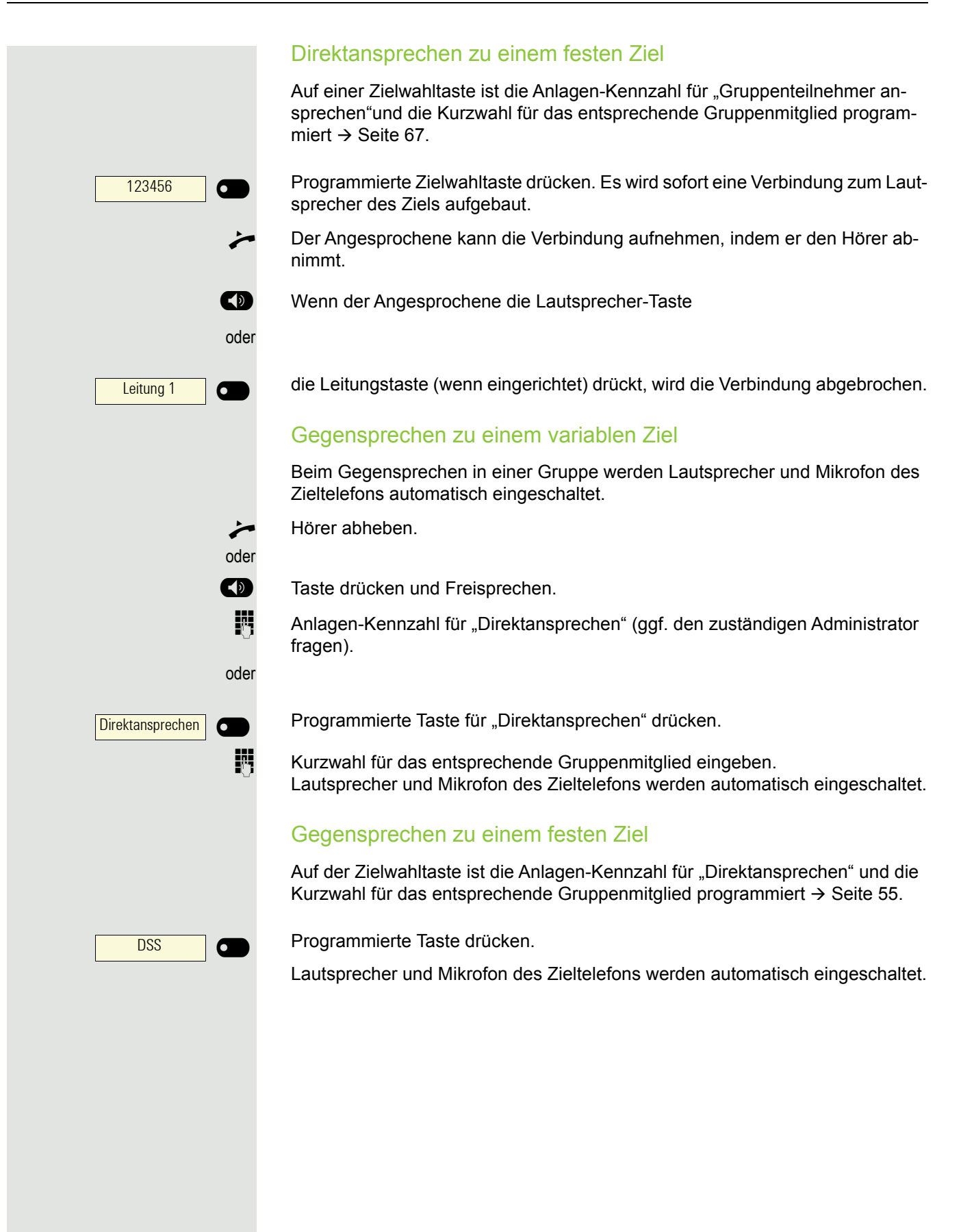

### Durchsage (Rundruf) an alle Mitglieder einer Leitungsgruppe Mit dieser Funktion können Sie eine Durchsage an alle Mitglieder (10 bis 40) einer Leitungsgruppe gleichzeitig absetzen. Z Nachdem Sie den Gruppenruf abgesetzt haben, erhalten Sie einen Bestätigungston, wenn Sie die Durchsage beginnen können.  $\rightarrow$  Hörer abheben. oder **(B)** Taste drücken und Freisprechen.<br>**III** Anlagen-Kennzahl für "Rundspru Anlagen-Kennzahl für "Rundspruch" (ggf. den zuständigen Administrator fragen). oder Programmierte Taste "Rundspruch" drücken. **Rundspruch**  $\bullet$ Die interne Rufnummer eines Gruppenmitglieds eingeben. Z Die Lautsprecher aller Gruppentelefone werden automatisch eingeschaltet und Sie erhalten einen Bestätigungston. Sie können die Durchsage beginnen. \ Sie beenden die Durchsage, indem Sie den Hörer auflegen. ^ Hebt ein Gruppenmitglied den Hörer ab, so ist er mit Ihnen verbunden und die Durchsage ist beendet. Die Drückt ein Gruppenmitglied die Lautsprecher-Taste oder DSS 6 D

 $\overline{\phantom{0}}$ 

die betroffene Leitungstaste der Durchsage, so wird er von der Durchsage getrennt. Drückt das letzte verbleibende Mitglied der Gruppe die Lautsprecherbzw. Leitungstaste, so wird die Durchsage beendet.
Ziele?

Umleitung f. Ruf-Nr.:?  $\qquad \qquad \Longleftrightarrow$ 

Variable Umleitung?

Fertig?

Fertig?

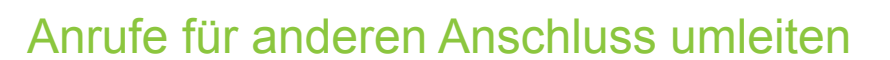

<span id="page-108-1"></span>Sie können für einen anderen Telefon-, Fax- oder PC-Anschluss von Ihrem eigenen Telefon aus eine Umleitung speichern, einschalten, abfragen und ausschalten. Dazu müssen Sie die PIN des Anschlusses kennen oder die Berechtigung "Anrufumleitung für fremden Anschluss" besitzen. In beiden Fällen hilft Ihnen der zuständige Administrator Ihrer Anlage.

### <span id="page-108-0"></span>Ziel für anderes Telefon speichern – Umleitung einschalten

 $\bigoplus$  Menü öffnen  $\rightarrow$  Seite 22.

Bestätigen.

Auswählen und bestätigen.

Bestätigen.

Rufnummer des anderen Telefons eingeben.

Bestätigen.

**jeg** PIN eingeben

Bestätigen.

Rufnummer des Ziels eingeben.

Speichern?

Auswählen und bestätigen. Die Umleitung ist damit zugleich aktiv.

<span id="page-109-1"></span><span id="page-109-0"></span>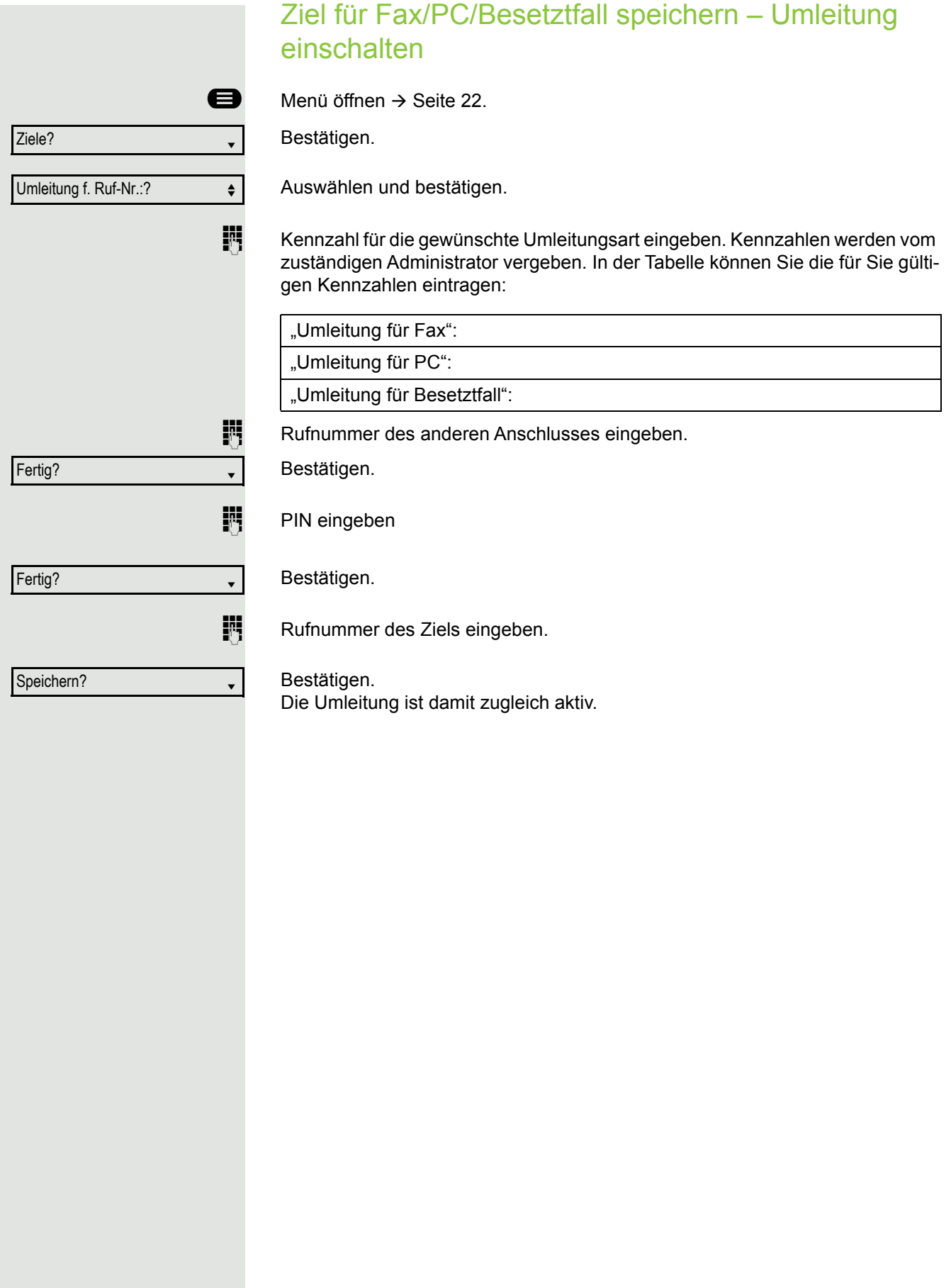

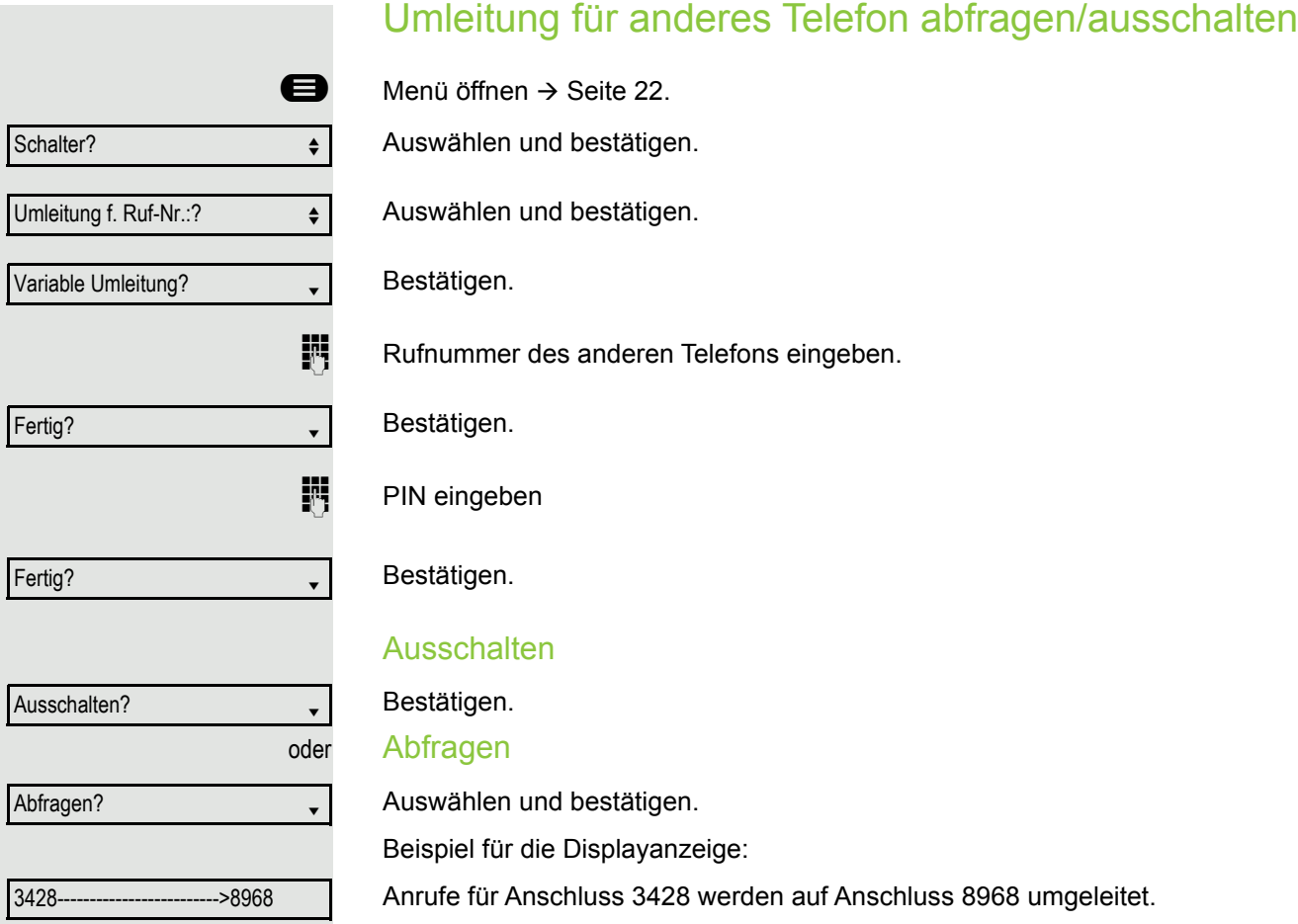

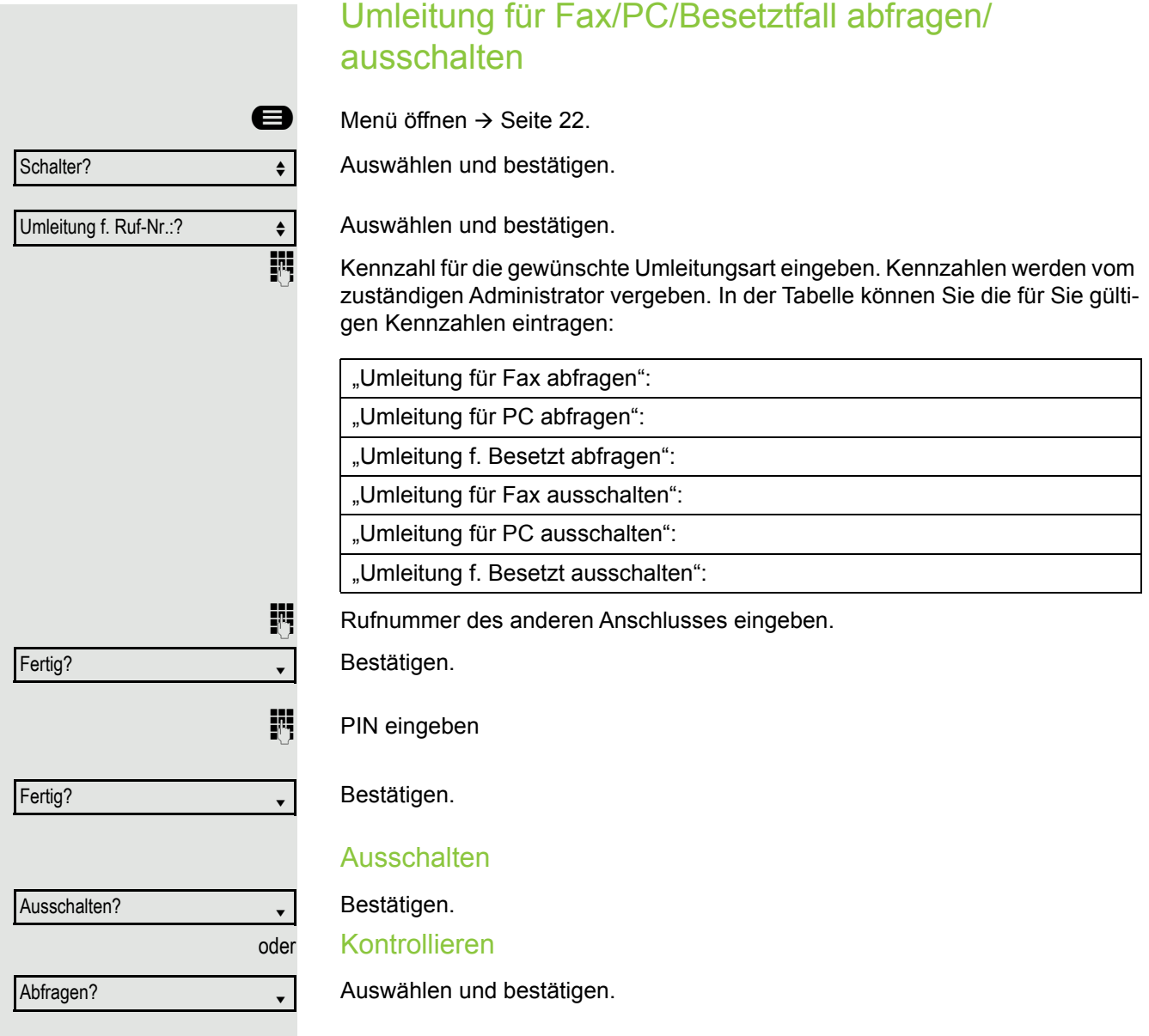

### Umleitung für anderen Anschluss ändern

Gehen Sie dazu genauso vor wie beim Speichern/Einschalten: für anderes Telefon  $\rightarrow$  [Seite 109](#page-108-0), für Fax, PC oder Besetztfall  $\rightarrow$  [Seite 110.](#page-109-0)

## <span id="page-112-0"></span>Spezielle Funktionen bei Parallelruf (ONS)

Ist Ihr Telefon in einer ONS-Gruppe eingebunden (ONS = "One Number Service"), sind Sie an allen weiteren Telefonen dieser Gruppe wie an Ihrem eigenen Telefon erreichbar. Wenden Sie sich zum Einrichten einer ONS-Gruppe an Ihren zuständigen Administrator.

Eine ONS-Gruppe kann aus max. 3 Telefonen (Rufnummern) bestehen.

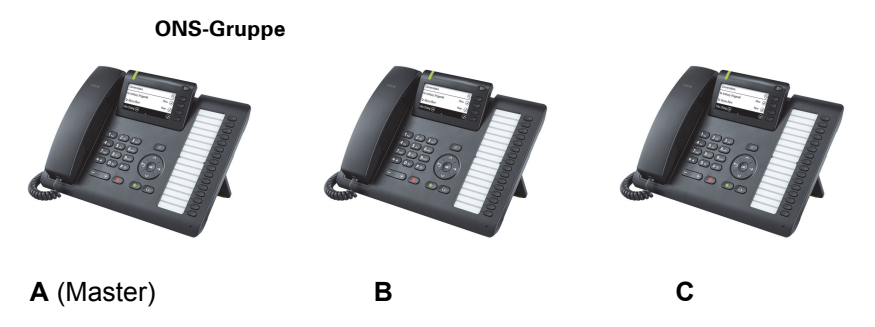

Bei max. einem Gruppenteilnehmer kann es sich um ein externes Telefon (z. B. ein Mobiltelefon) handeln. Ein Telefon der Gruppe ist der "Master" (A), dessen Rufnummer auch die anderen Teilnehmer (**B**, **C**) der ONS-Gruppe erhalten.

Wird **A**, **B** oder **C** gerufen, läuten immer alle Telefone der ONS-Gruppe. Ist **A**, **B** oder **C** besetzt, sind alle Telefone der ONS-Gruppe besetzt (Besetztzeichen für einen Anrufer von außerhalb der ONS-Gruppe). Innerhalb der ONS-Gruppe sind die Telefone jeweils mit ihren ursprünglichen Rufnummern erreichbar.

Weitere Auswirkungen auf Telefone interner Teilnehmer einer ONS-Gruppe gibt es auch bei folgenden Leistungsmerkmalen:

- Anklopfen  $\rightarrow$  [Seite 76](#page-75-0)
- Anrufumleitung  $\rightarrow$  [Seite 67](#page-66-0)
- Anrufschutz  $\rightarrow$  [Seite 115](#page-114-0)
- Briefkasten (MWI)  $\rightarrow$  [Seite 89](#page-88-0)
- Rückruf  $\rightarrow$  [Seite 70](#page-69-0)
- Konversationen  $\rightarrow$  [Seite 27](#page-26-0)

Enthält Ihre ONS-Gruppe ein Mobiltelefon, achten Sie darauf, dass es **THE** stets verfügbar (eingeschaltet) ist. Ansonsten kann es durch frühzeitige Anrufannahme durch die Mobil-Mailbox zu Problemen bei der Anrufsignalisierung bei weiteren ONS-Gruppenteilnehmern kommen.

### Aus Sammelanschluss herausschalten / wieder hineinschalten

**Voraussetzung:** Für das Team ist ein Sammelanschluss eingerichtet.

Sie können sich aus dem Sammelanschluss jederzeit herausschalten, z. B. wenn Sie den Arbeitsplatz verlassen. Bei Anwesenheit schalten Sie sich wieder hinein.

Über Ihre eigene Rufnummer bleiben Sie auch im herausgeschalteten WH Zustand erreichbar.

**@** Menü öffnen  $\rightarrow$  Seite 22.

Auswählen und bestätigen.

Auswählen und bestätigen.

Bestätigen

bestätigen.

oder Schalter? Sammelanschluss?  $\leftrightarrow$ Ausschalten? Einschalten?

## <span id="page-114-3"></span><span id="page-114-2"></span>Privatsphäre / Sicherheit

## <span id="page-114-1"></span><span id="page-114-0"></span>Anrufschutz ein-/ausschalten

Um nicht gestört zu werden, können Sie den Anrufschutz einschalten. Interne Anrufer hören den Freiton und die Meldung "Anrufschutz". Externe Anrufer werden zur Vermittlung umgeleitet. Der zuständige Administrator kann für den Anrufschutz auch Umleitungsziele einrichten, um interne und externe Anrufe umzuleiten.

Gehört Ihr Telefon zu einer ONS-Gruppe (Parallelruf  $\rightarrow$  [Seite 113\)](#page-112-0), beach-**TITLE** ten Sie die folgenden Besonderheiten: Der Anrufschutz kann an jedem Telefon der ONS-Gruppe ein-/ausge-

schaltet werden und gilt dann für alle Telefone der ONS-Gruppe.

**Voraussetzung:** Der zuständige Administrator hat den Anrufschutz für alle OpenScape 4000-Teilnehmer Ihrer Anlage generell freigegeben.

**@** Menü öffnen $\rightarrow$  Seite 22. Auswählen und bestätigen.

> Auswählen und bestätigen. Das Display zeigt an, ob Anrufschutz ein- oder ausgeschaltet ist.

Bestätigen.

bestätigen.

Ein Ton erinnert Sie nach Abheben des Hörers an den eingeschalteten An-III rufschutz.

Die Vermittlung kann den Anrufschutz umgehen und Sie erreichen. Wenn der zuständige Administrator den Anrufschutz generell für die OpenScape 4000 gesperrt hat, erscheint der Menüpunkt "Anrufschutz?" nicht im Service-Menü.

oder Schalter? Anrufschutz? Einschalten? Ausschalten?

### Ansprechschutz ein-/ausschalten

Sie können sich davor schützen, direkt angesprochen zu werden. Der Versuch, Sie über Lautsprecher direkt anzusprechen, wird dann zu einem normalen Anruf.

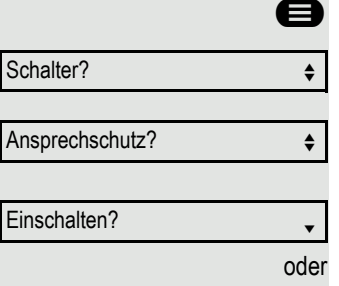

Ausschalten?

Weitere Funktionen?

Anzeigeunterdr. ein?

Menü öffnen  $\rightarrow$  Seite 22.

Auswählen und bestätigen.

Auswählen und bestätigen. Das Display zeigt an, ob Ansprechschutz ein- oder ausgeschaltet ist.

Bestätigen.

bestätigen.

## Rufnummernanzeige beim Angerufenen unterdrücken

Die Anzeigeunterdrückung gilt jeweils nur für einen nachfolgenden Anruf und wird bei der Wahlwiederholung  $\rightarrow$  [Seite 87](#page-86-0) nicht mitgespeichert.

**@** Menü öffnen  $\rightarrow$  Seite 22.

Auswählen und bestätigen.

Bestätigen. Der Wählton ist hörbar.

**Rufnummer des Teilnehmers eingeben. Nimmt der Teilnehmer den Anruf an,** wird Ihre Rufnummer nicht angezeigt.

## <span id="page-115-1"></span><span id="page-115-0"></span>Benutzerpasswort

<span id="page-115-2"></span>Mit Ihrem Benutzerpasswort schützen Sie Ihre benutzerbezogenen Einstellungen. Mit dem Benutzerpasswort können Sie auch Ihr Telefon ganz sperren > [Seite 119.](#page-118-0)

### Folgende Einstellungen können durch den Administrator vorgenommen worden sein:

- Das Passwort ist deaktiviert: Sie haben keine Möglichkeit Benutzer-Einstellungen vorzunehmen. Sie erhalten die Meldung "Passwort ist deaktiviert".
- Das Passwort ist vorübergehend gesperrt: Während dieser Zeit haben Sie keine Möglichkeit, Benutzer-Einstellungen vorzunehmen. Sie erhalten die Meldung "Passwort ist gesperrt".
- Nachdem Sie sich das erste Mal im Benutzerbereich angemeldet haben, kann es sein, dass Sie das voreingestellte Passwort durch ein neues Passwort ersetzen müssen.
- Ein Passwort kann eine voreingestellte Gültigkeit haben: Nach dieser Zeit müssen Sie ein neues Passwort erstellen. Sie werden zur gegebenen Zeit mit der Meldung "Passwort ändern (noch x Tage)" darauf aufmerksam gemacht.

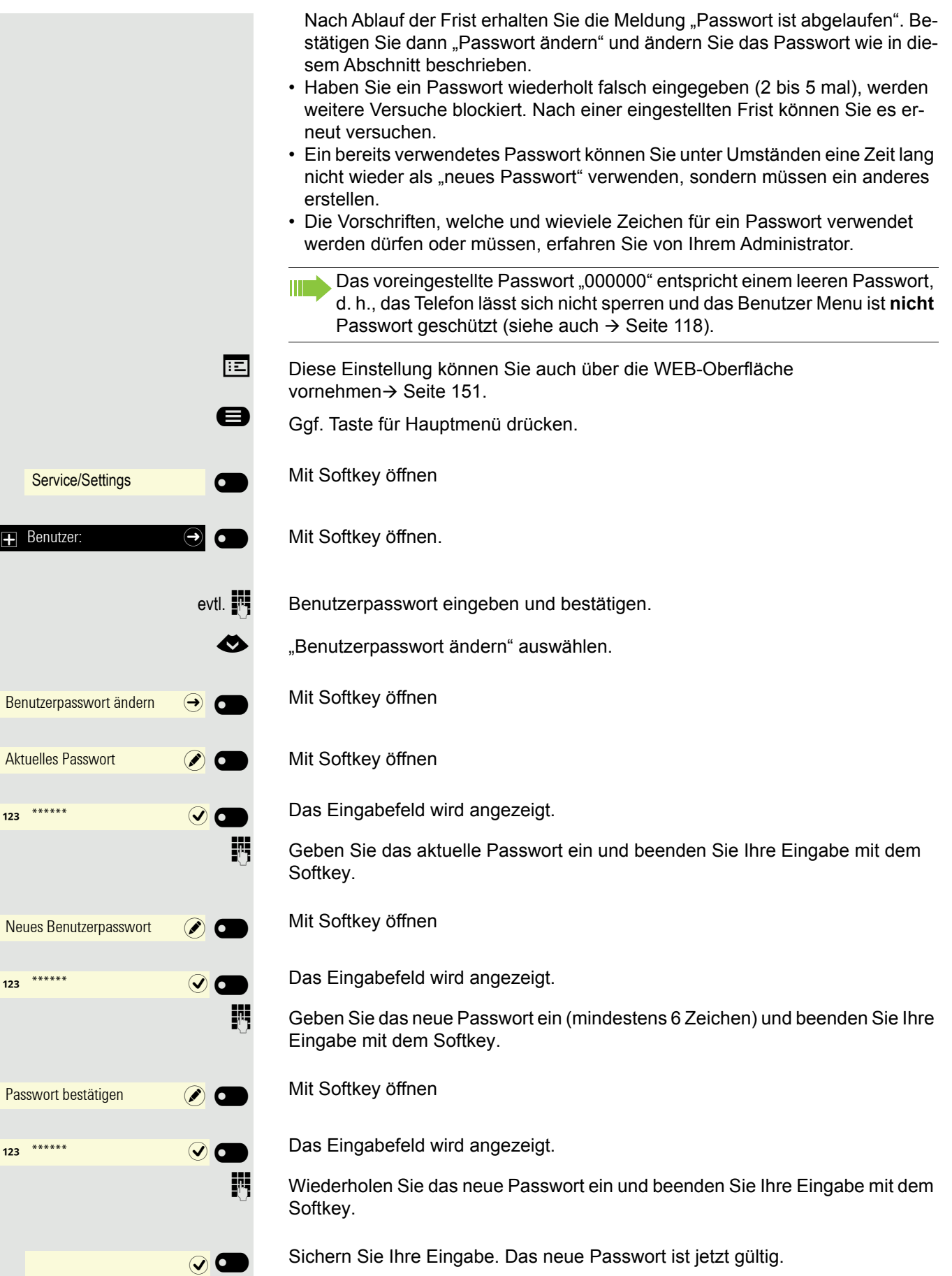

<span id="page-117-1"></span><span id="page-117-0"></span>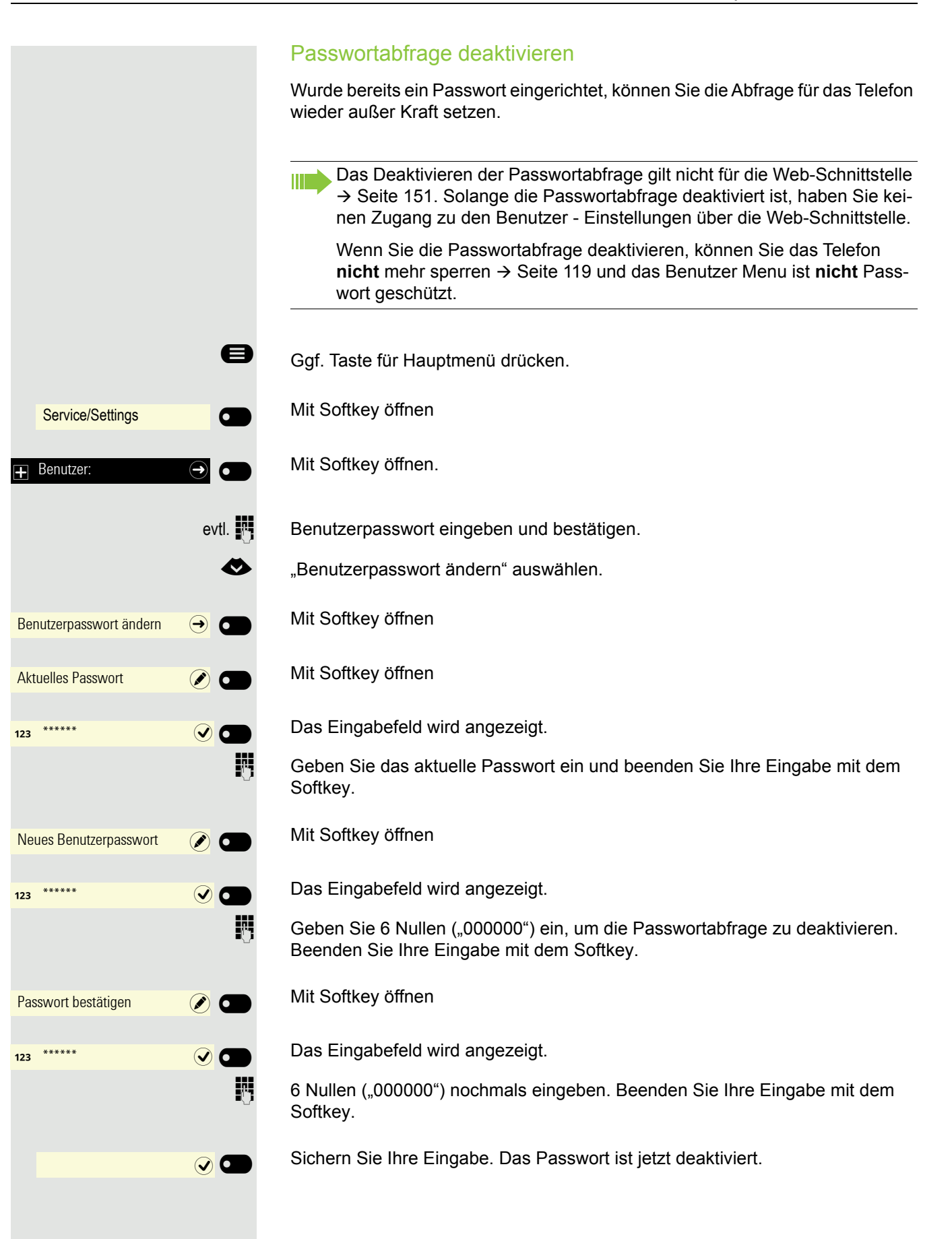

<span id="page-118-0"></span>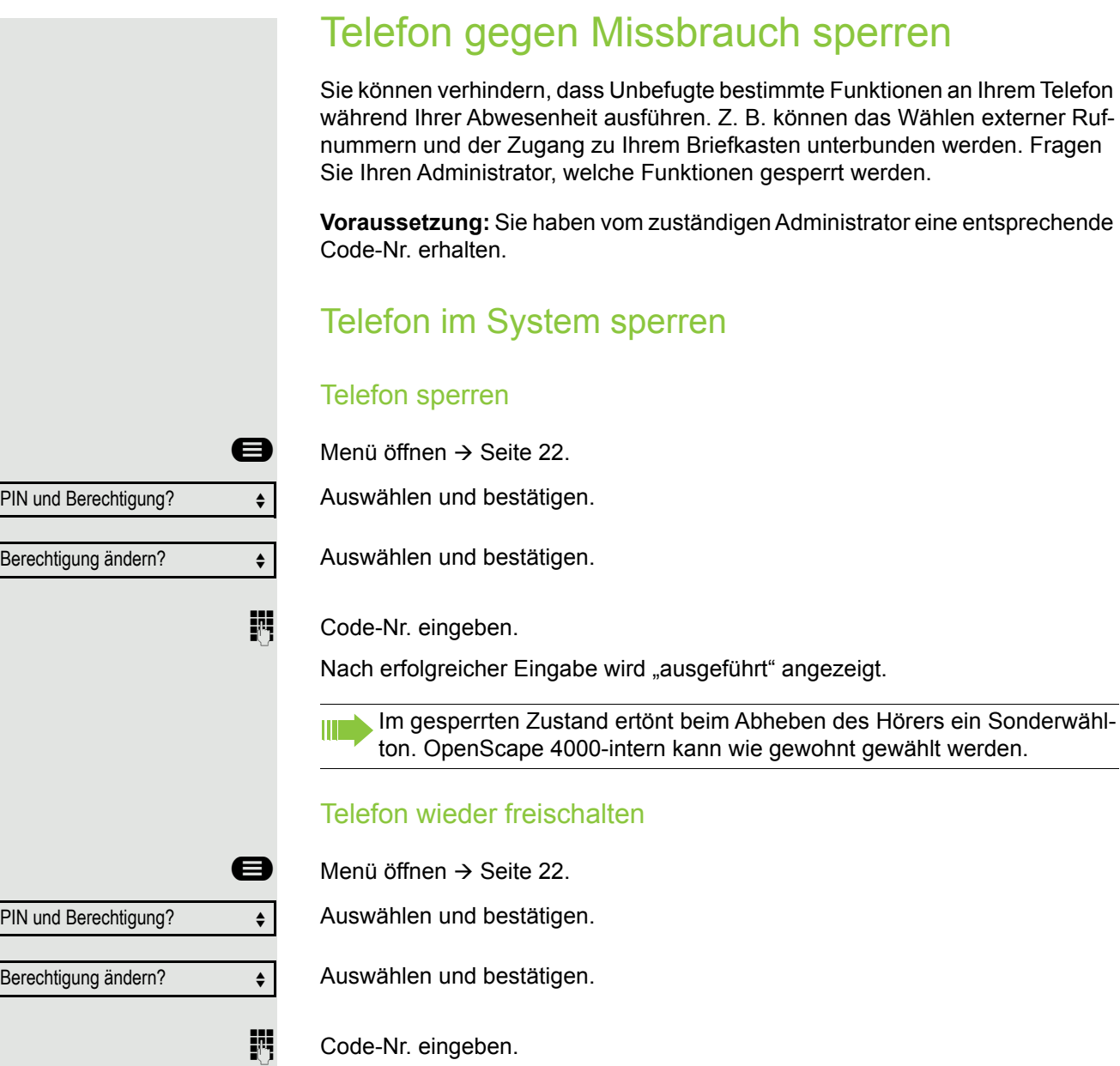

Nach erfolgreicher Eingabe wird "ausgeführt" angezeigt.

### Telefon lokal sperren

#### Telefon sperren

Um das Telefon vor unberechtigtem Zugriff zu schützen, können Sie das Telefon sperren, damit niemand, ohne das Benutzerpasswort zu kennen, telefonieren oder Einstellungen ändern kann.

Vordefinierte Nummern aus dem Wählplan können gewählt werden. Kontaktieren Sie für nähere Informationen den Administrator.

<span id="page-119-0"></span>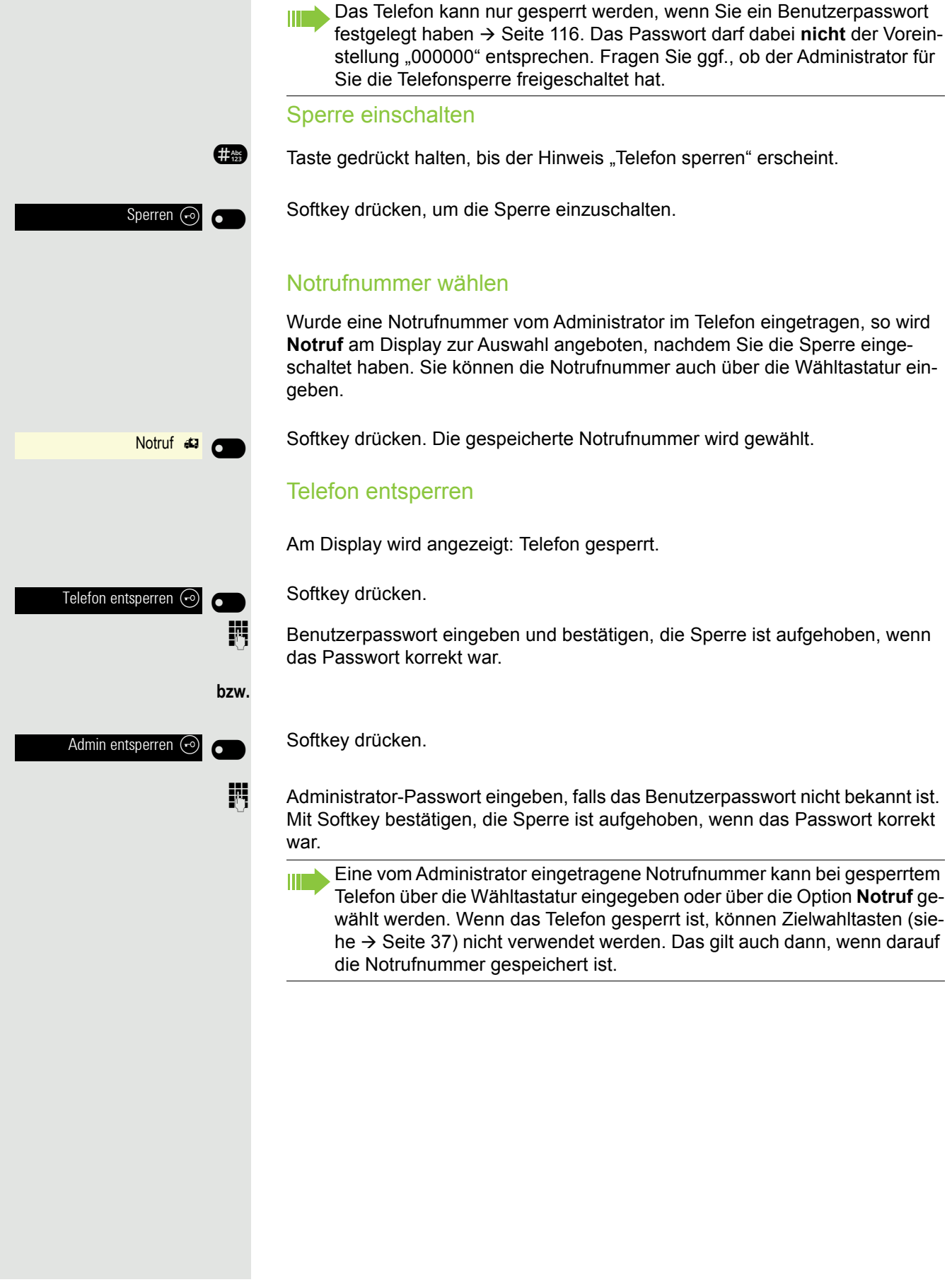

Sprachverschlüsselung?

aktiviert

Immer aktiviert

Sprachverschlüsselung?

Verschlüsselter Ruf

Unverschlüsselter Ruf

## <span id="page-120-0"></span>Sprachverschlüsselung

### <span id="page-120-2"></span>Status abfragen im Ruhemodus

Im Ruhezustand des Telefons können Sie abfragen ob die Sprachverschlüsselung an Ihrem Telefon aktiv ist.

Ruhemenü öffnen  $\rightarrow$  [Seite 22](#page-21-0).

Auswählen und bestätigen.

Die dem eingestellten Sicherheitsmodus entsprechende Statusanzeige wird angezeigt.

Eine Verbindung ist nur dann verschlüsselt, wenn die Gegenseite ebenfalls die Verschlüsselung unterstützt.

oder

Verbindungen sind immer verschlüsselt.

Erscheint der Eintrag "Sprachverschlüsselung?"nicht im Ruhemenü ist die Funktion nicht aktiviert.

### <span id="page-120-3"></span>Status abfragen im Gesprächsmodus

Während eines Gesprächs können Sie abfragen ob Ihr Gespräch sicher ist.

Auswählen.

**THE** 

Das Gespräch ist sicher.

<span id="page-120-1"></span>Das Gespräch ist nicht sicher.

### Hinweise auf die Sprachverschlüsselung

Der zuständige Administrator kann in Ihrer Kommunikationsanlage festlegen, ob und wie Sie auf unverschlüsselte Anrufe hingewiesen werden.

Z Warnton.

und/oder

oder

Unverschlüsselter Ruf

Displayanzeige.

### Anonymen Anrufer identifizieren ("Fangen")

Diese Funktion muss von Ihrem zuständigen Administrator eingerichtet  $\mathbb{H}$ sein.

Sie können böswillige externe Anrufer identifizieren lassen. Die Rufnummer des Anrufers kann während des Gesprächs oder bis zu 30 Sekunden danach festgehalten werden. Sie selbst dürfen dabei nicht auflegen.

**@** Menü öffnen  $\rightarrow$  Seite 22.

Weitere Funktionen?

Fangen?  $\qquad \qquad \bullet$ 

Auswählen und bestätigen.

Auswählen und bestätigen.

Wenn die Fangschaltung Erfolg hatte, werden die ermittelten Daten beim IIIE Netzbetreiber gespeichert. Wenden Sie sich an Ihren zuständigen Administrator.

### <span id="page-122-0"></span>Lokale Telefon-Einstellungen Audio-Einstellungen Lautstärken Stellen Sie hier z. B. die Lautstärke des Lautsprechers, des Hörers oder des Headsets ein. Für folgende Mikrofone und Signalisierungen können Sie jeweils unterschiedliche Lautstärken in 10 Stufen voreinstellen: • Lautsprecher • Rufton • Hörer • Kopfhörer • Freisprechen • Warnton **EE** Diese Einstellung können Sie auch über die WEB-Oberfläche vornehmen  $\rightarrow$  [Seite 133.](#page-132-0) Ggf. Taste für Hauptmenü drücken. Mit Softkey öffnen Service/Settings **of the Service** Mit Softkey öffnen.  $\begin{array}{ccc} \text{H} & \text{Benuter:} & \text{H} & \text{H} \\ \end{array}$ evtl.  $\mathbb{N}$  Benutzer-Passwort eingeben und bestätigen. Mit Softkey öffnen.  $\overline{+}$  Audio  $\overline{\bullet}$   $\overline{\bullet}$ Mit Softkey öffnen. Lautstärken  $\bigoplus$   $\bullet$ Z. B. Rufton mit Softkey öffnen<sup>1</sup>. **Rufton**  $\sim$ Mit Softkey lauter einstellen. bzw. Mit Softkey leiser einstellen  $\ominus$   $\blacksquare$ es<sub>oder</sub> **ED** mit der Wipp-Taste einstellen Einstellung mit Softkey bestätigen.  $\odot$   $\blacksquare$  $\alpha$  $\overline{\phantom{a}}$ Einstellung speichern.  $\overline{\phantom{a}}$

1. Die Displayanzeige zeigt die aktuelle Einstellung

<span id="page-123-0"></span>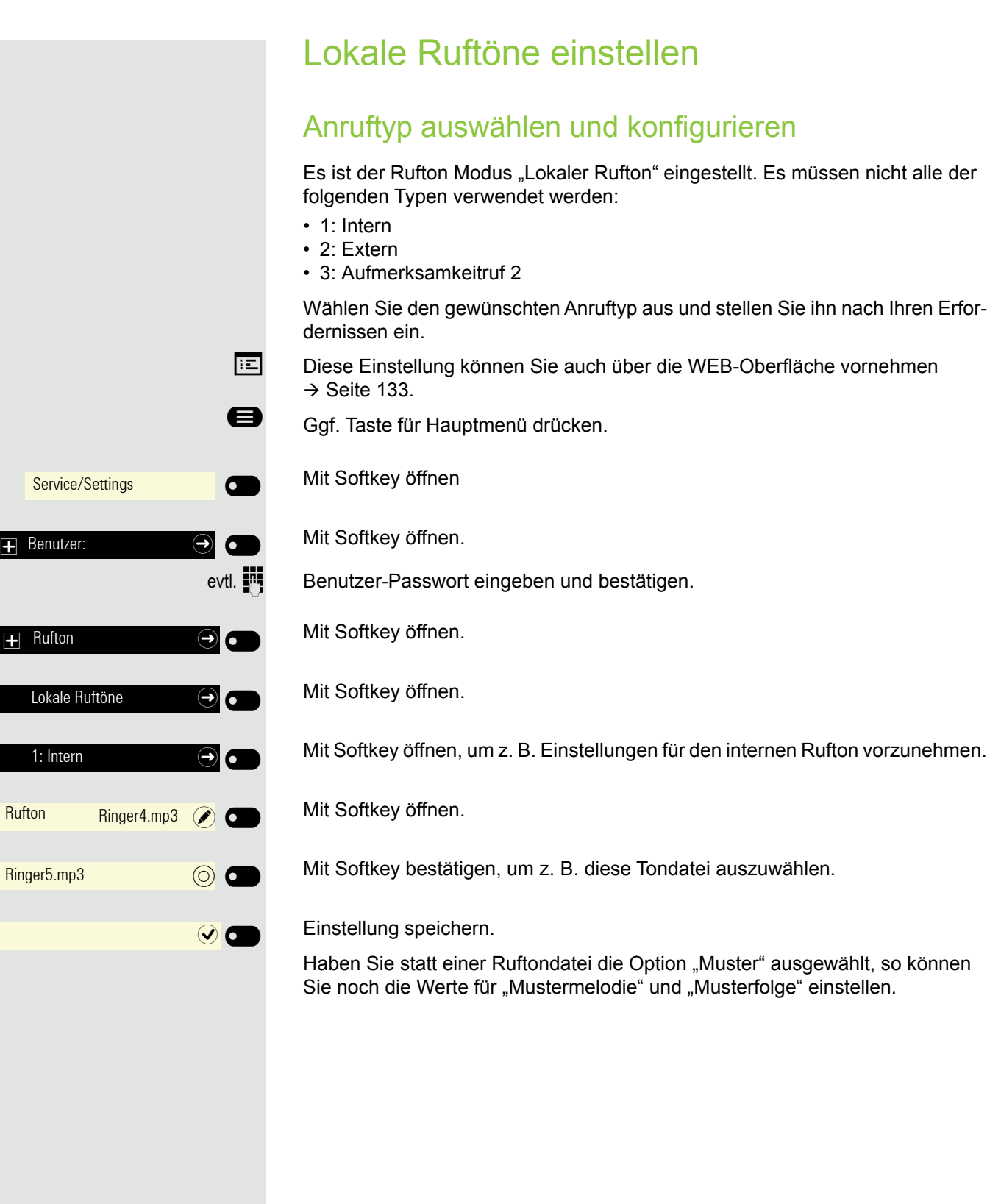

124

### Rufton Modus

Mit den beiden Rufton Modus Optionen

- HiPath
- Lokaler Rufton

legen Sie fest, durch wen der Rufton am Telefon erzeugt wird. Mit der Einstellung "HiPath" sendet die Anlage den Ruftontyp und den davon abhängigen Rufton, den Sie nachträglich anpassen können  $\rightarrow$  [Seite 123.](#page-122-0)

Ist "Lokaler Rufton" ausgewählt sendet das Telefon den Ruftontyp und Sie bestimmen im Menü "Lokale Ruftöne" selbst, welcher Rufton bei dem jeweiligen Ruftontyp erfolgen soll  $\rightarrow$  [Seite 124](#page-123-0).

- Diese Einstellung können Sie auch über die WEB-Oberfläche vornehmen  $\rightarrow$  [Seite 133.](#page-132-0)
- Ggf. Taste für Hauptmenü drücken.

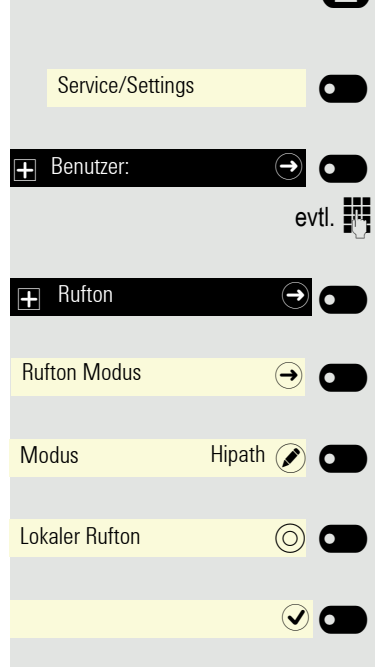

Mit Softkey öffnen

Mit Softkey öffnen.

evtl.  $\mathbb{R}$  Benutzer-Passwort eingeben und bestätigen.

Mit Softkey öffnen.

Mit Softkey öffnen.

Mit Softkey öffnen.

Mit Softkey bestätigen, um "Lokaler Rufton" einzustellen.

Einstellung speichern.

## <span id="page-125-0"></span>Warnung bei unsicherem Anruf

Diese Einstellung können Sie auch über die WEB-Oberfläche vornehmen  $\rightarrow$  [Seite 133.](#page-132-0)

Ggf. Taste für Hauptmenü drücken.

Mit Softkey öffnen

Mit Softkey öffnen.

evtl.  $\mathbb{N}$  Benutzer-Passwort eingeben und bestätigen.

Mit Softkey öffnen.

Mit Softkey öffnen.

Mit Softkey Warnung bei unsicherem Anruf einschalten.

Mit Softkey Warnung bei unsicherem Anruf ausschalten.

Einstellung speichern.

**bzw.** Service/Settings **QUE**  $\overline{+}$  Benutzer:  $\overline{ }$   $\overline{ }$   $\overline{ }$   $\overline{ }$   $\overline{ }$  $\overline{+}$  Konfiguration  $\overline{\bigoplus}$   $\overline{\bigoplus}$ Bestehende Verbindungen  $\ominus$ Warnung bei unsicherem An- $\bigcirc$ Warnung bei unsicherem An- $\bigcirc$  $\overline{\phantom{a}}$ 

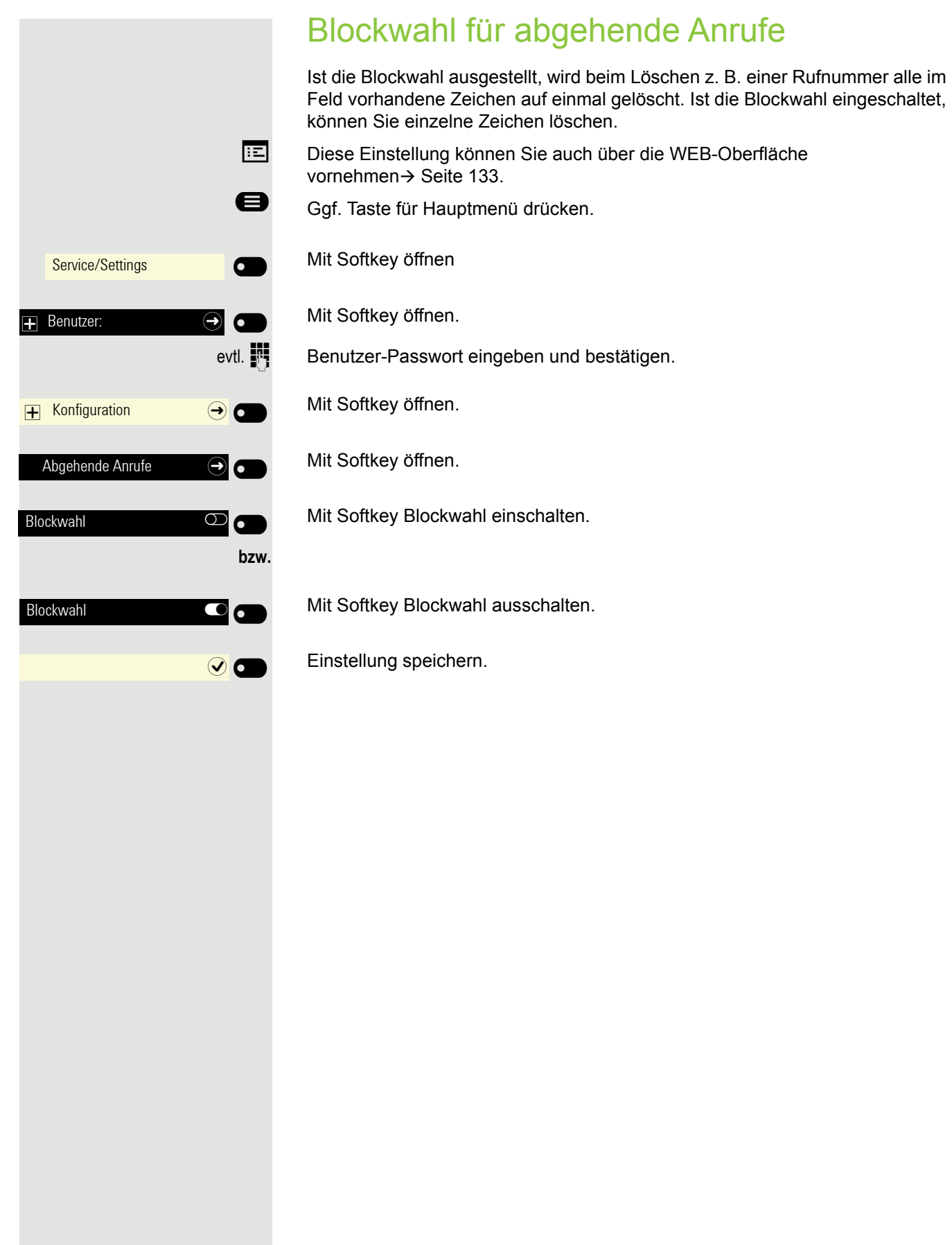

<span id="page-127-1"></span><span id="page-127-0"></span>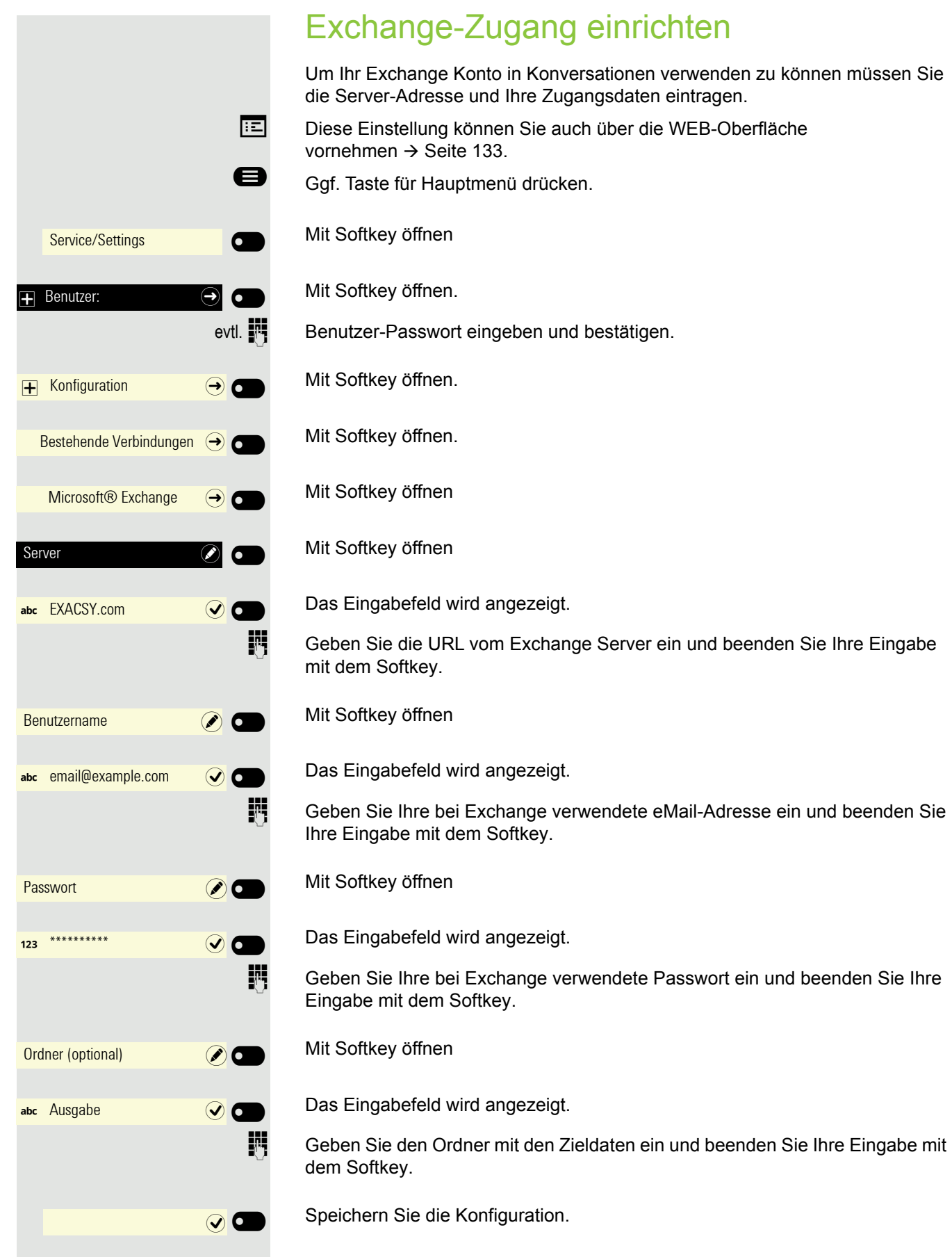

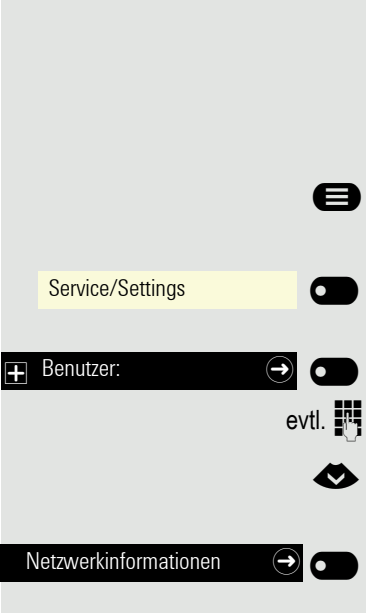

## <span id="page-128-0"></span>Netzwerkinformationen anzeigen

Diese Informationsübersicht im Benutzerbereich des Servicemenüs gibt Ihnen Auskunft über IP-Adresse oder Namen des Telefons und damit die HTML-Adresse der Webschnittstelle. Zusätzlich erhalten Sie Informationen zur Netzwerk-Aktivität des Telefons in Echtzeit.

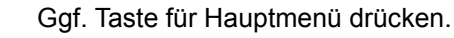

Mit Softkey öffnen

Mit Softkey öffnen.

Benutzer-Passwort eingeben und bestätigen.

Menü "Netzwerkinformationen" auswählen.

Mit Softkey öffnen.

Sie können durch folgende Übersicht blättern:

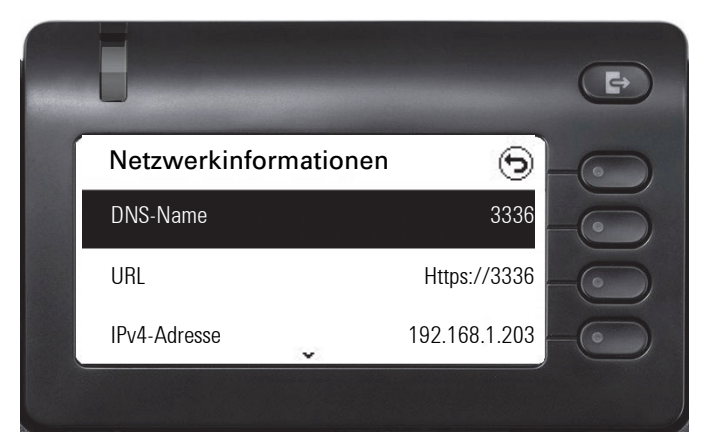

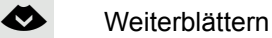

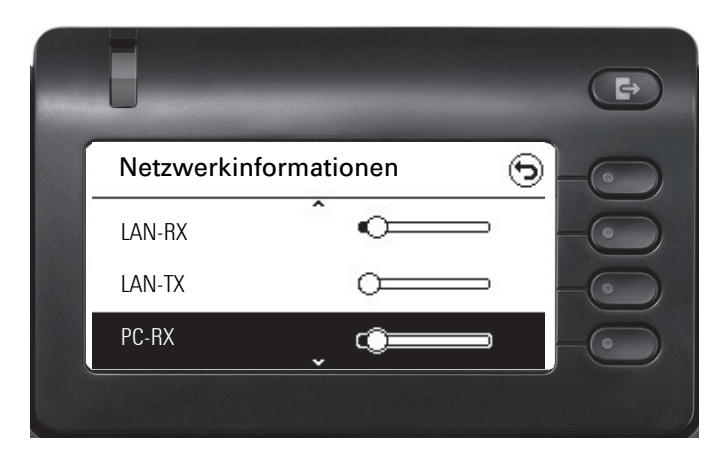

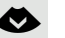

€ **Weiterblättern**

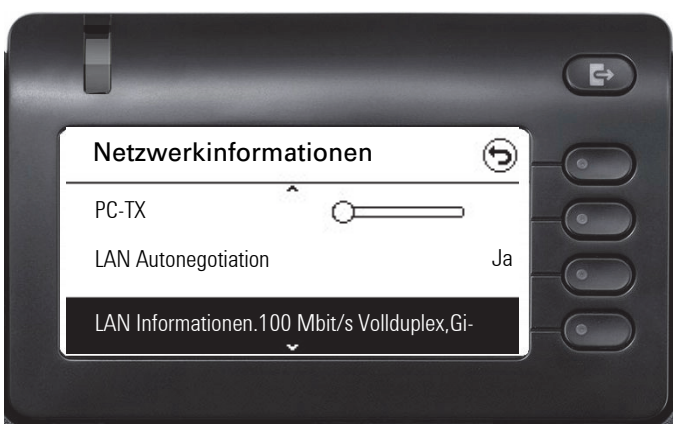

#### € **Weiterblättern**

# Netzwerkinformationen ⊝ LAN Informationen.100 Mbit/s Vollduplex,Gi-PC Autonegotiation JaPC Informationen and Link Down

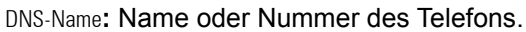

**URL**: HTTP-Adresse der Webschnittstelle. Diese Adresse wird in die Adresszeile des Internet-Browsers eingetragen, um die Webschnittstelle des Telefons im Browser aufzurufen.

**IPv4-Adresse**: Anzeige der IP-Adresse oder des Namens, die bzw. der dem Telefon im Netzwerk zugewiesen wurde.

**LAN-RX/PC-RX**: Die empfangenen Datenpakete der Netzwerk- bzw. PC-Schnittstelle werden grafisch dynamisch dargestellt.

**LAN-TX/PC-TX**: Die gesendeten Datenpakete der Netzwerk- bzw. PC-Schnittstelle werden grafisch dynamisch dargestellt.

**LAN Autonegotiation/PC Autonegotiation [Ja)|Nein]**: Anzeige, ob die Datentransferrate der Netzwerk- bzw. PC-Schnittstelle auf automatisch (**Ja)** oder manuell (**Nein**) eingestellt ist.

**LAN Informationen/PC Informationen: [10|100|1000] Mbit/s**: Datentransferrate der Netzwerk- bzw. PC-Schnittstelle. Wenn eine Schnittstelle nicht in Gebrauch ist, wird **Link Down** angezeigt.

Folgende benutzerbezogenen Einstellungen, die Sie über das Telefonmenü oder über die Webschnittstelle geändert haben, können Sie wieder auf die

Benutzerdaten zurücksetzen

Eigene Ruftondateien werden gelöscht oder gelöschte Standardruftonda-III. teien wieder hergestellt.

Es werden ebenfalls alle Ihre persönlichen Daten, also hauptsächlich die Konversationsliste mit den Kontakten gelöscht.

**Achtung:** Es werden alle aufgeführten Daten **ohne** Warnhinweis zurückgesetzt.

### Zurücksetzen durchführen

Ggf. Taste für Hauptmenü drücken.

Werkseinstellung zurücksetzen.

Service/Settings **COMPOSE**  $\overline{+}$  Benutzer:  $\overline{ \cdot }$   $\overline{ \cdot }$ Zurücksetzen  $\Theta$   $\Theta$ Optionen Abbrechen

Alle Benutzerdaten zurücksetzen (O)

 $\overline{\phantom{a}}$ 

Mit Softkey öffnen

W

Mit Softkey öffnen.

evtl.  $\mathbb{F}$  Benutzer-Passwort eingeben und bestätigen.

**EXECUTE:** Menü "Zurücksetzen" auswählen.

Mit Softkey öffnen.

Mit Softkey öffnen.

Mit Softkey das Zurücksetzen **sofort** durchführen. Die zuvor aufgeführten Benutzerdaten sind auf Werkseinstellung zurückgesetzt.

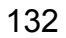

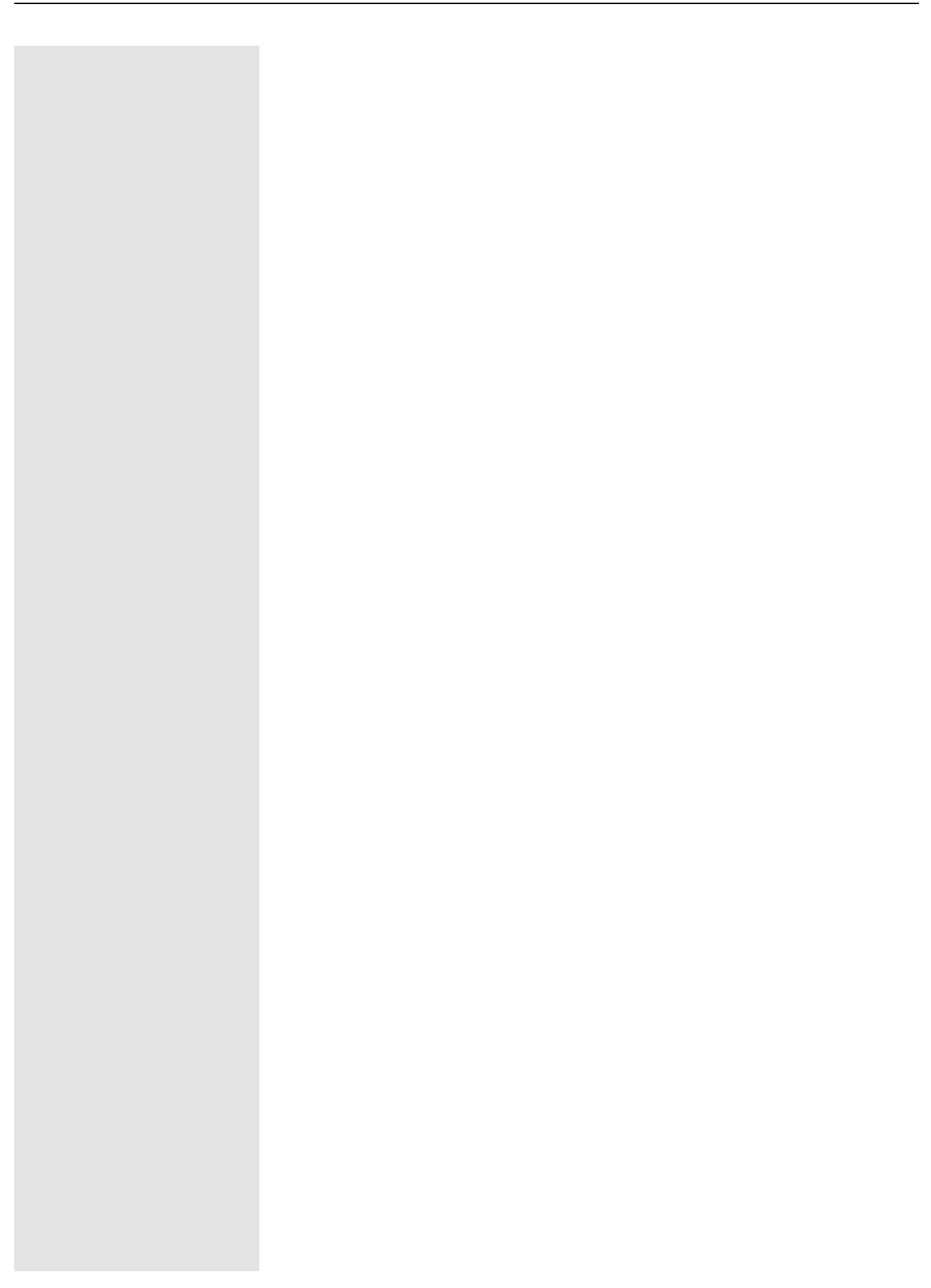

## <span id="page-132-0"></span>Web-Schnittstelle

### Allgemein

Über die Web-Schnittstelle können Sie diverse Einstellungen für Ihr Telefon vornehmen. Die Kommunikation erfolgt über eine sichere HTTPS-Verbindung. Der Zugang zur Web-Schnittstelle muss vom Fachpersonal freigeschaltet sein.

### Web-Schnittstelle öffnen

Nähere Hinweise zur IP-Adresse, Adresse der Webschnittstelle und weitere Informationen zur Verbindung des Telefons mit dem Netzwerk erhalten Sie von Ihrem Administrator.

Zum Aufrufen der Oberfläche öffnen Sie einen Web-Browser und geben folgendes ein:

#### **https://[IP des Telefons]**

[IP des Telefons] steht für die IP-Adresse Ihres Telefons.

oder

#### **https://[Name des Telefons]**

[Name des Telefons] der ihm vom Fachpersonal zugewiesen wurde.

Vom Browser erhalten Sie ggf. einen Zertifikatshinweis. Folgen Sie den Anweisungen, um das Zertifikat herunter zu laden.

Beim ersten Aufruf der Web-Schnittstelle werden Sie aufgefordert ein Benutzerpasswort (auf der [Seite 116\)](#page-115-1) einzurichten. Beim wiederholten Aufrufen der Benutzerseiten müssen Sie sich mit diesem Passwort anmelden.

### Administratorseiten

In diesem Bereich können Einstellungen zur Administration Ihres Telefons und der Netzwerkumgebung gemacht werden. Der Zugang zu den Administratorseiten ist durch das Admin-Passwort geschützt. Weitere Informationen erhalten Sie von Ihrem zuständigen Fachpersonal oder in der Administrationsanleitung.

### Benutzerseiten

Alle Einträge im Benutzermenü der Web-Schnittstelle finden Sie auch im Benutzermenü am Telefon  $\rightarrow$  Seite 45.

Beim ersten Aufruf der Web-Schnittstelle werden Sie aufgefordert ein Benutzerpasswort [Seite 116](#page-115-1)einzurichten. Beim wiederholten Aufrufen der Benutzerseiten müssen Sie sich mit diesem Passwort anmelden.

- Klicken Sie auf einen Menü-Titel, um die einzelnen Menü-Einträge anzuzeigen. Durch wiederholtes Klicken wird das Menü wieder geschlossen.
- Klicken Sie auf einen Menü-Eintrag, um die entsprechende Webseite zu öffnen.
- Nehmen Sie die gewünschten Änderungen vor.
- Klicken Sie auf die entsprechende Schaltfläche, um Ihre Änderungen zu speichern bzw. abzubrechen.

#### Funktion der Schaltflächen

- "Anmeldung": nach Eingabe des Benutzerpasswortes am Telefon anmelden
- "Speichern": Änderungen übernehmen
- "Zurücksetzen": die ursprünglichen Werte behalten
- "Aktualisieren": Werte aktualisieren
- "Abmeldung": am Telefon abmelden

### <span id="page-133-0"></span>Benutzermenü

#### Benutzer-Anmeldung

Passwort  $\textcircled{r} \rightarrow$  [Seite 116](#page-115-1)

- Altes Passwort
- Benutzer-Passwort
- Passwort bestätigen

#### **Rufton**

- Lokale Ruftöne
	- Anruftyp  $\textcircled{\tiny{2}} \rightarrow$  [Seite 50](#page-49-0)
		- Intern
			- Rufton
			- Mustermelodie
			- Musterfolge
		- Extern
			- Rufton
			- Mustermelodie
		- Musterfolge
		- Summer
			- Rufton
			- Mustermelodie
			- Musterfolge
		- Aufmerksamkeitruf 1
			- Rufton
			- Mustermelodie
			- Musterfolge
		- Einfachruf
			- Rufton
			- Mustermelodie
			- Musterfolge
		- Mehrfachruf
- Rufton
- Mustermelodie
- Musterfolge
- Spezial 1
	- Rufton
	- Mustermelodie
	- Musterfolge
- Spezial 2
	- Rufton
	- Mustermelodie
	- Musterfolge
- Spezial 3
	- Rufton
	- Mustermelodie
	- Musterfolge
- Aufmerksamkeitruf 2
	- Rufton
	- Mustermelodie
- Musterfolge
- Unspezifiziert
	- Rufton
	- Mustermelodie
- Musterfolge
- US DSN-Precedence
	- Rufton
	- Mustermelodie
	- Musterfolge
- US DSN-Routine
	- Rufton
	- Mustermelodie
	- Musterfolge
- Notruf
	- Rufton
	- Mustermelodie
	- Musterfolge
- Rufton Modus ( **a** → [Seite 50](#page-49-0))
	- HiPath
	- Lokaler Rufton

#### **Audio**

- Einstellungen
	- $-$  Rufton  $\textcircled{\scriptsize{2}}$   $\rightarrow$  [Seite 53](#page-52-0)
	- Raumakustik V [Seite 52](#page-51-0)
	- $-$  Kopfhöreranschluss  $\rightarrow$  [Seite 54](#page-53-0)

#### **Konfiguration**

- Abgehende Anrufe
	- $-$  Blockwahl  $\textcircled{\tiny\rm I\!\!\!\rm I} \rightarrow$  Seite 64
- Umleiten V  [Seite 67](#page-66-0)
	- Umleitungsfavoriten
	- Alle anzeigen
		- Favoriten / letzte Ziele

 $\Box$ 

- Bei besetzt
	- Direktziel
	- Nach Zeit
	- Favoriten / letzte Ziele
	- Direktziel
- Fest Umleiten zulässig
	- Favoriten / letzte Ziele
	- Direktziel
- Umleiten interner Anrufe zulässig
	- Favoriten / letzte Ziele
	- Direktziel
- Umleiten externer Anrufe zulässig
	- Favoriten / letzte Ziele
	- Direktziel
- Umleiten bei Besetzt/Nichtmelden zulässig
	- Favoriten / letzte Ziele
	- Direktziel
- $-$  Bestehende Verbindungen  $\textcircled{\tiny\rm I\!\!\!\rm I}$ 
	- Warnung bei unsicherem Anruf
- UC-Anmeldedaten
	- UC-Benutzername
	- UC-Passwort
- Microsoft® Exchange
	- Server
	- Benutzername
	- Passwort
	- Ordner zur Synchronisation (optional)

#### **Telefon**

- Display  $\textcircled{\tiny\rm I}$   $\rightarrow$  [Seite 45](#page-44-0)
	- Helligkeit
	- Kontrast Tastenmodul
- Tastenmodul 1
	- Beschriftungsstreifen herunterladen
- Tastenmodul2
	- Beschriftungsstreifen herunterladen
- Energiesparmodus  $\textcircled{\tiny\rm I\!\!\!\rm I} \to \text{Seite } 46$ 
	- Aktivieren nach:
	- Beleuchtung reduziert
	- Beleuchtung aus

#### **Diagnosedaten**

# Ratgeber

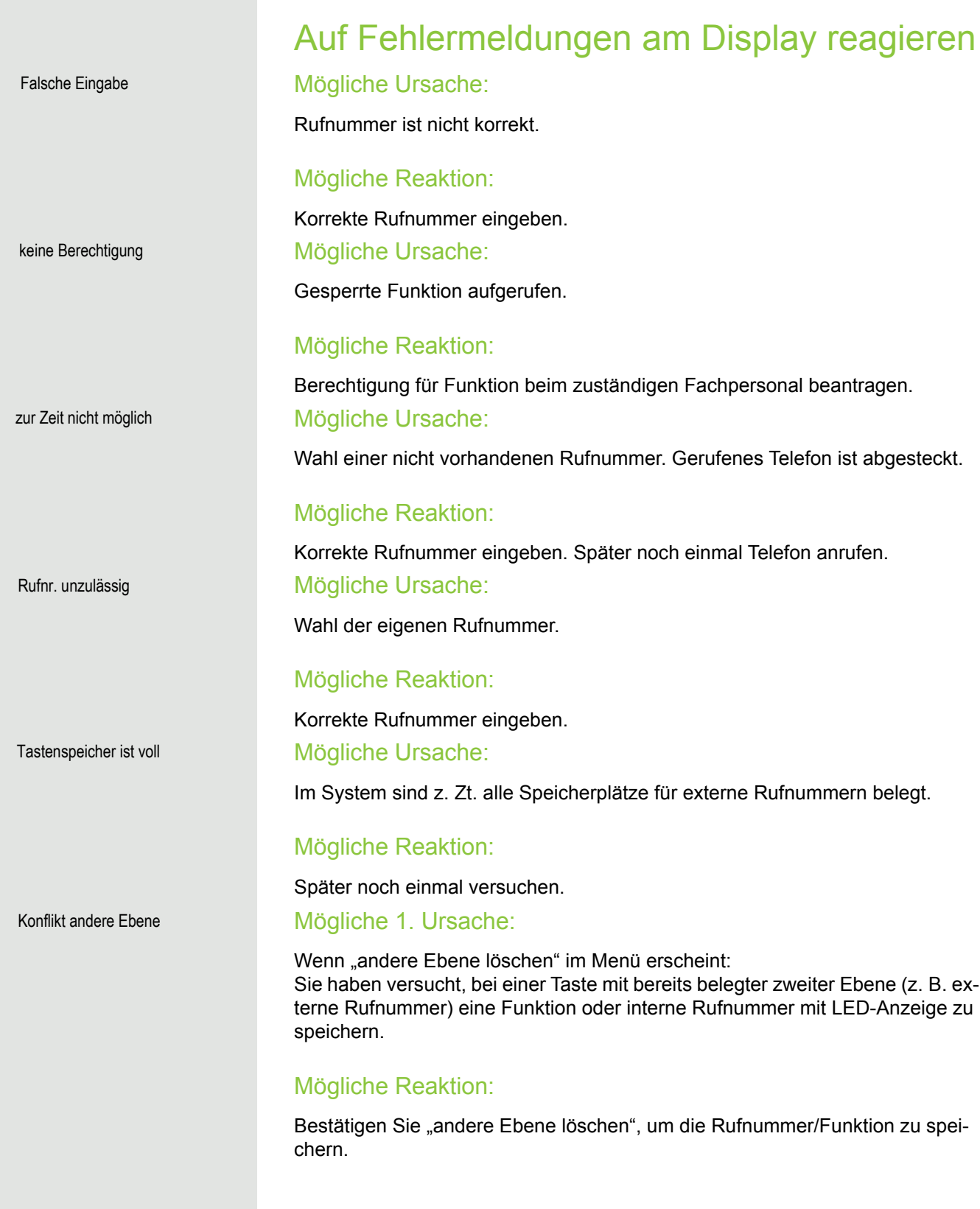

#### Mögliche 2. Ursache:

Wenn "LED Unterst. löschen" im Menü erscheint: Sie haben versucht, bei einer Taste mit bereits gespeicherter interner Rufnummer mit LED-Anzeige eine Rufnummer ohne LED-Anzeige oder eine externe Rufnummer zu speichern.

#### Mögliche Reaktion:

Bestätigen Sie "LED Unterst. löschen", um die Rufnummer zu speichern. Die bereits vorhandene interne Rufnummer verbleibt auf der anderen Ebene ohne LED-Anzeige.

#### Gedrückte Taste reagiert nicht:

Überprüfen Sie, ob sich die Taste verklemmt hat.

#### Telefon klingelt nicht bei Anruf:

Überprüfen Sie, ob für Ihr Telefon der Anrufschutz eingeschaltet ist (Anrufschutzsymbol in der Statuszeile des Displays  $\rightarrow$  Seite 22). Wenn ja, Anrufschutz ausschalten.

#### Bei allen übrigen Störungen:

Bei Störungen, die länger als beispielsweise 5 Minuten dauern, wenden Sie sich zuerst an Ihren zuständigen Administrator. Geben Sie ggf. die im roten Feld angezeigte Meldung, wie im nachfolgenden Beispiel dargestellt, durch. Bei nicht behebbaren Störungen sollte der Kundendienst verständigt werden.

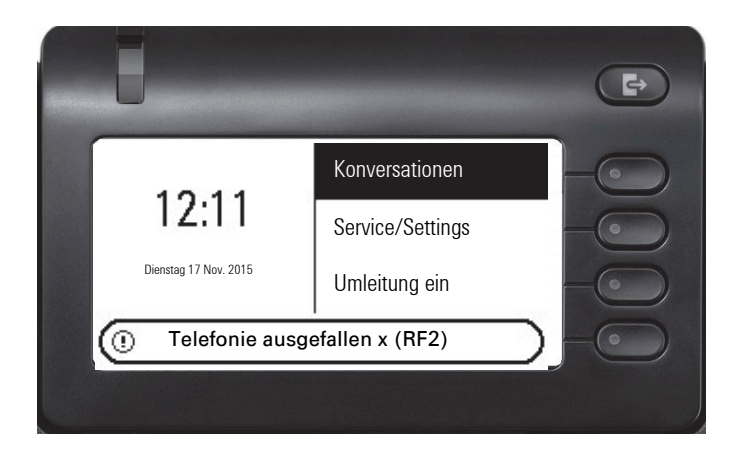

### Ansprechpartner bei Problemen

Bei Störungen, die länger als beispielsweise 5 Minuten dauern, wenden Sie sich bitte an Ihr zuständiges Fachpersonal.

## Stichwortverzeichnis

## $\overline{A}$

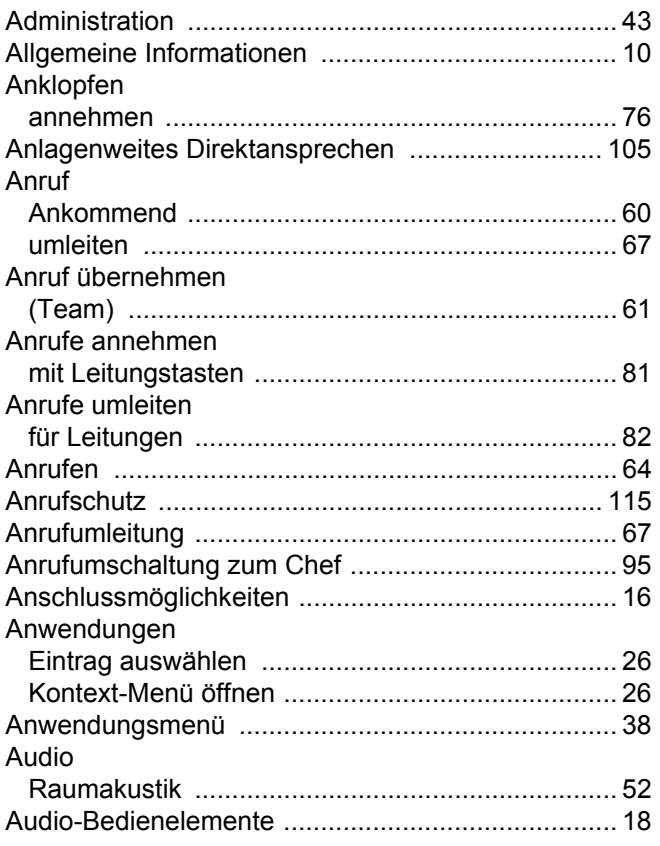

## $\overline{B}$

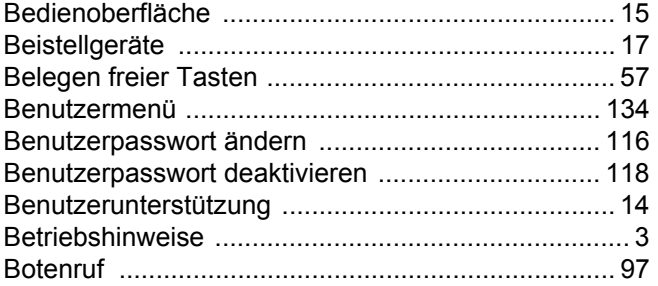

### $\overline{C}$

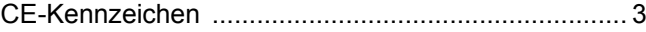

### D

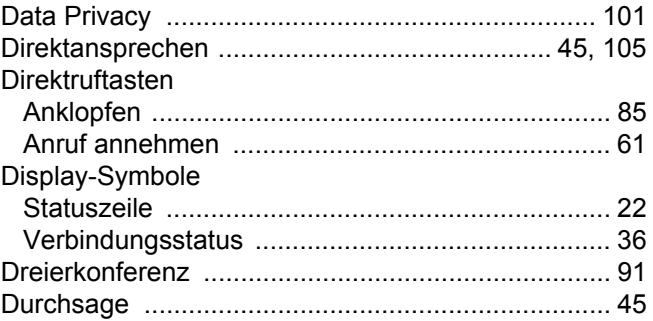

### E

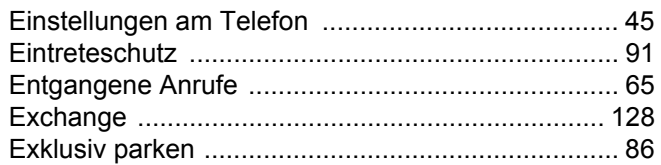

### F

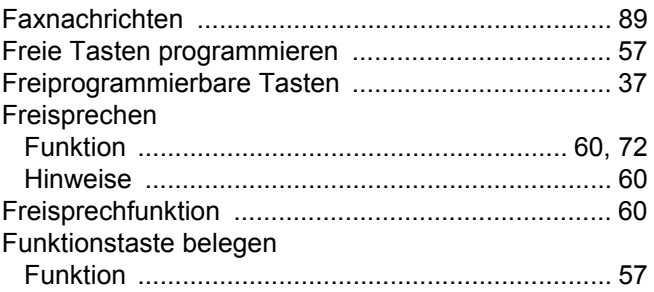

### G

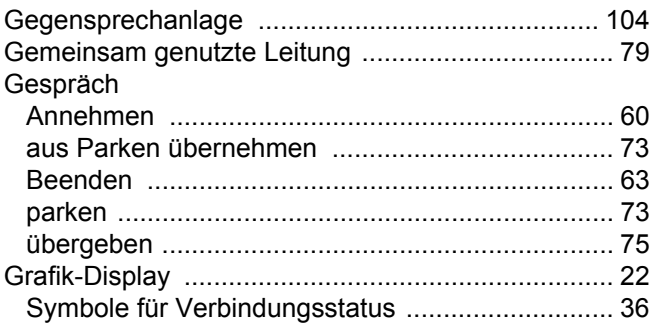

## $\overline{H}$

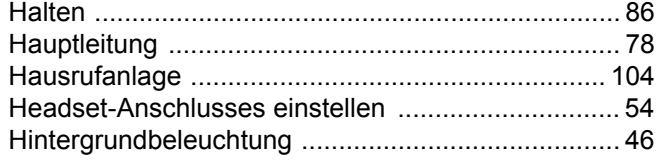

### $\begin{array}{c} \hline \end{array}$

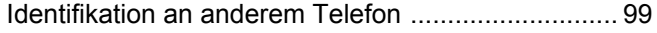

## K

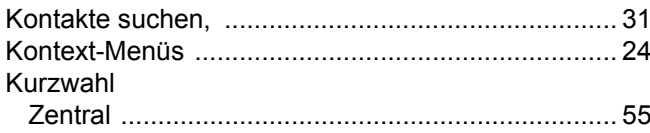

### $\mathsf L$

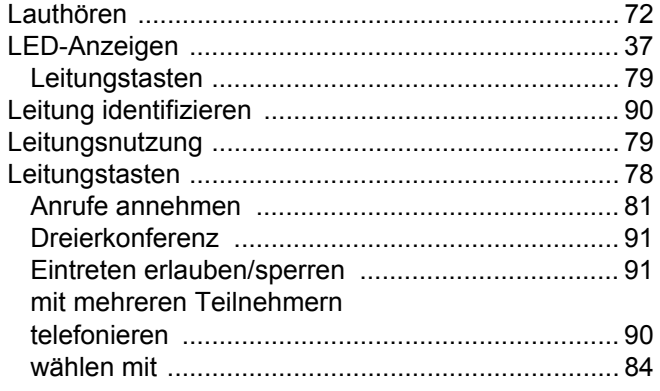

## $\overline{\mathsf{M}}$

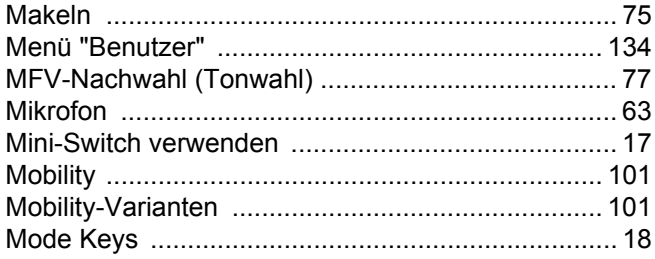

## $\overline{\mathsf{N}}$

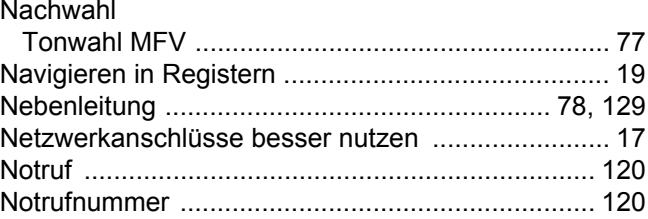

### $\overline{O}$

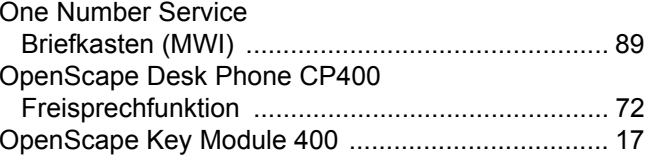

### P

 $\overline{\phantom{a}}$ 

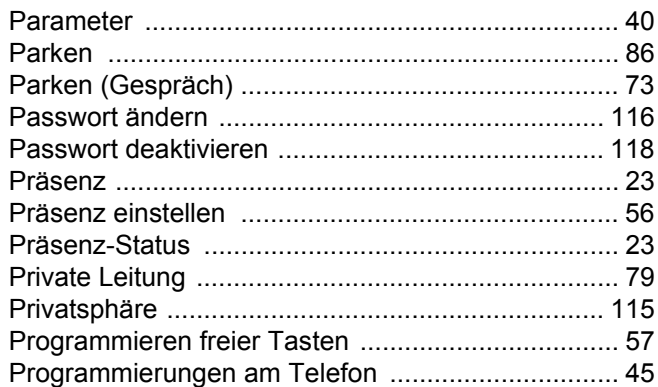

## $\overline{\mathsf{R}}$

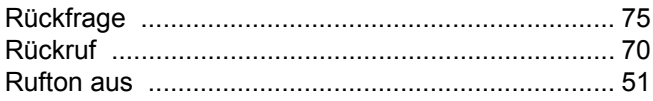

## S

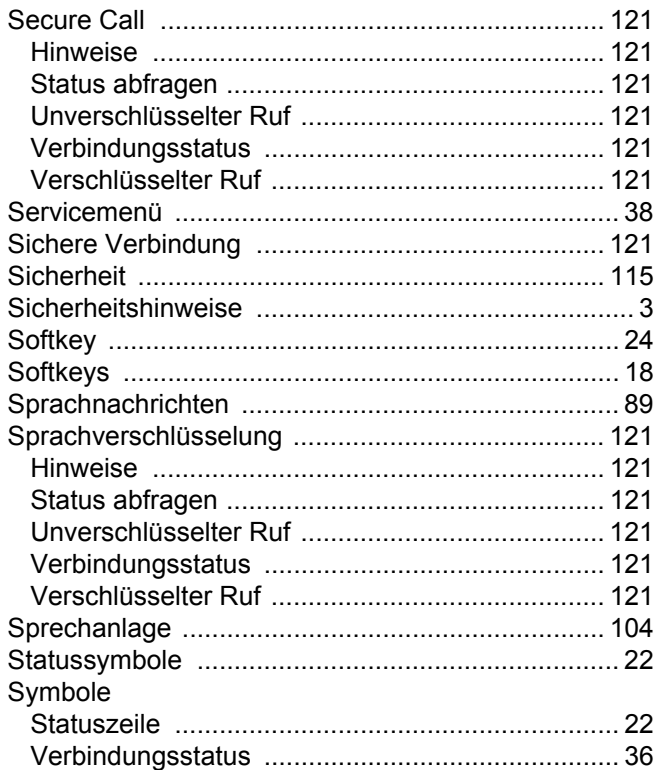

## $\top$

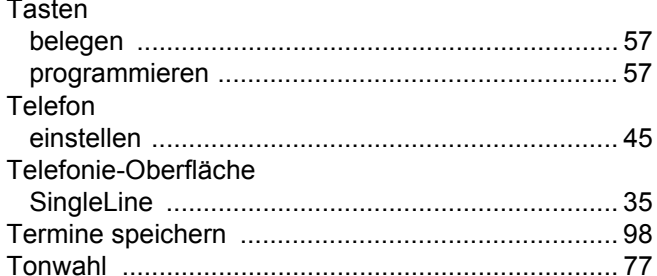

## $\bigcup$

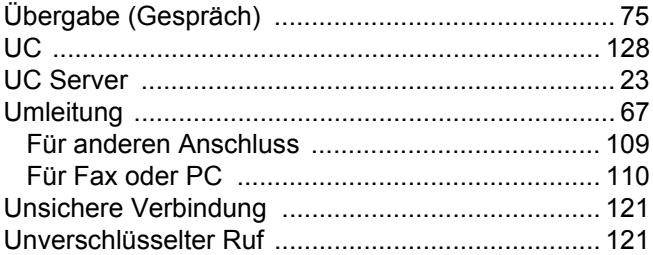

## $\overline{\vee}$

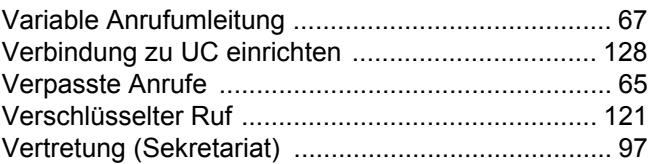

### W

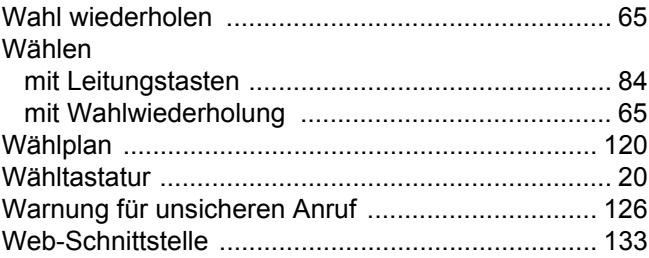

## $\mathsf{Z}% _{M_{1},M_{2}}^{\alpha,\beta}(\mathbb{R}^{2})$

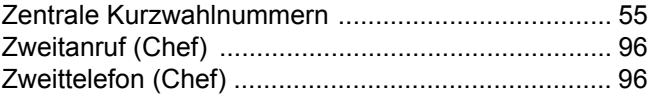